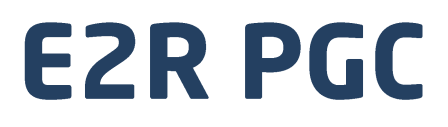

**Modular Software for Cooperation with Weighing Instruments** 

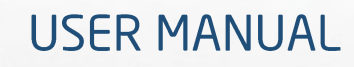

ITKU-81-03-10-18-EN

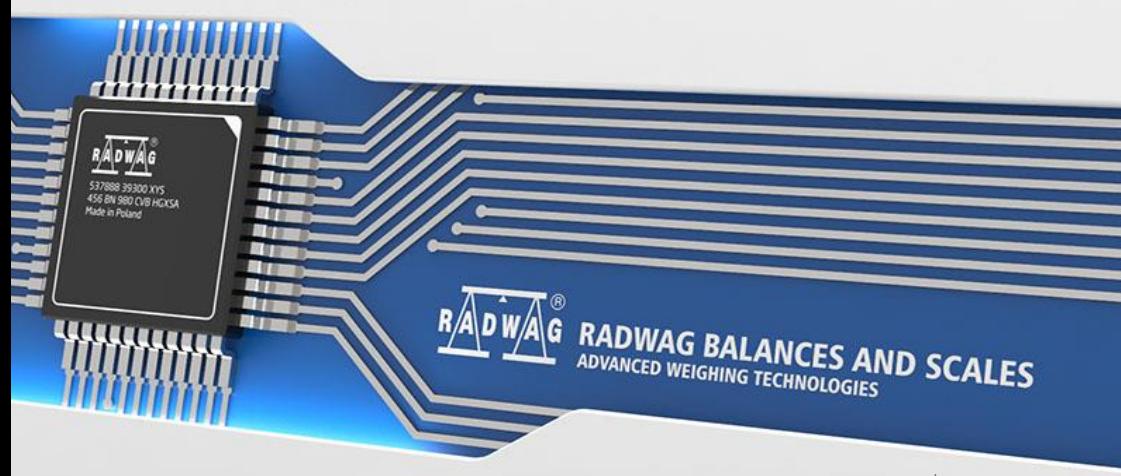

www.radwag.com

# **CONTENTS**

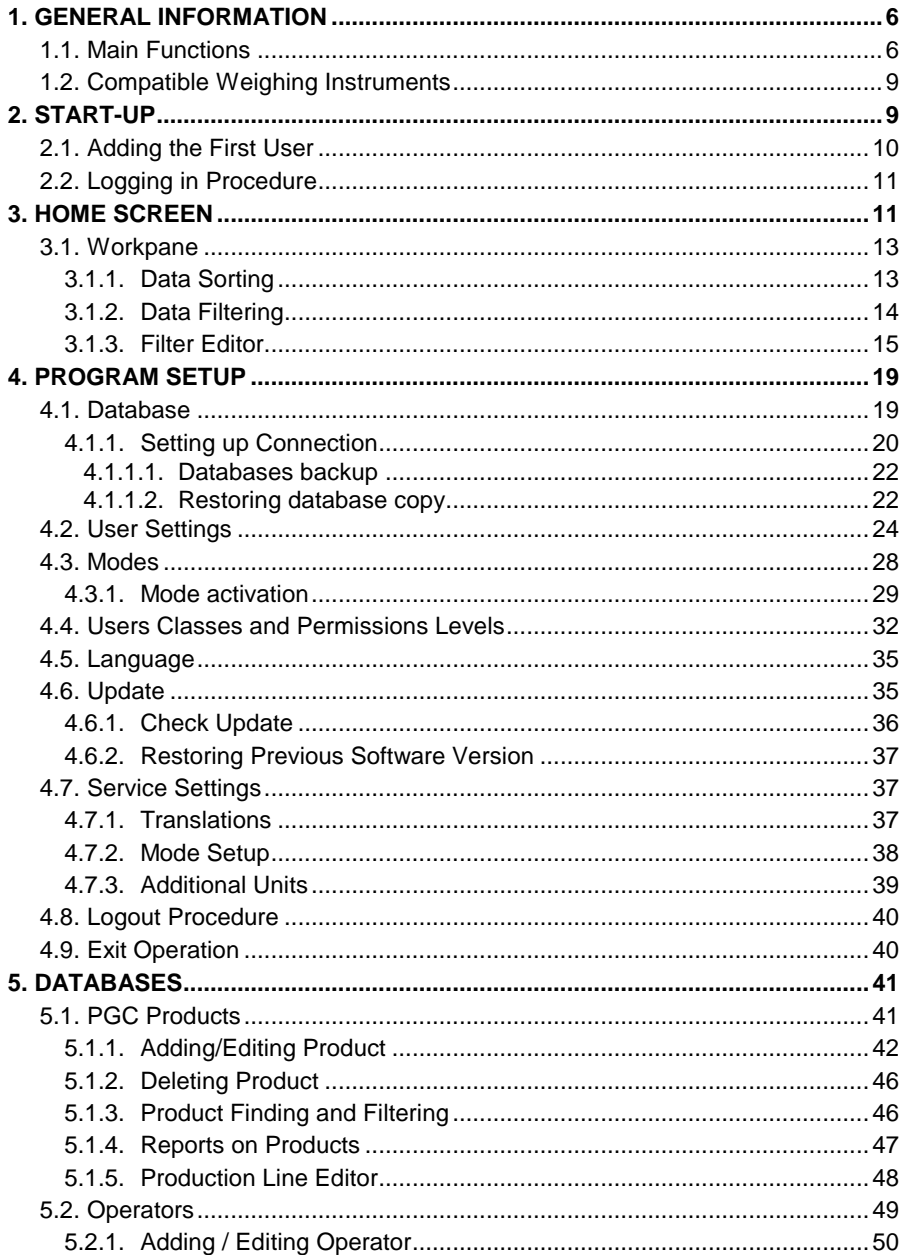

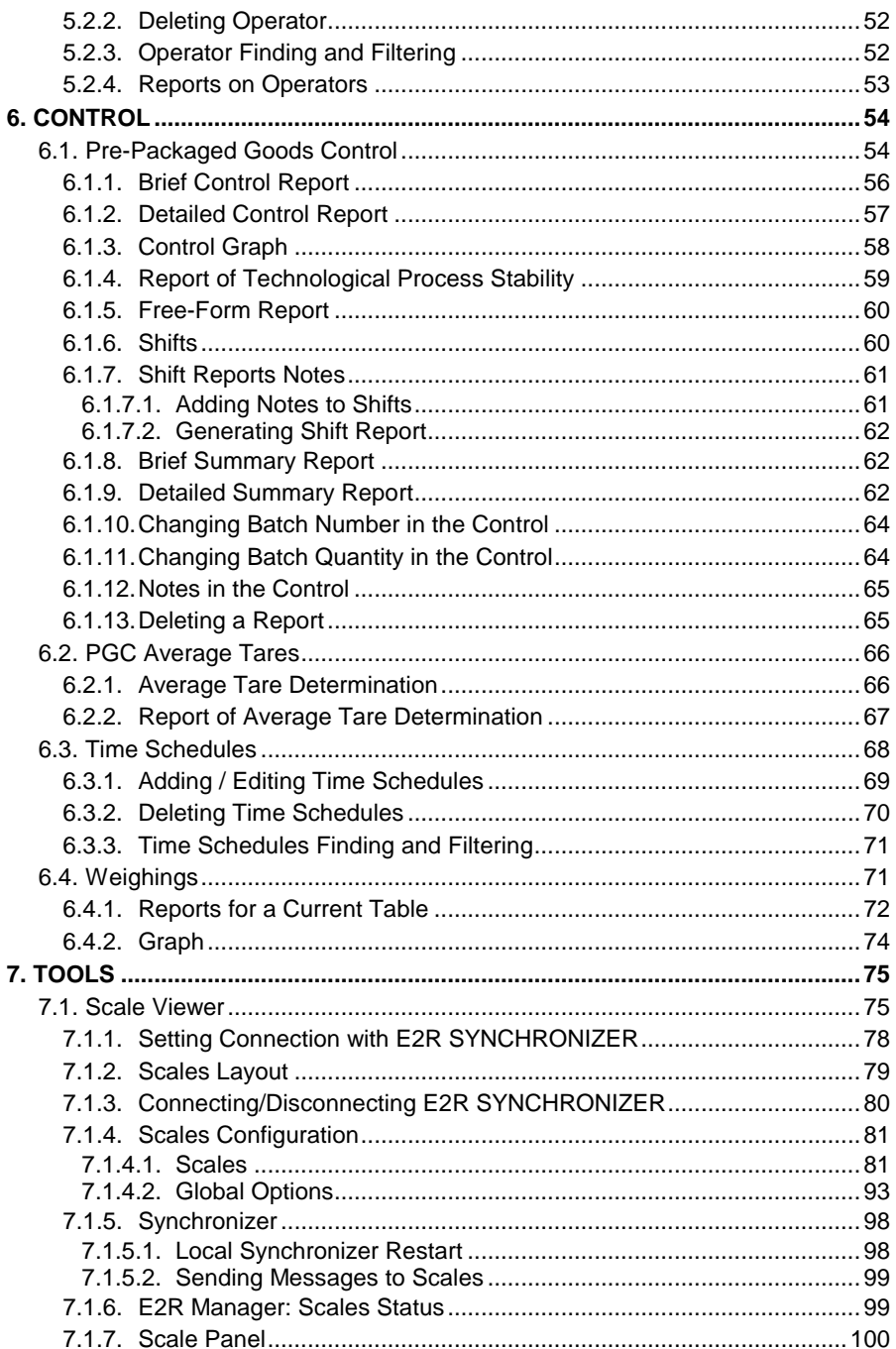

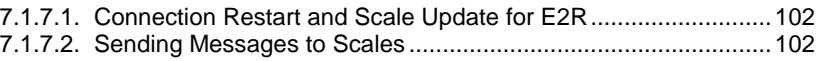

# <span id="page-5-0"></span>**1. GENERAL INFORMATION**

## <span id="page-5-1"></span>**1.1. Main Functions**

**E2R SYSTEM** comprehensively manages production processes related with weighing processes in certain phases. Due to a modular structure, the system is very flexible and can be easily adapted to a company profile, specifics and requirements, and to customer needs.

**E2R PGC** is a computer system consisting of **RADWAG**-manufactured weighing instruments and E2R SYSTEM. The system synchronizes databases of products, operators and schedules, and records measuring results and PGC controls carried out on the weighing instruments linked in **ETHERNET** network. The system enables real-time preview of particular weighing instruments statuses. With this the control process can be started and finished.

The network may contain different types of weighing instruments.

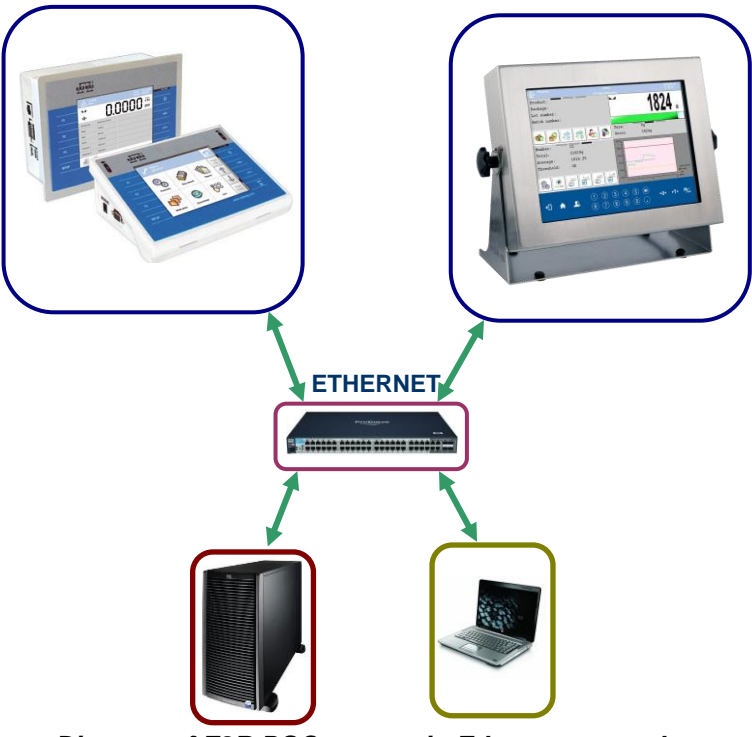

*Diagram of E2R PGC system in Ethernet network*

**E2R PGC** system enables preparation of: brief and detailed PGC control report, PGC control graph and statistics with graph for a product on the basis of the weighing records obtained within selected time interval.

The **E2R PGC** module, similarly to other **E2R SYSTEM** modules, is a multiworkstation software and can be integrated with multiple weighing instruments and computers.

Each weighing instrument is an independent workstation, able to operate continuously even in case of network or server breakdowns. Information on the control process is sent on a regular basis to a computer program. All messages regarding control process are simultaneously displayed on the balance and computer screen. Reports on carried out control processes are saved to the weighing instrument and to the database.

The operator decides about control start. This ensures his independence from the computer software. Computer software collects up-to-date information, which is saved to the database.

A control initiated using balance is automatically finished after a pre-set packages quantity (samples) has been controlled. Upon control finish, standard or detailed reports can be generated. The reports contain all crucial information on pre-packaged goods control.

Collected data allows you to assess quality of produced pre-packaged goods and their conformity with:

- 'Pre-Packaged Goods' regulation of 07.05.2009th May 2009 (Journal of Laws No 91, item 740), on the requirements concerning quantity inspection of **pre-packaged goods control**, which inspection is to be carried out by means of random selection of the measurement results and sending those results to pre-packaged goods control procedure compliant with the directives of the European Parliament and of the Council.
- a company quality control system (internal control) that can be modified in terms of:
	- $-$  batch quantity,
	- values of negative T errors,
	- values of positive T errors,
	- coefficient for calculation of permissible average limit,

## **The software enables 2 ways of control start:**

- the operator of the weighing instrument starts the control process by sending respective information to the software,
- the operator of the computer software starts the control process by determining the balance on which the control is to be carried out, and confirming the process on the balance.

#### **Program functions:**

- Automation of the control process:
- Operator's errors control:
- Two-platform scale operation;
- Determining permissions for particular users,
- Printout of the control reports.
- Statistics printout.
- Reports and statistics preview carried out from anywhere within the company network.

#### **The computer software enables control in accordance with the following algorithms:**

- control with average tare
	- $\checkmark$  Non-destructive average tare
- control with variable tare
	- $\checkmark$  Non-destructive Empty-Full
	- $\checkmark$  Destructive Full-Empty
	- $\checkmark$  Destructive Empty-Full

## *CAUTION:*

- *1.* Due to the program update, some discrepancies may occur between this user manual's content and the actual state.
- *2.* RADWAG does not bear responsibility for:
	- potential errors being a result of inappropriate use,
	- loss of the data being a result of inappropriate use of the software or a computer.
- 3. Mind that in case of loss of purchased medium, **RADWAG** E2R will not provide you with archive software versions. You will be required to use the latest **E2R SYSTEM** update.

## <span id="page-8-0"></span>**1.2. Compatible Weighing Instruments**

Due to the communication protocol, **E2R PGC** software is compatible only with **RADWAG-manufactured** weighing instruments. Compatible weighing instruments series: **WLY**, **WPY**, **HY10**, **HTY, 3Y, 4Y.**

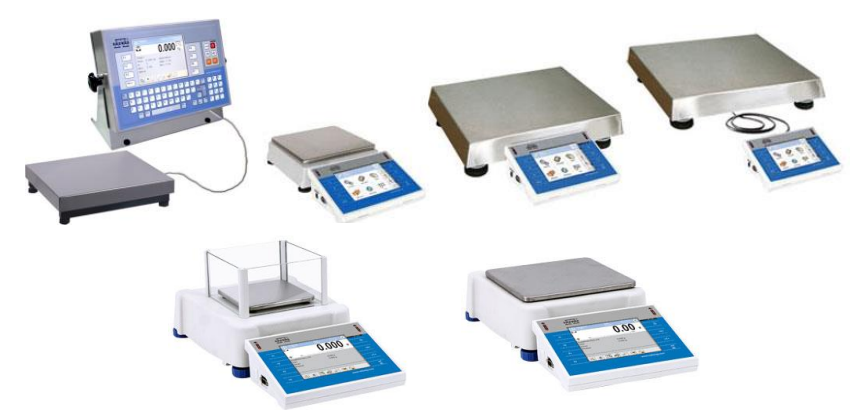

Prior to software operation, set appropriate parameters on each of the weighing instruments in the network to ensure required measurement accuracy and correct integration. For detailed description of operating parameters refer to the user manual of a weighing instrument.

# <span id="page-8-1"></span>**2. START-UP**

To run the program press desktop icon or use Start Menu of the operating system: **START/PROGRAMS/RADWAG/E2R/E2R**.

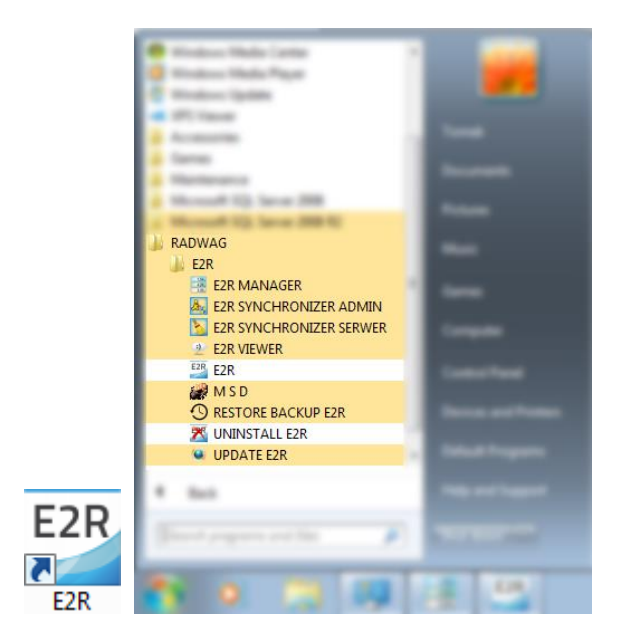

## <span id="page-9-0"></span>**2.1. Adding the First User**

When running the program for the first time, message informing on an empty Operator Database is displayed. Press OK button, the program shall guide you through adding procedure.

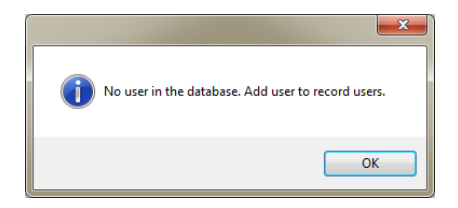

Fill in the following fields: **Code/Login**, **Password**, **First name and last name**.

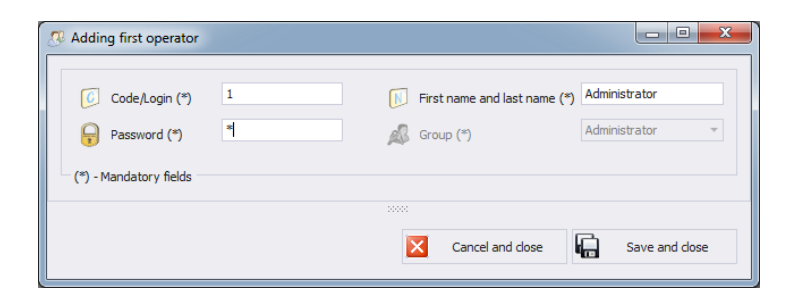

#### *Caution:*

*The first added user has administrator permissions level. Fill in all mandatory fields; the code is also a login.*

Press **Save and Close** button to confirm introduced modifications.

## <span id="page-10-0"></span>**2.2. Logging in Procedure**

Upon running the program, it is obligatory to perform logging in operation. Enter **Login / Code** and **Password**.

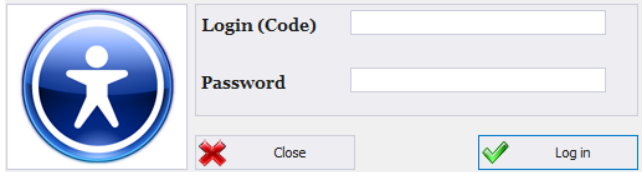

Press **OK** button to confirm the entered values, the program displays Home Screen.

# <span id="page-10-1"></span>**3. HOME SCREEN**

Home Screen of PGC software is displayed upon successfully completed logging in operation.

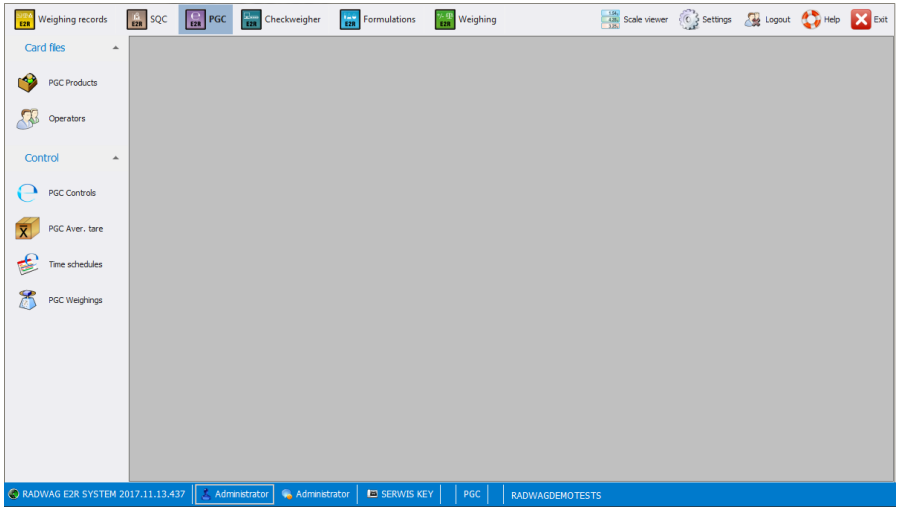

#### **The Home Screen has been divided into 4 sections:**

- Top bar System toolbar,
- Side bar Navigation pane,
- $\bullet$  Bottom bar Status bar,
- Workpane.

System toolbar features exit button along with pictograms activating operation modes, scales preview, parameters setup and logout operation.

**Example Sections (2)** SQC **(2)** PGC **2)** Checkweigher **2)** Commulations **20)** Weighing **2** Seleviewer Cy Settings (2) Logout (2) Heb **2** Exit

Navigation pane comprises modules featuring buttons for activation program functions.

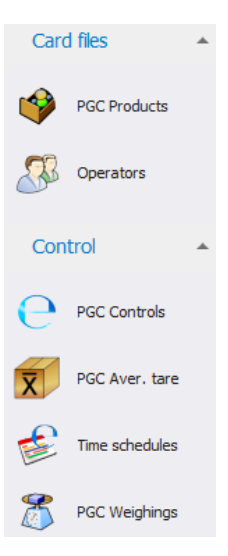

Status bar displays information on software version, logged in user, user permissions level, current operation mode and license type.

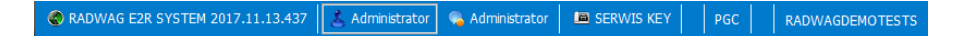

Workpane has been designed to display windows triggered by Navigation Pane buttons. The windows provide all data and information.

#### <span id="page-12-0"></span>**3.1. Workpane**

Data displayed in a workpane is taken form database. Measurements carried out using the system can be filtered and sorted. Filter mechanism has been designed to allow searching particular information for specified columns.

Sorting mechanism (grouping) features option of information summary for specified columns.

#### <span id="page-12-1"></span>**3.1.1. Data Sorting**

Data displayed in a workpane of any available module can be freely sorted.

To group displayed data, first select particular column header, next drag it over area marked with red border and drop it.

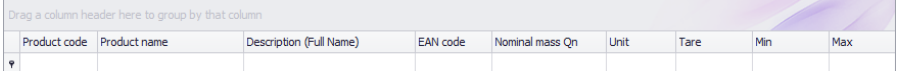

Dropped header turns into a button with a name. Press the button once to enforce list sorting in either ascending or descending order.

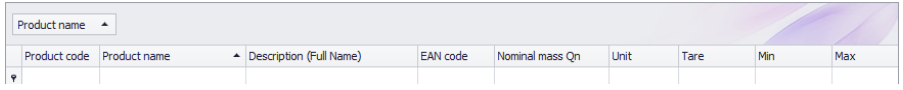

## <span id="page-13-0"></span>**3.1.2. Data Filtering**

In order to activate extra filtering options, press right hand top corner of particular column header. List of available options is displayed.

Product name

Click right mouse button to operate the following context menu with sorting options.

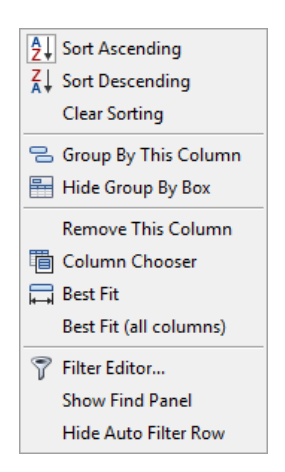

**Where**:

**Sort Descending** Click to sort from Z to A

**Sort Ascending** Click to sort from A to Z **Clear Sorting Click to delete grouping filter Group By This Column** Click to group data by selected column **Hide Group By Box** Click to hide quick grouping option **Remove This Column** Click to delete selected column, the column is no longer displayed in a window

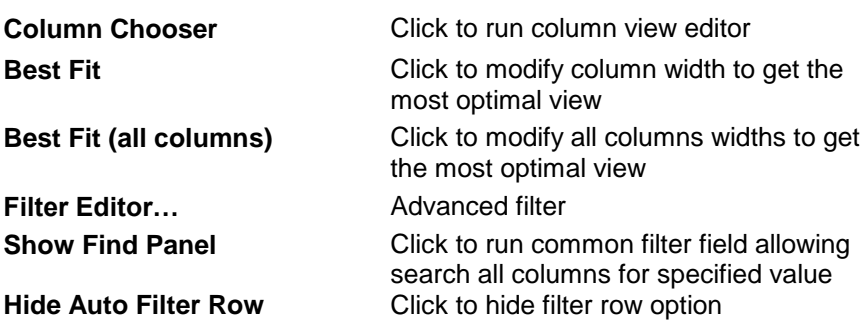

 $\Sigma$  Sum  $\Gamma$  Min  $\frac{6}{3}$  Max  $N$  Count  $\Sigma$  Average  $\vee$  None

Bottom workpane area features handy data filter allowing to generate 5 basic statistics for a particular column. To select statistics type, move the cursor over the bottom bar of a workpane and press right mouse button.

#### **Basic statistics**:

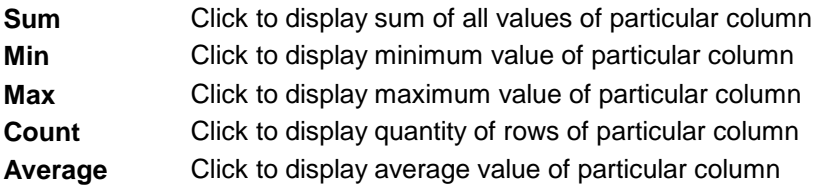

Depending on data type there is a possibility of choosing all 5 options for a given column.

## <span id="page-14-0"></span>**3.1.3. Filter Editor**

Upon setting a filter, EditFilter button is displayed in the bottom part of a workpane. By means of this button Filter Editor window is activated where database data can be freely filtered.

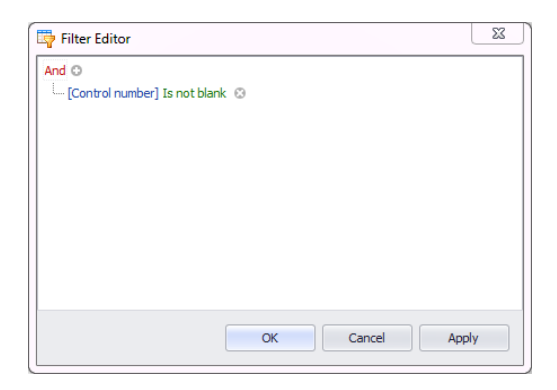

Using the editor you can set one or many filtering conditions, this provides detailed filtering. It is possible to generate reports on the filtered data.

Filter Editor window provides the following filtering criteria:

**a) Filtering groups** (and, or, not and, not or)

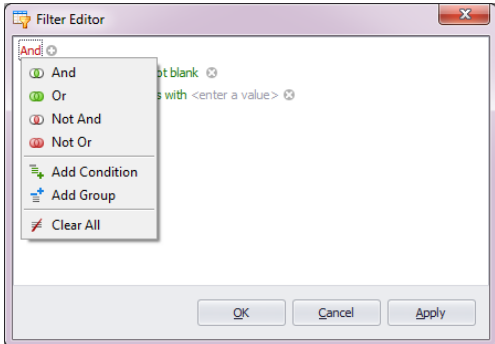

**Where**:

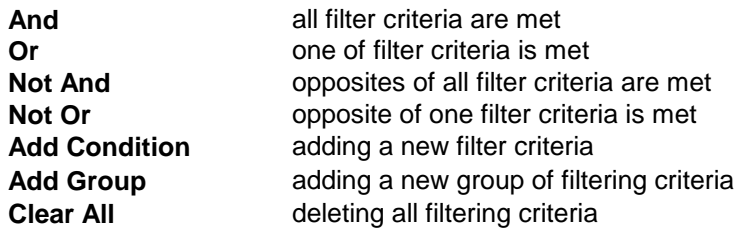

**b) Filtering conditions** – outlines the data to be filtered and the methods of filtering:

- selecting a column for filtering

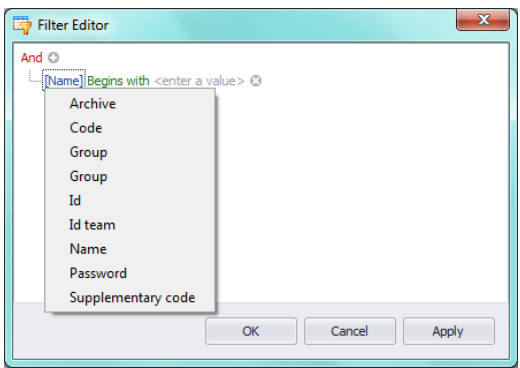

- selecting filtering range and method

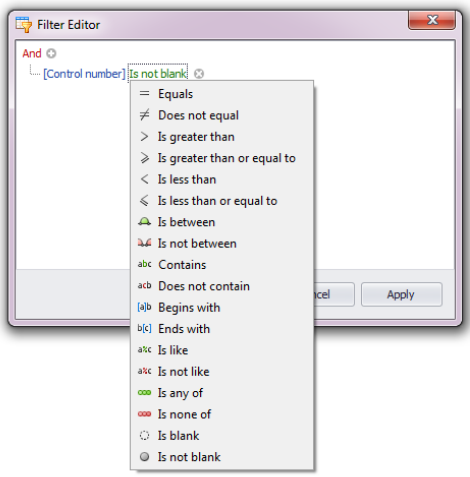

## **Where**:

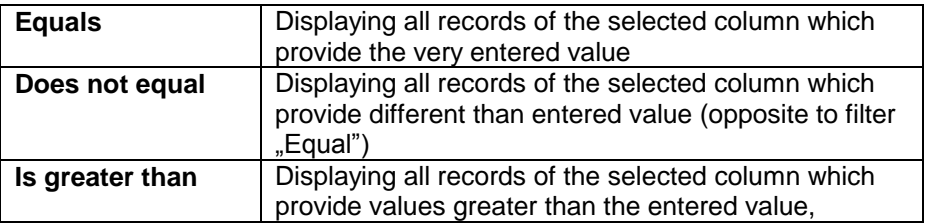

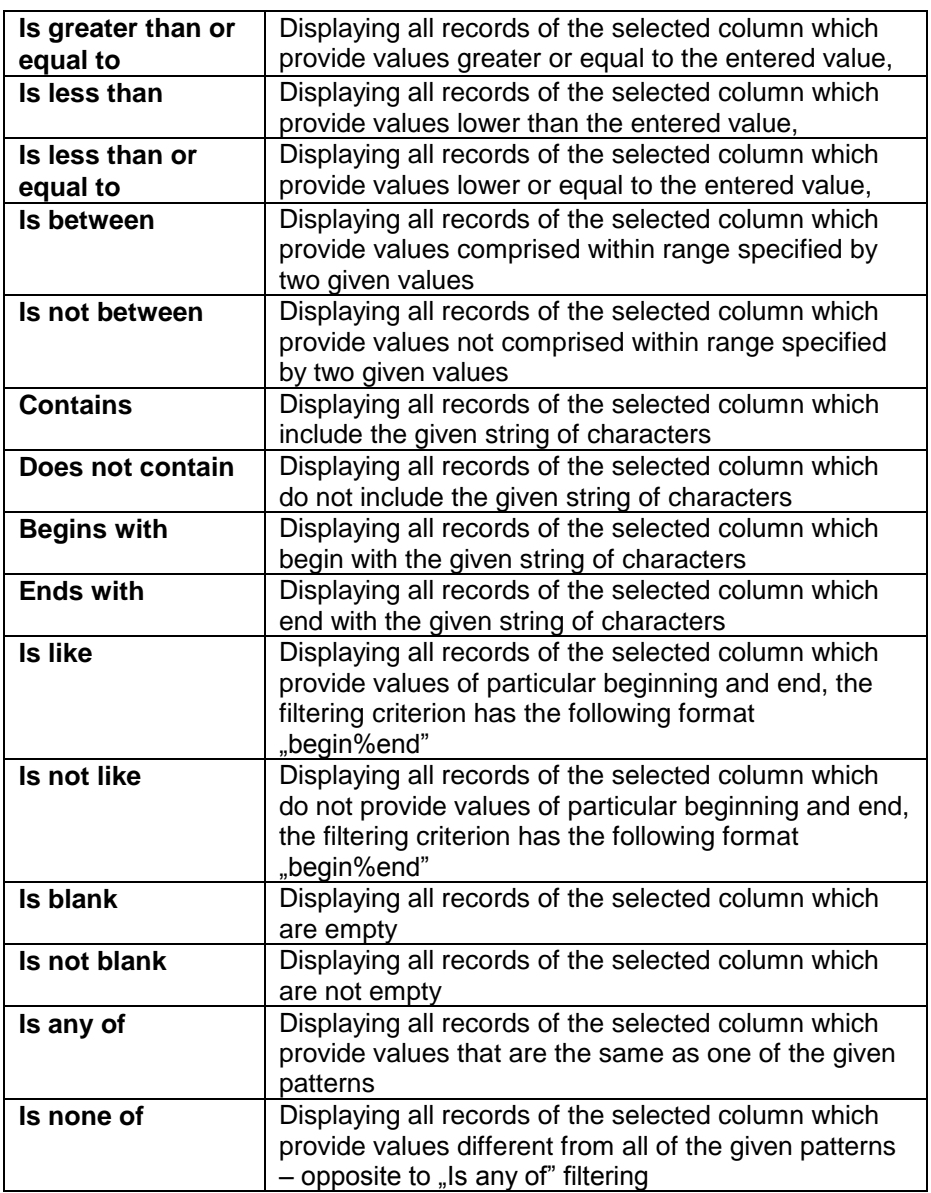

Here you can specify the exact criterion for filtering the selected column, e.g.: if you want to get a result concerning product **"Apple**" choose **"Name - Equals – value: Apple"**. Press **"+"** button, located next to the filtering group, to add another criterion.

Having completed operating Filter Editor, when all necessary filters are set, press **Apply** button, the filter gets activated.

The bottom bar displays selected filter type.

$$
\text{S.M-1}
$$
 
$$
\text{S.M-1}
$$
 
$$
\text{Eat=Here}
$$
 
$$
\text{Eat=Here}
$$

# <span id="page-18-0"></span>**4. PROGRAM SETUP**

To run program setup, press **statings** button located on the system toolbar.

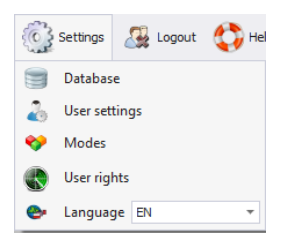

### <span id="page-18-1"></span>**4.1. Database**

Database function allows the following: checking connection with the database, database relocation when the program is run by an additional computer, providing backup copy and running server-stored copy.

To start database setup go to **Settings** module and press button.

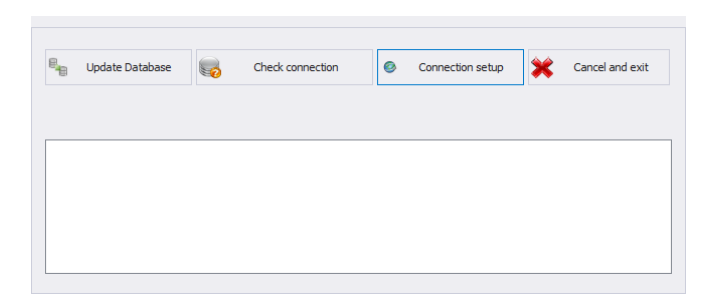

**Database setup features the following functions**:

**Update Database** Press to update database to which E2R program is connected. Use this function upon swapping form one database to another one.

**Check connection** Press to check whether connection between E2R and database is correct. **Connection Setup** Press to establish connection with database when the database and E2R program are stored on separate computers.

Press  $\mathbf{\hat{x}}$  cancel and exit button to cancel introduced changes.

## <span id="page-19-0"></span>**4.1.1. Setting up Connection**

Press  $\begin{bmatrix} \bullet & \xrightarrow{\text{Connection setup}} \\ \bullet & \text{lattice} \end{bmatrix}$  button to activate window with database settings providing parameters for connection.

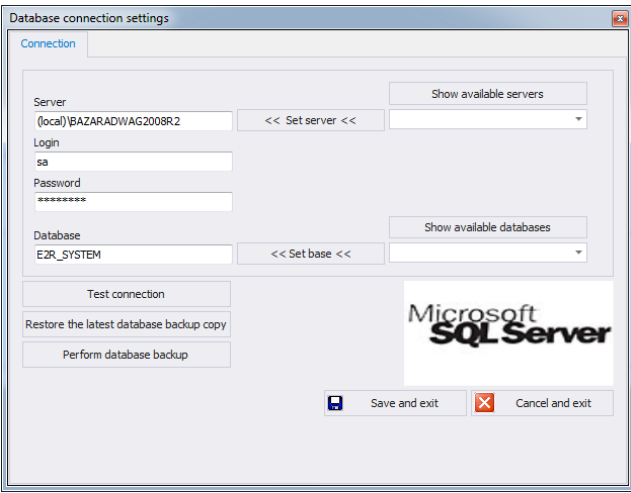

#### **Where**:

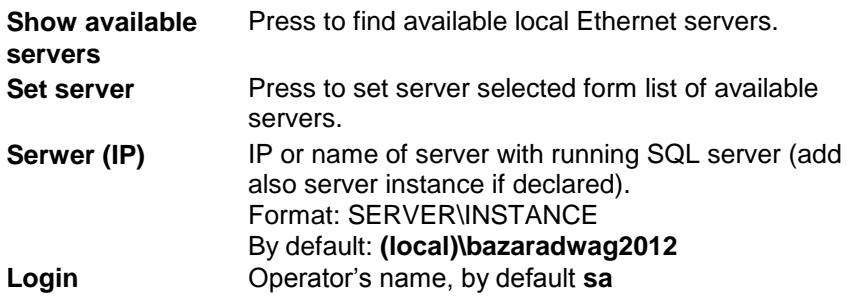

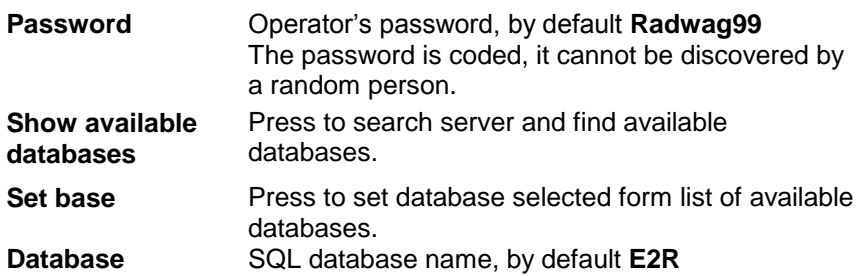

#### *CAUTION! When mulitiworkstation version has been installed, provide Server (IP) field with IP address or name of server with SQL database.*

To check connection with database, press **Test connection** button. **Connection String** window, featuring previously specified data, is displayed.

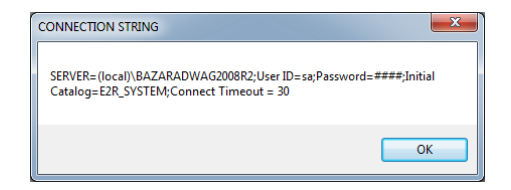

Press **OK** button to confirm, window informing on connection status is displayed.

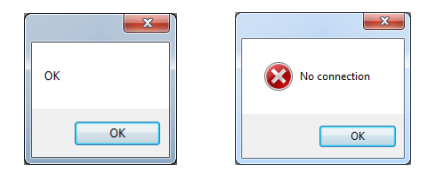

Close Database Settings window, you shall see message informing you about restart, press **OK** button to confirm.

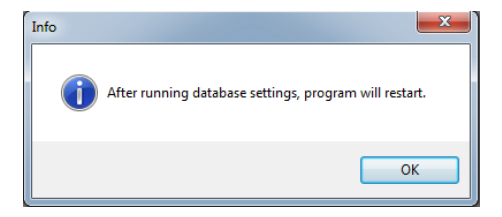

### <span id="page-21-0"></span>4.1.1.1. Databases backup

Complete backup copy of SQL database can be carried out by means of a computer with running SQL database engine. To provide backup copy, go to **Database Settings** window and press **Perform Database Backup** button.

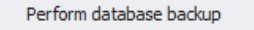

Window allowing you to select backup copy destination folder is displayed. Select the folder and press **Save** button.

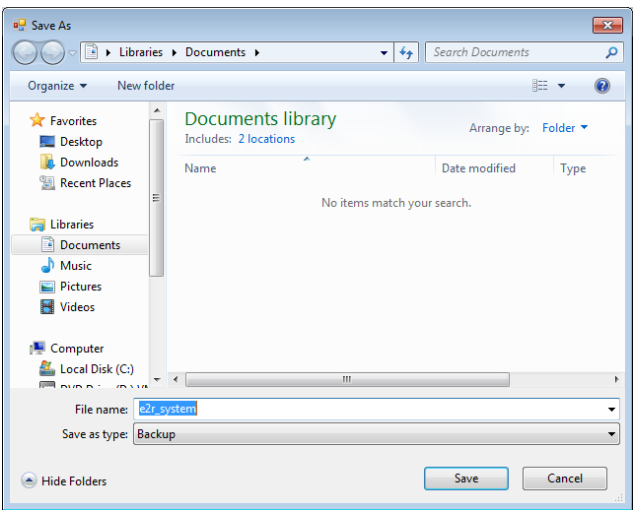

Message informing about completed backup copy creation is displayed.

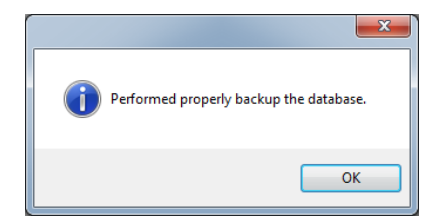

<span id="page-21-1"></span>4.1.1.2. Restoring database copy

Restoring complete backup copy of SQL database can be carried out by means of a computer with running SQL database engine. To provide

backup copy, go to **Database Settings** window and press **Restore the latest database backup copy** button.

Restore the latest database backup copy

Respective request is displayed, press **Yes** button to confirm that you do want to restore the database.

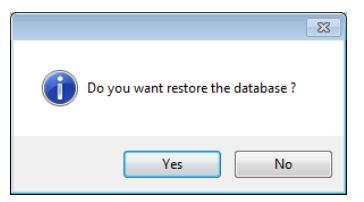

Window allowing you to select destination folder for restored database is displayed.

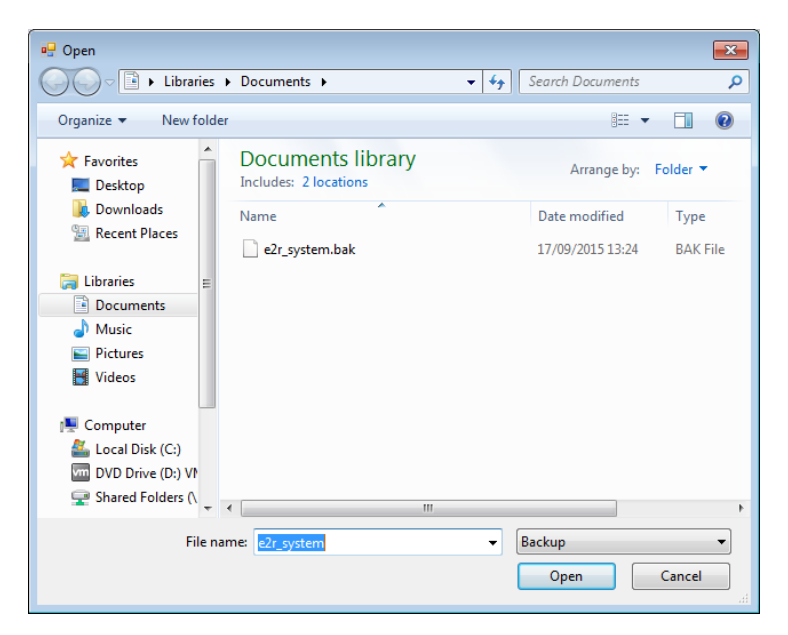

Restoring the database takes from few seconds to several tens of seconds which is conditioned by database size. Successfully completed operation is signalled by the following message:

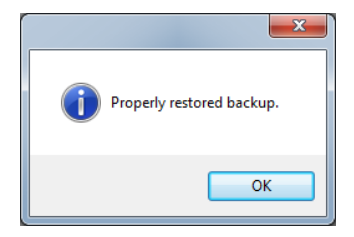

#### *CAUTION!*

*While restoring database, all current data is substituted with the backup copy data.* 

*If the system operates using HTY, WPY, WLY scales and 3Y balances, and if the data stored by them has not been removed then on connection establishment, supplementary weighings and info is loaded from the devices to the system.*

#### <span id="page-23-0"></span>**4.2. User Settings**

To run User Settings go to Settings module and press **and User settings** button.

#### **Company Details tab**:

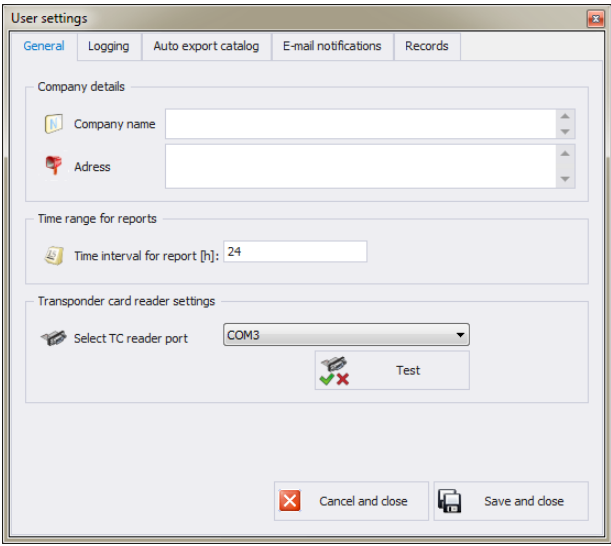

#### **Where**:

**General options tab:**

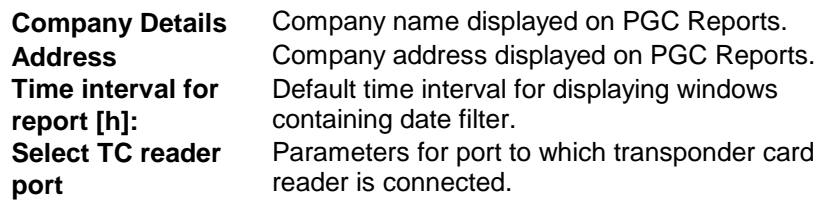

# **Logging options tab:**

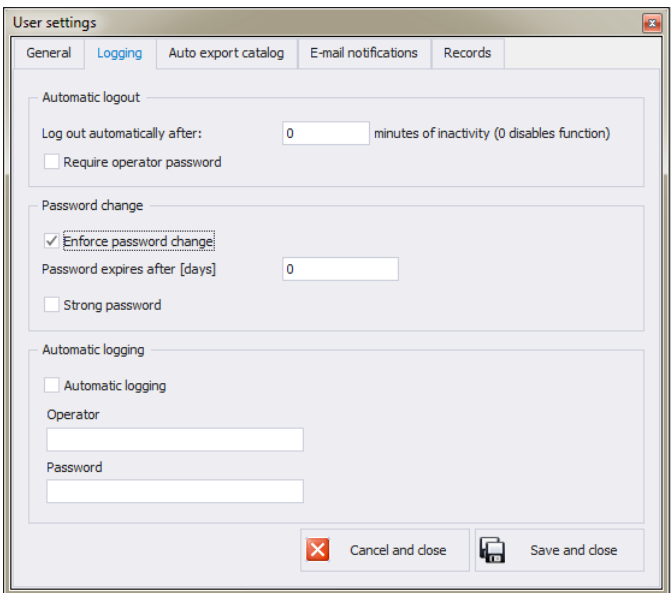

## **Where**:

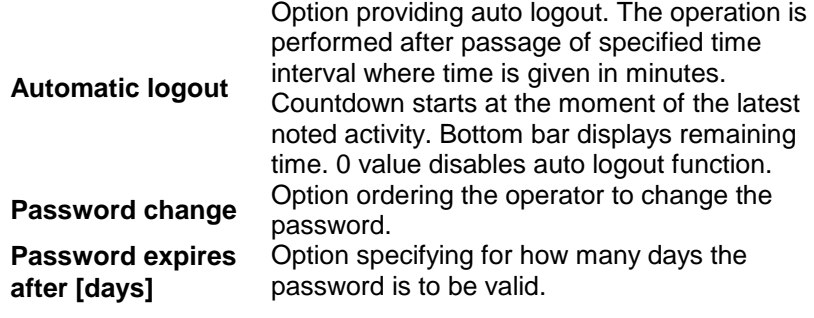

**Automatic logging** 

**Strong password** 6-character long password with at least one digit and one special sign is required. Option providing automatically carried out logging operation.

**Auto Export Folder bookmark**:

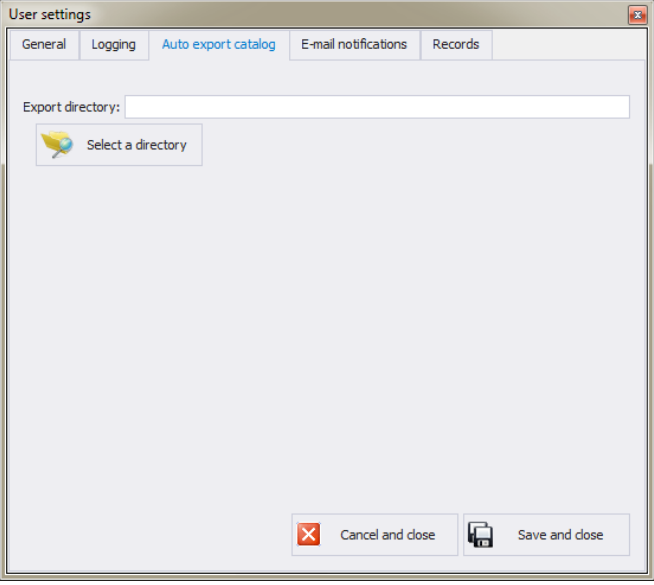

**Auto Export Folder** Folder storing reports on dynamic scales control.

**E-mail Notification bookmark:**

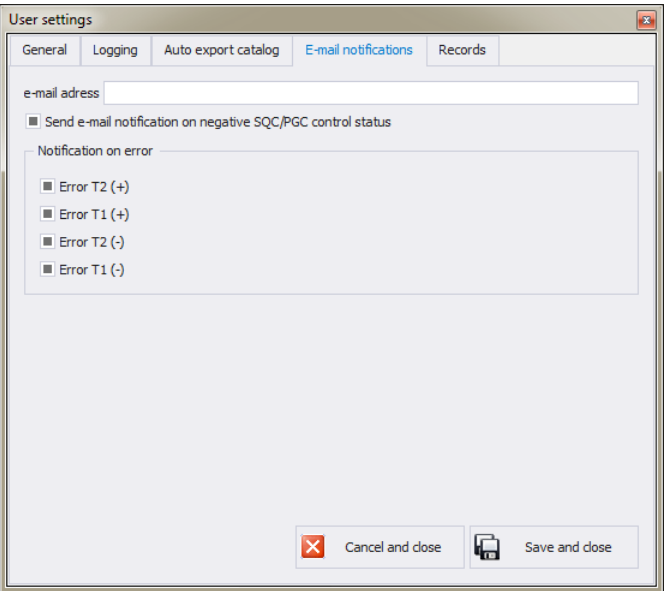

**Where:**

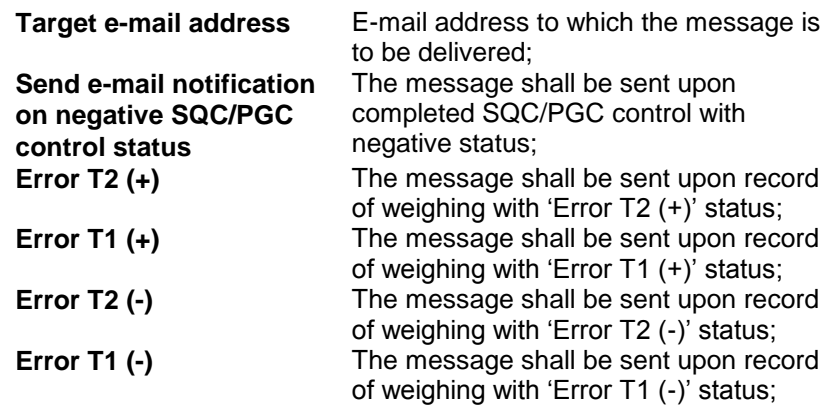

**Records settings tab:**

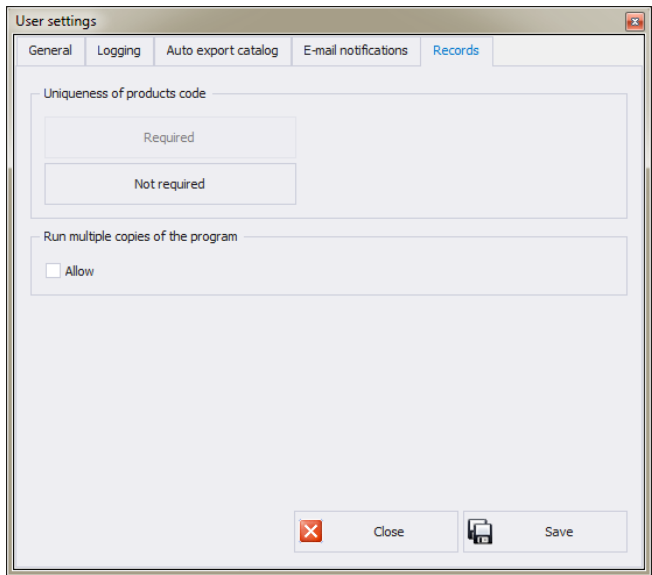

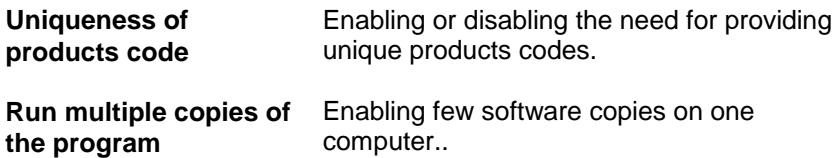

computer..

#### <span id="page-27-0"></span>**4.3. Modes # FrmModules#**

To swap between modes, go to **Settings/Service settings** menu and press  $\bullet$  Modes button. Window providing list of available modes is displayed, select the mode you need and press **Set the Selected Mode** button.

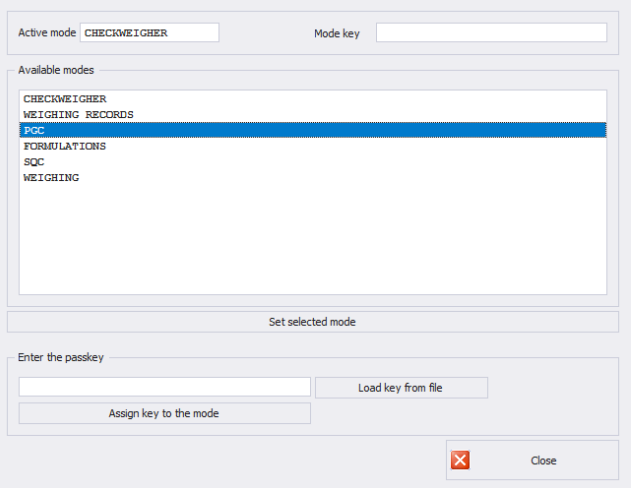

The following message is displayed, press **OK** button for confirmation.

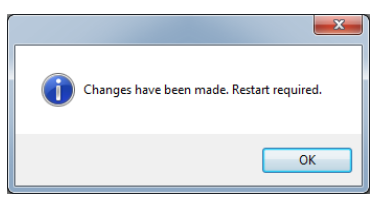

## <span id="page-28-0"></span>**4.3.1. Mode activation**

Mode activation is required during first installation of the E2R software and to increase the quantity of weighing instruments connected to the software. In case of the version for multiple workstations, the activation can be carried out on any computer connected to the system.

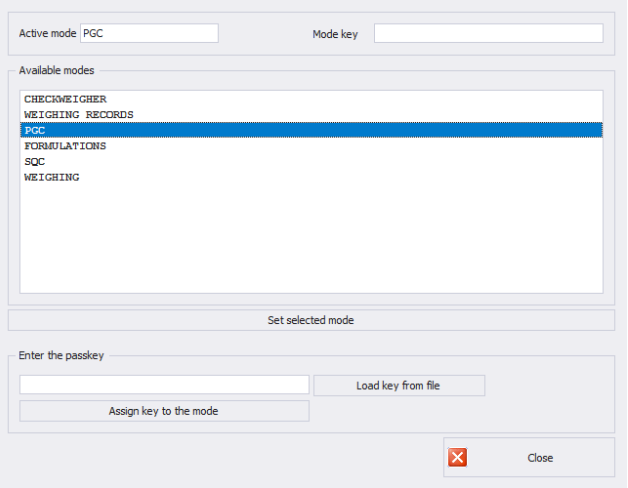

Select the mode out of available modes list, next enter passkey using a keyboard. Press **Assign Key to the Mode** button to activate selected mode.

Another method for mode activation is to load key from file. The licence file is to be found on a CD comprising the software, or it can be acquired by an e-mail.

Press **Load Key From File** button, Windows OS dialog window opens, using it find directory storing file with the key. Select the respective file and press **Open** button.

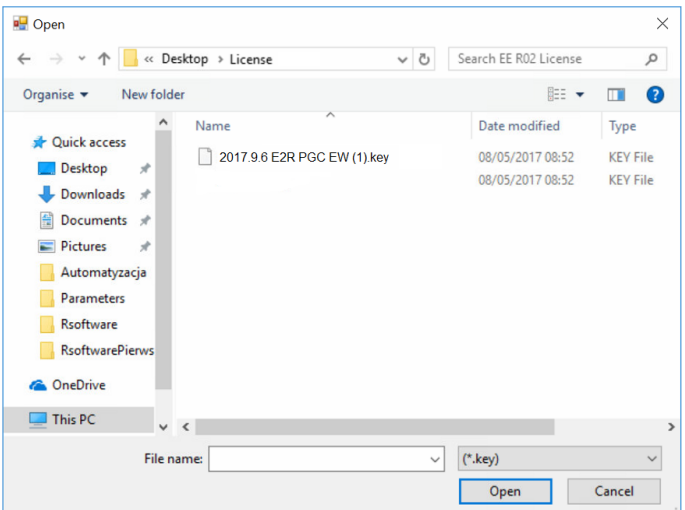

RADWAG licence is displayed in **Enter the Passkey** box.

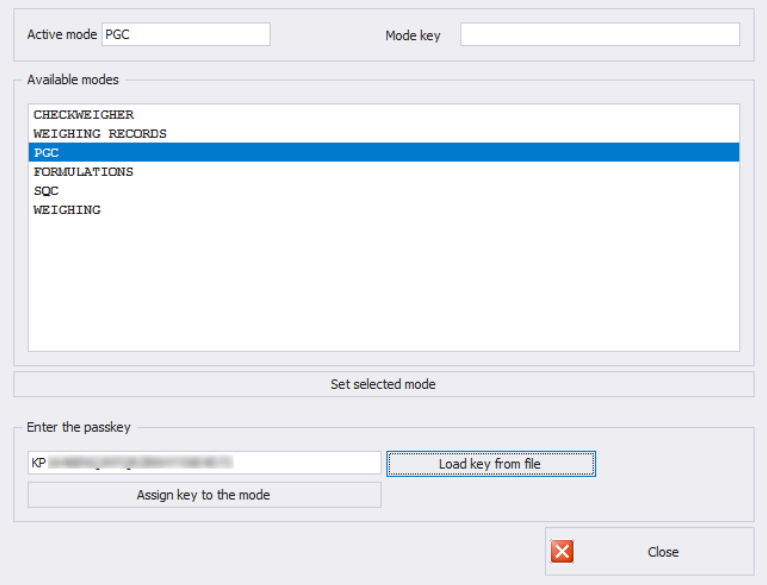

Select a particular mode, next press **Assign Key to the Mode** button. If wrong mode has been selected, i.e. mode mismatching the key, you shall see the following message.

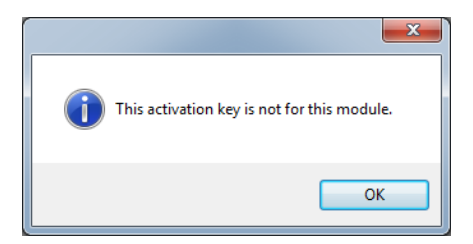

Now, modes list features the mode with assigned full program version licence.

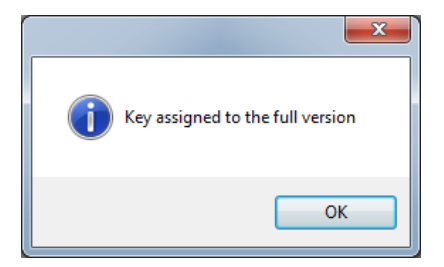

Now, modes list features the mode with assigned full program version licence.

Select a particular mode and press **Set the Selected Mode** button, now close the window.

## <span id="page-31-0"></span>**4.4. Users Classes and Permissions Levels**

This module has been designed to enable/disable access of each authorization group to particular program functions.

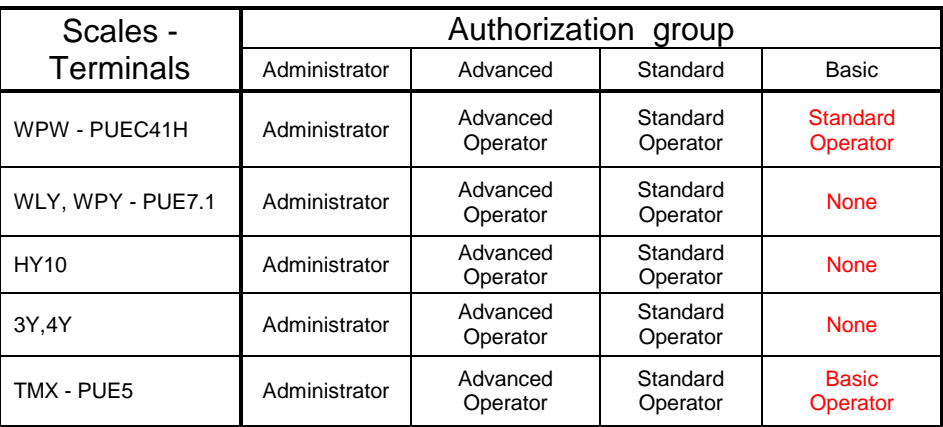

Permissions levels for scales-terminal:

#### *CAUTION!*

*It is not recommended to edit or delete already created authorization groups since they are strictly related to authorization groups on a computer and measuring devices.*

**By custom if any authorization group is modified or deleted the program restores it with a default name after computer restart.** Group names can be modified, to do it contact RADWAG.

To start authorization of users and groups click  $\mathbb{C}$  USER GROUPS RIGHTS button located in **Settings/Service settings** menu.

**Group Rights** tab has been designed to allow setting permission rights with regard to particular program modules.

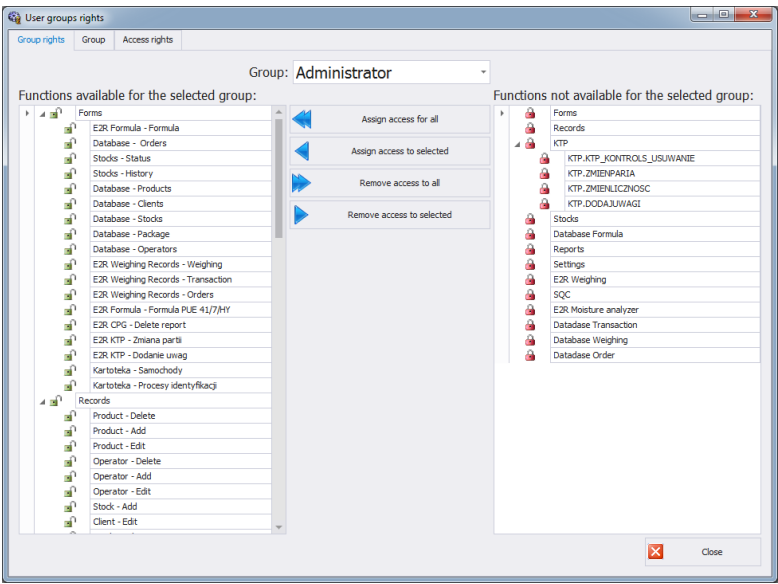

Select a given group using **Group** drop-down menu, add or remove permission levels for the selected group.

On the left there is a list of functions available for a given authorization group. In order to block access to a particular function, delete it.

On the right there is a list of functions unavailable for a given authorization group. It is possible to add a given function to the list on the left in order to make it accessible.

Buttons for disabling/enabling permissions levels:

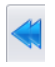

Press to enable access to all functions (for a particular group).

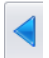

Press to enable access to any function selected from the list on the right (for a particular group).

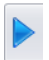

Press to block access to any function selected from the list on the left (for a particular group).

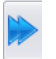

Press to block access to all functions (for a particular group).

**Group** tab provides list of defined groups of users.

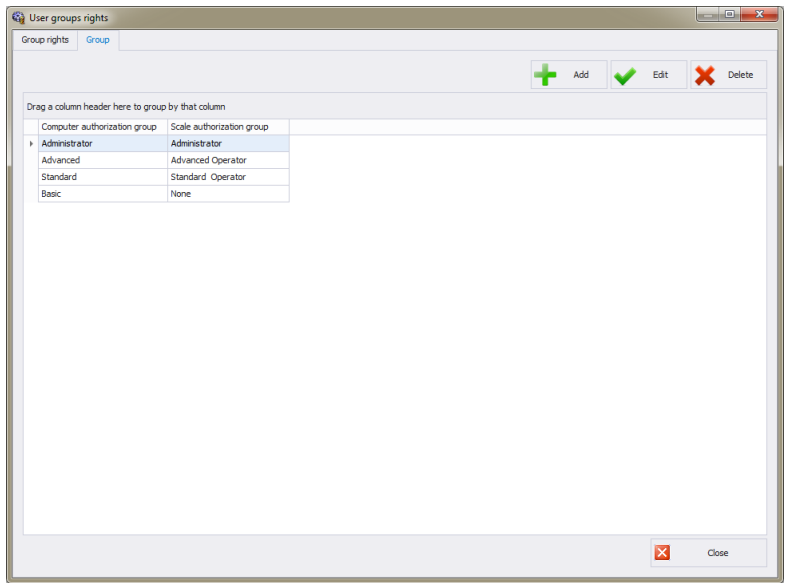

**Where**:

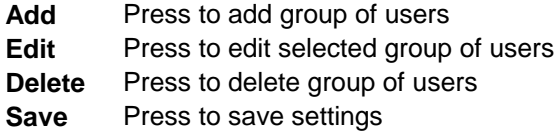

When adding a new group of users first name it, next assign it to one of scale authorization groups.

**Access Rights** tab stores all codes and functions names assigned to the codes, the functions names are displayed on the list in **Group rights** tab.

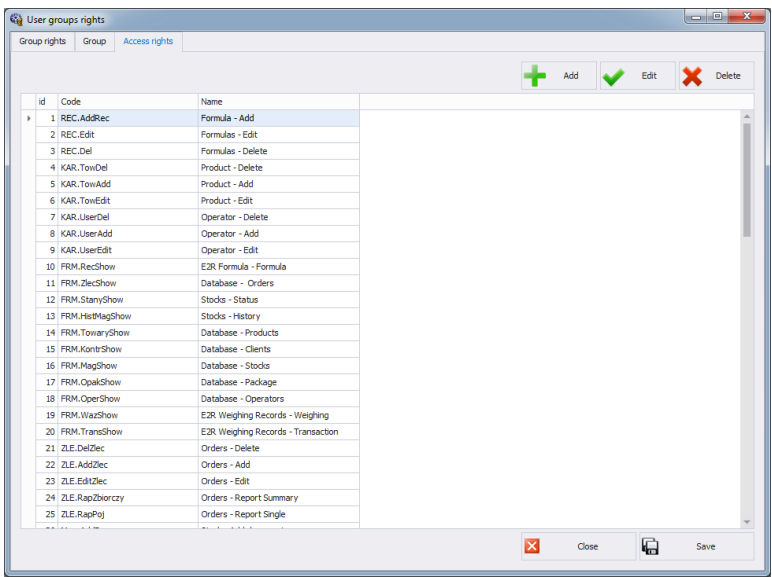

### <span id="page-34-0"></span>**4.5. Language**

To swap between software languages go to **Settings** module and use **Language** combo box providing you with list of available languages.

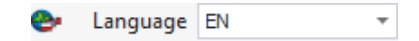

**Where**:

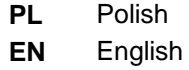

#### <span id="page-34-1"></span>**4.6. Update**

Use this option to either update your software version or to restore old copy.

#### **Caution!**

**The update is available for customers with the appropriate service package.** 

## <span id="page-35-0"></span>**4.6.1. Check Update**

To check updates availability go to **Settings** module and press

**But Update check** button or use Start Menu of the operating system:

**START/PROGRAMS/RADWAG/E2R/UPDATE E2R**.

If you own the latest software version the following message is displayed:

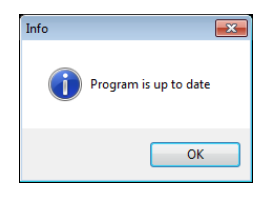

If there are new software versions available the following message is displayed.

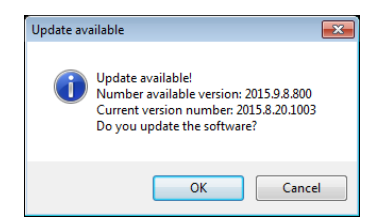

Press **OK** button to start updating your software version. Necessary files pack is downloaded from the server.

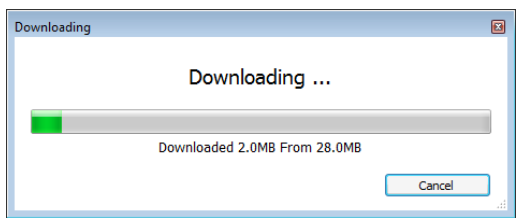

E2R, E2R Manager (scales viewer) and EP (parameters' editor) programs are archived prior to swapping old files with the newly downloaded ones. You can skip this step but remember that it would mean lack of possibility to restore previous software version.

#### *CAUTION!*

*Internet connection is necessary for update purposes. Backup copy is provided in case you shall need to restore old software version.*
# **4.6.2. Restoring Previous Software Version**

To restore previous software version go to **Settings** module and press **D** Restore old version button or use Start Menu of the operating system: **START/PROGRAMS/RADWAG/E2R/UPDATE E2R**.

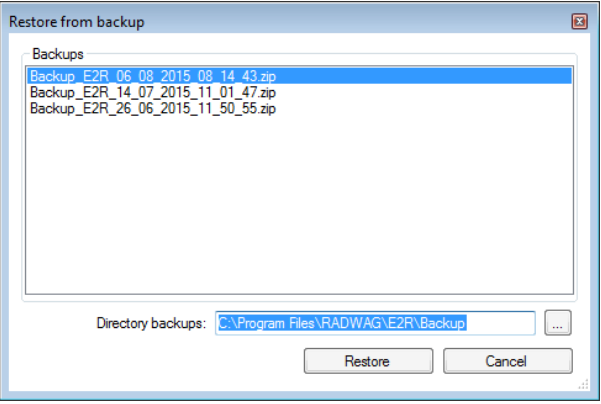

#### *CAUTION!*

*Files for previous software versions are stored at a default location: C:\Program Files\Radwag\E2R\Backup. At each update a new backup is created but only three latest copies are saved. Restore Old Version option restores the program only, data stays unchanged. For instruction on how to provide backup and restore backup copy read 4.1. section of this manual.* 

#### **4.7. Service Settings**

To run Service Settings go to **Settings** module and press button.

#### *CAUTION!*

*All service settings are intended for RADWAG employees exclusively.*

#### **4.7.1. Translations #frmTranslate#**

To run Translations, go to **Settings/Service Settings** module and press Translations button.

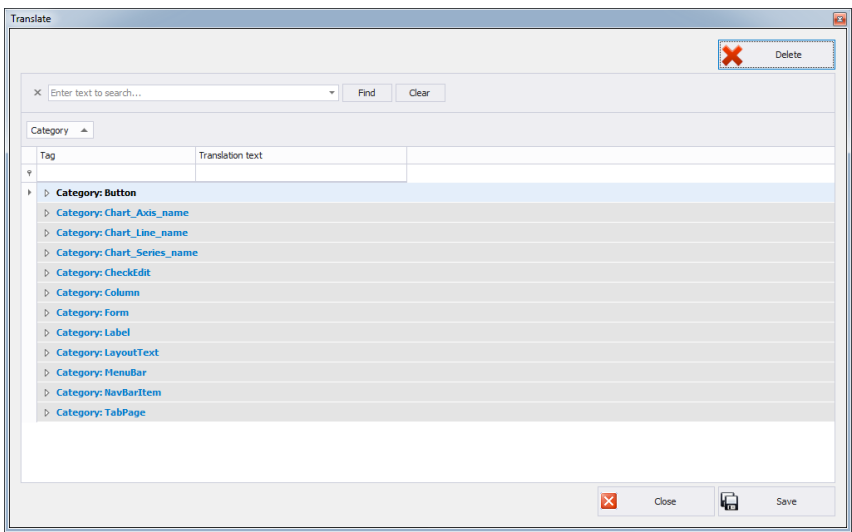

To rename particular word/caption/phrase use **Find** option of **Translate** window, first enter respective word/caption/phrase, next press Find button, finally rename the word writing new name version in Translation text column.

Another method for renaming word/caption/phrase requires pressing Ctrl+Alt buttons and clicking the name that is to be changed, both these operations performed simultaneously. **Renaming** window is displayed, enter the new name version.

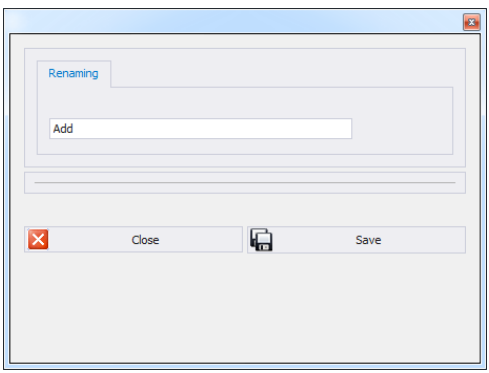

#### **4.7.2. Mode Setup**

To carry out setup of currently operated mode go to **Settings/Service settings** menu and press **Mode Setup** button.

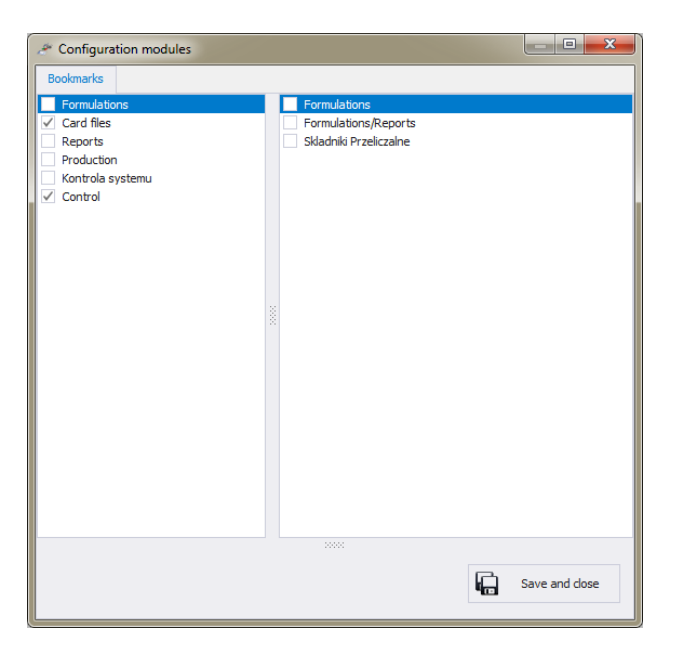

Mode setup consists in editing side toolbar pane, you can decide which modules and program functions are to be hidden, which visible. Mode setup window features two lists, one on the left - groups of functions, one on the right – functions. Functions list vary depending on selected group of functions.

# **4.7.3. Additional Units**

Additional units are assigned to a product (description in section [5.1.1.](#page-41-0)) The value of the additional unit is the product of basic unit value (e.g. 1000g, 1kg) multiplied by the multiplier.

In order to add new additional unit, press **Add** button.

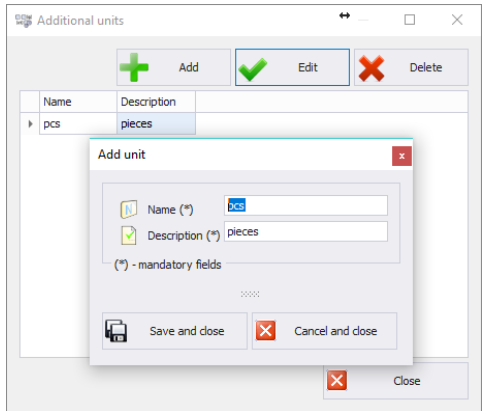

#### **4.8. Logout Procedure**

To log out press button, next press **Close** button to confirm.

If you do not want to stop operating the software, provide **Login (Code)** and **Password**, next press **Log in** button to confirm.

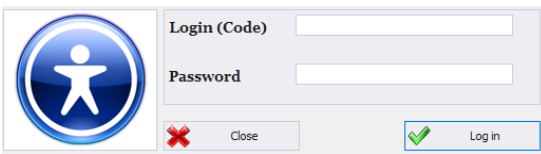

#### **4.9. Exit Operation**

To exit the program press  $\mathbf{S}^{\text{Ext}}$  button, respective window requesting your confirmation is displayed.

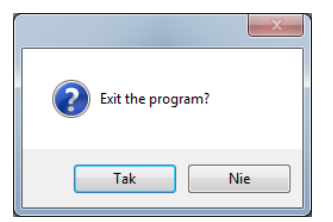

Press **Yes** button to exit, press **No** button to display Home Screen of E2R SYSTEM software.

# **5. DATABASES**

**E2R PGC** contains the following databases:

- PGC Products.
- Operators,

Card files may be edited on a computer, using scales for card files edition is impossible.

Upon adding new record or editing an existing one (e.g. product, warehouse, label, operator, universal variable) it will be updated in the weighing instrument after 1 minute maximum.

# **5.1. PGC Products**

**PGC** Products database enables managing the database of products (packages) that are weighed using weighing instruments.

Select **PGC Products** option from the sidebar.

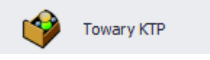

#### $\bigcirc$  PGC Products  $\times$ Report **C** Refresh Clear filter **Party Add** abb Edit production lines Edit × Delete ader here to group by that column Full name EAN code Product code Product name Ouantity On Unit Tare PGC Product 1  $100<sub>a</sub>$ **PGC Product 2**  $150<sub>a</sub>$ PGC Product 3  $tan<sub>2</sub>$

## **Products window:**

# <span id="page-41-0"></span>**5.1.1. Adding/Editing Product**

Press  $\begin{array}{\begin{array}{|c|c|c|}\n\hline\n\text{4} & \text{1} & \text{1} & \text{1} \\
\text{5} & \text{1} & \text{1} & \text{1} \\
\text{6} & \text{1} & \text{1} & \text{1} \\
\text{7} & \text{1} & \text{1} & \text{1} \\
\hline\n\text{8} & \text{1} & \text{1} & \text{1} \\
\hline\n\text{9} & \text{10} & \text{10} & \text{10} & \text{10} \\
\hline\n\text{10} & \text{11} & \text{11} & \text{1$ Press  $\bigvee$  <sup>Edit</sup> button to edit a product in the database.

# **Product editor (window for adding and editing product records):**

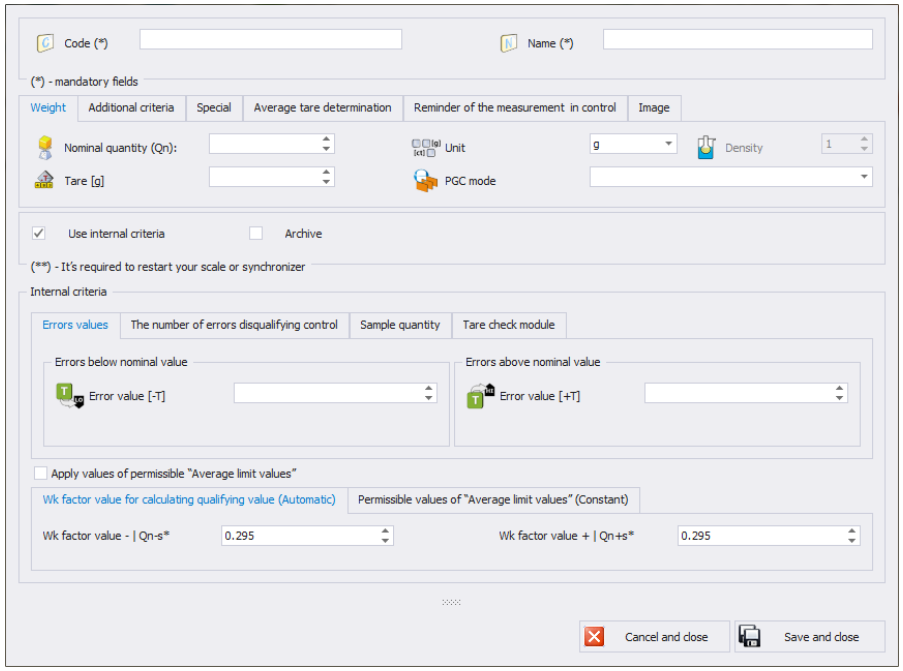

#### **Where:**

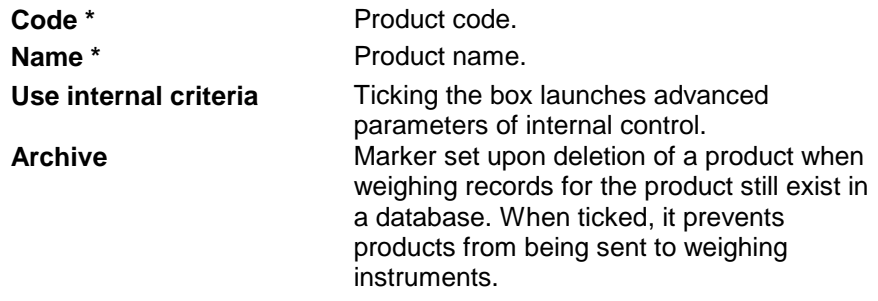

(\*) – mandatory fields.

# **Weight tab:**

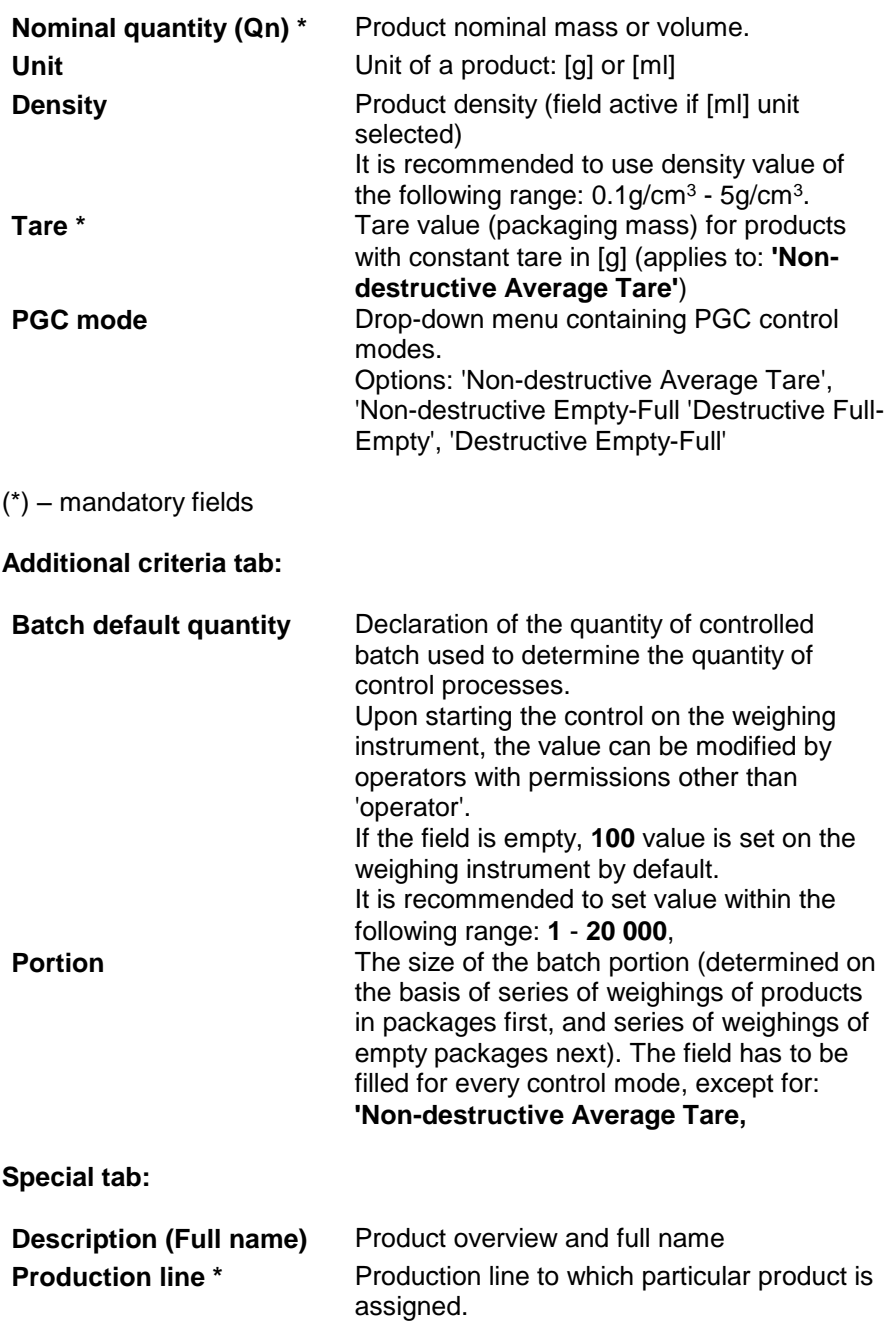

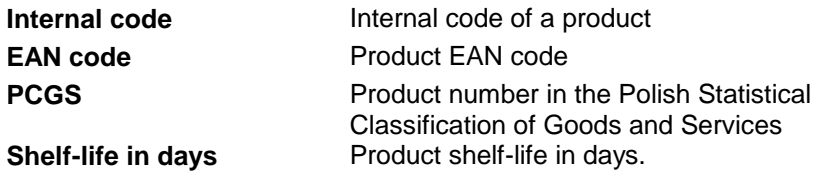

(\*) – product assigned to the production line is displayed on scales being part of the particular line exclusively.

#### **Average tare determination tab:**

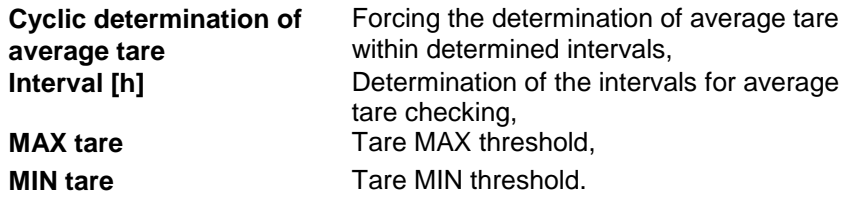

#### **Reminder of the measurement in control tab:**

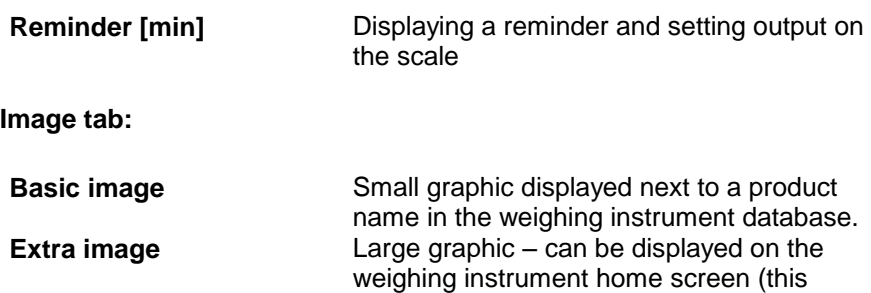

instruments).

applies to WLY, WPY and HY10 weighing

**List of parameters defined for internal criteria**

#### **Errors values tab:**

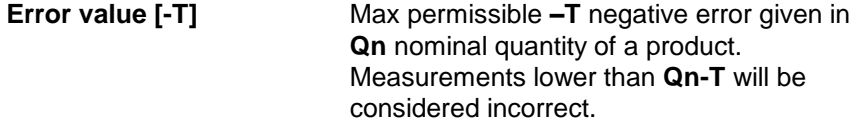

**Error value [+ T]** Max permissible **+T** positive errors given in **Qn** nominal quantity of a product. Measurements higher than **Qn+T** will be considered incorrect. If **0** is entered, the fields with positive errors will not be taken into account.

#### **The number of errors disqualifying control tab:**

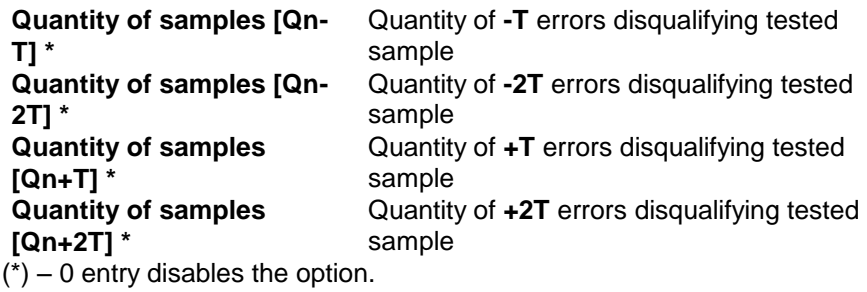

#### **Sample quantity tab:**

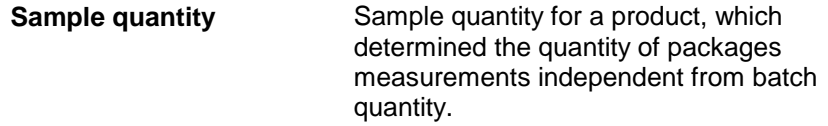

#### **Tare check module tab:**

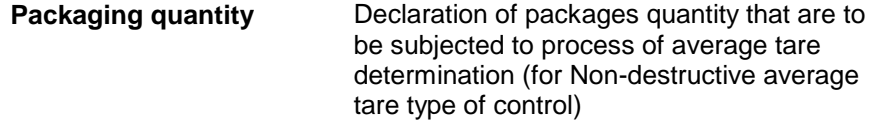

#### **Average limit values:**

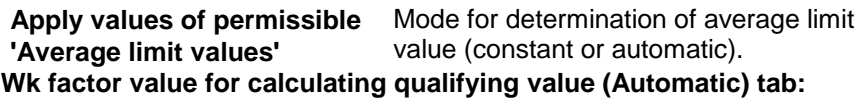

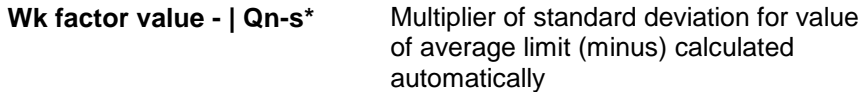

Wk factor value + | Qn+s<sup>\*</sup> Multiplier of standard deviation for value of average limit (plus) calculated automatically

**Permissible values of 'Average limit values' (Constant)**

**Average limit value -** Average limit value (minus) for a tested sample (value of average limit as 'constant') **Average limit value +** Average limit value (plus) for a tested sample (value of average limit as 'constant')

Upon entering/editing all respective product data, press **button** button to save the settings.

#### **5.1.2. Deleting Product**

To delete a particular product from a database press  $\mathbf{X}$  Delete button. The following message is displayed, press **Yes** button to confirm deletion of a selected product.

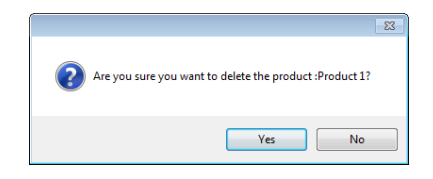

If a database stores weighing records of the selected product, then it cannot be erased, for such a case the record is attributed as an archive one.

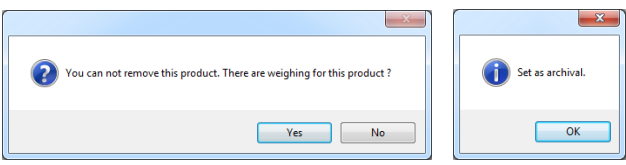

Products attributed as archive ones are not displayed on a balance.

# **5.1.3. Product Finding and Filtering**

Each product registered by the system can be found by name, number etc., i.e. by an appropriate string of characters entered in a given column.

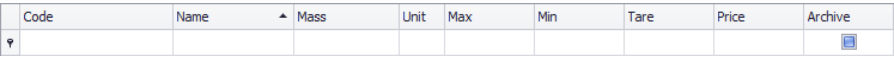

After typing the characters in the selected column, a list of products with the same string of characters is displayed.

To delete a filter for products display, press **button** clean filter button.

#### *CAUTION!*

*Information displayed in Products window can be sorted and filtered with use of additional filtering options. For details read section Błąd! Nie można odnaleźć źródła odwołania. and Błąd! Nie można odnaleźć źródła odwołania. of this manual.* 

# **5.1.4. Reports on Products**

To generate report featuring list of products go to Products window and press **button.** The report may be printed on a printer, sent via an e-mail or saved to file.

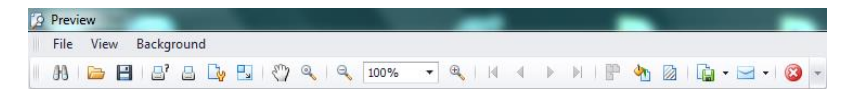

Quick launch bar is available in a preview window of a generated report.

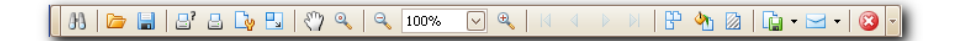

Basic functions accessible directly via quick launch bar:

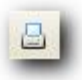

quick printout with the use of default printer,

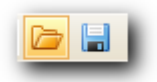

option for saving and reopening of a printout in a dedicated, for this kind of report, file format,

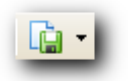

printout export to numerous file formats: PDF, HTML, MHT, RTF, Excel, CSV, Text, Image.

# **5.1.5. Production Line Editor**

**PRODUCTION LINE EDITOR** has been designed to provide production line

databases managing. Press **button** Edit production lines button, production lines window is displayed.

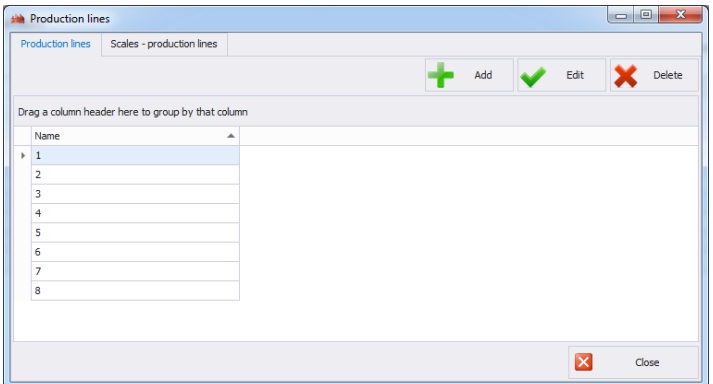

To add a new production line go to **Production Line** tab and press **Add** button, provide line name and press **Save and Close** button.

Now go to **Scales production lines** tab.

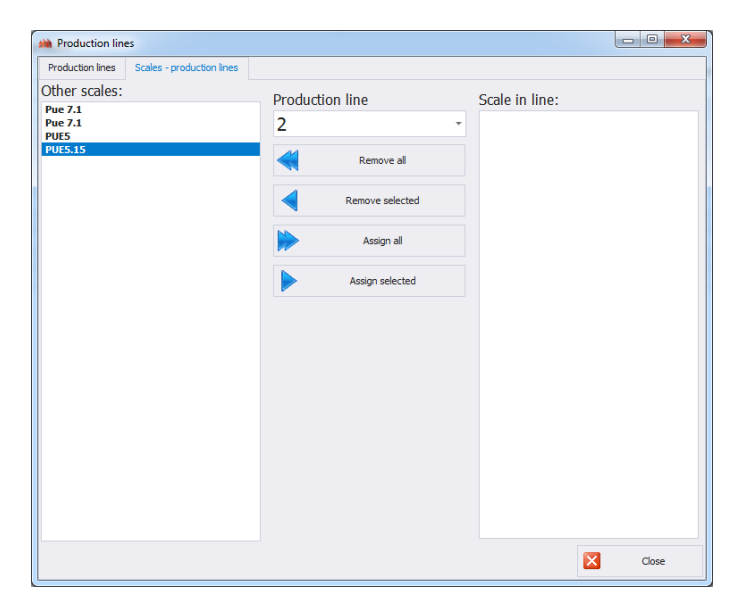

Using **Production line** combo box, select newly added production line name. To assign selected scales to the newly added production line use centrally located arrow buttons. With the arrow buttons move selected scales from the left pane to the right pane.

Press to delete all scales form the production line

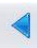

Press to delete one selected scale form the production line

Press to assign all scales to the production line

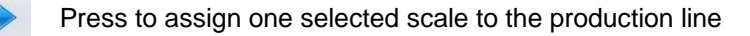

Press **Yes** button to make introduced changes valid.

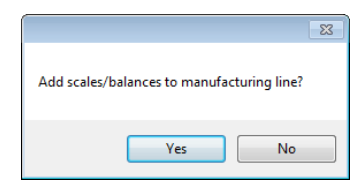

#### **5.2. Operators**

**Operators** database allows managing records of program users. All database-recorded operators can log in to the software and to the scales.

To run **Operators** module, press **Operators** button of the side toolbar.

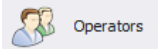

**Operators window**:

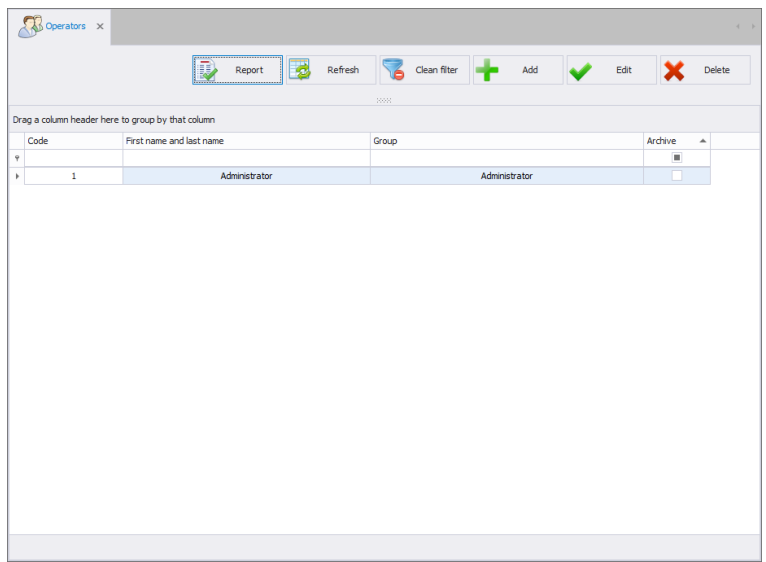

Operators window allows you to add, delete or modify operator's accounts along with permissions levels attributed.

#### **5.2.1. Adding / Editing Operator**

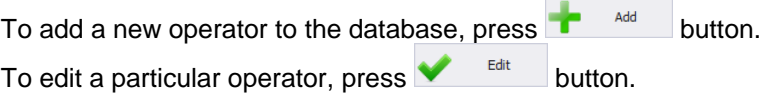

# **Operator editor (window for adding and editing operators records)**:

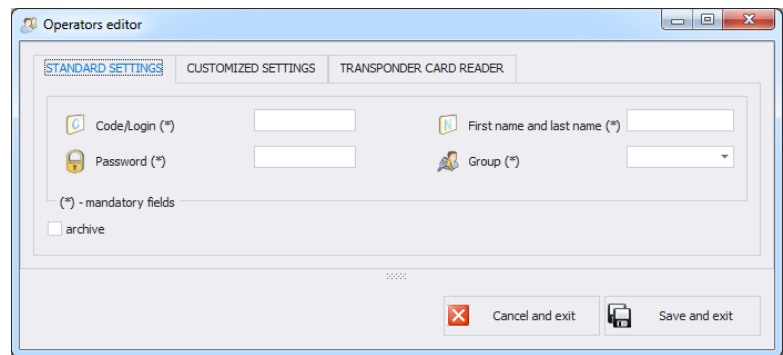

# **Where:**

# **Standard settings tab**:

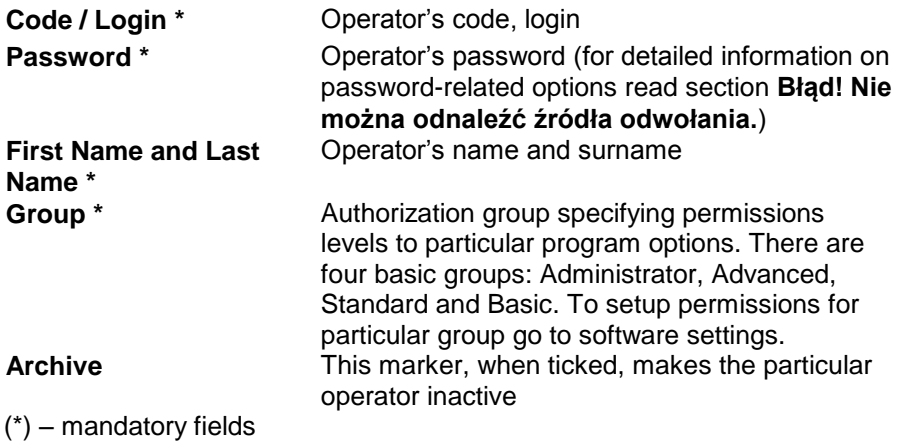

# **Customized settings tab**:

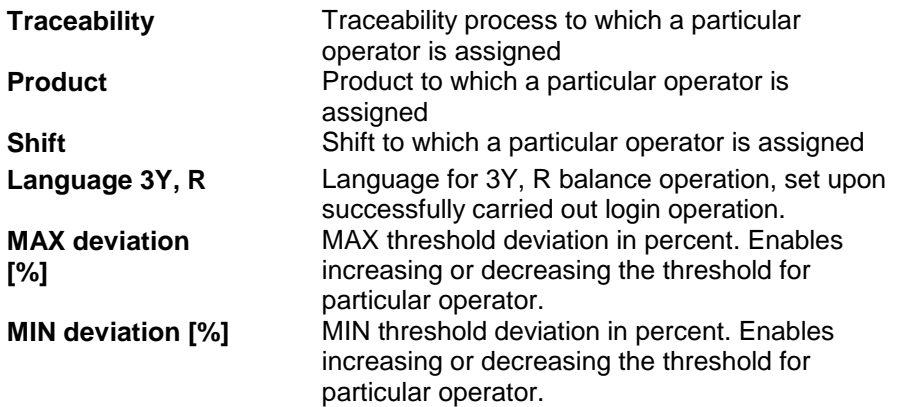

# **Transponder Card Reader tab**:

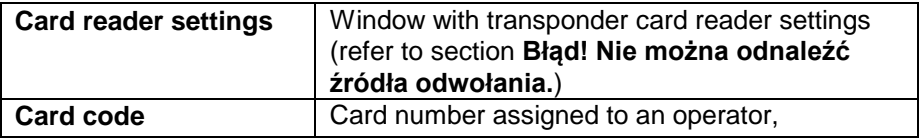

When all required operator data has been entered save the settings, to do it

 $\overline{\mathbf{p}}$  save and exit button.

## **5.2.2. Deleting Operator**

To delete a particular operator from a database press  $\mathbf{\times}$  Delete button. The following message is displayed, press **Yes** button to confirm deletion of a selected operator.

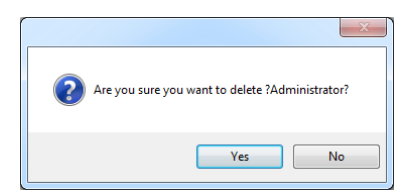

If a database stores weighings carried out by the selected operator, then the operator cannot be erased.

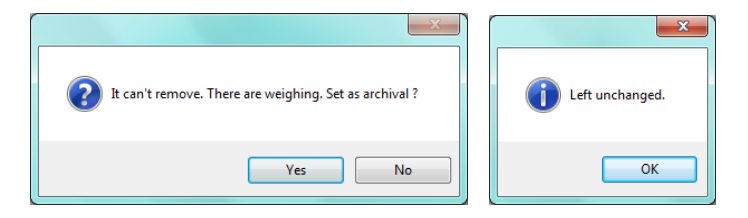

Prior to deleting a particular operator it is necessary to delete all weighings carried out by the operator first.

#### *CAUTION!*

#### *It is not possible to generate report on weighings that have been removed.*

Alternative option is to use archive marker which when ticked prevents operator from being displayed by scales simultaneously allowing to generate reports on all performed weighings.

#### **5.2.3. Operator Finding and Filtering**

Each operator registered by the system can be found by name, number etc., i.e. by an appropriate string of characters entered in a given column.

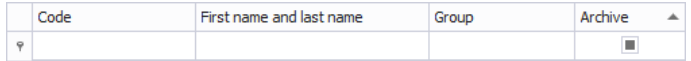

After typing the characters in the selected column, a list of operators with the same string of characters is displayed.

To delete a filter for operators display, press  $\overline{b}$ <sup>clean filter</sup> button.

#### *CAUTION!*

*Information displayed in Operators window can be sorted and filtered with use of additional filtering options. For details read section Błąd! Nie można odnaleźć źródła odwołania. and Błąd! Nie można odnaleźć źródła odwołania. of this manual.* 

# **5.2.4. Reports on Operators**

To generate report featuring list of operators go to Operators window and press **by Report** button. The report may be printed on a printer, sent via an e-mail or saved to file.

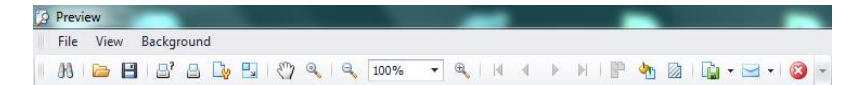

Quick launch bar is available in a preview window of a generated report.

Basic functions accessible directly via quick launch bar:

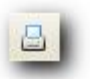

quick printout with the use of default printer,

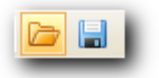

option for saving and reopening of a printout in a dedicated, for this kind of report, file format,

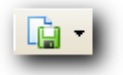

printout export to numerous file formats: PDF, HTML, MHT, RTF, Excel, CSV, Text, Image.

# **6. CONTROL**

This part of the software contains reports of carried out PGC controls, tares controls and statistics.

#### **6.1. Pre-Packaged Goods Control**

**PGC** function enables generating:

- brief PGC report,
- detailed PGC report,,
- report with PGC graph,
- summary report from selected time interval,
- shift reports.

In order to run the module, select **PGC Controls** option from the sidebar.

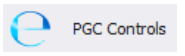

To find respective control, set the date filter to the day when the PGC control was carried out.

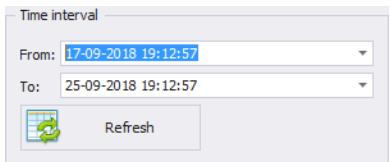

**PGC control window:**

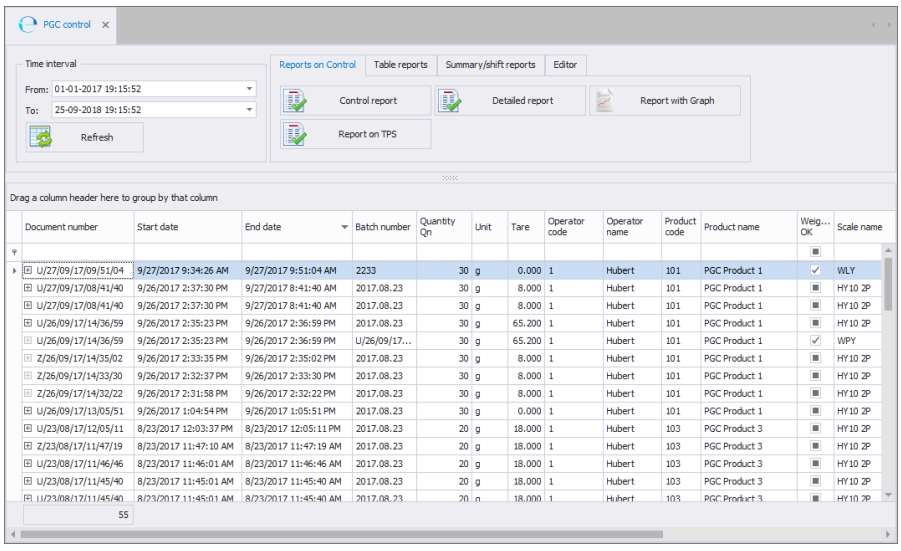

Reports can be generated via the top panel:

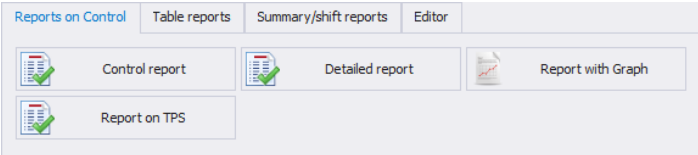

# **Reports tab:**

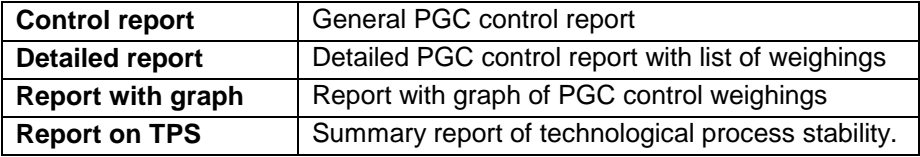

**Table reports tab:**

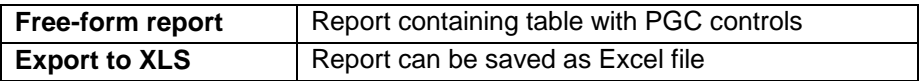

**Summary/shift reports:**

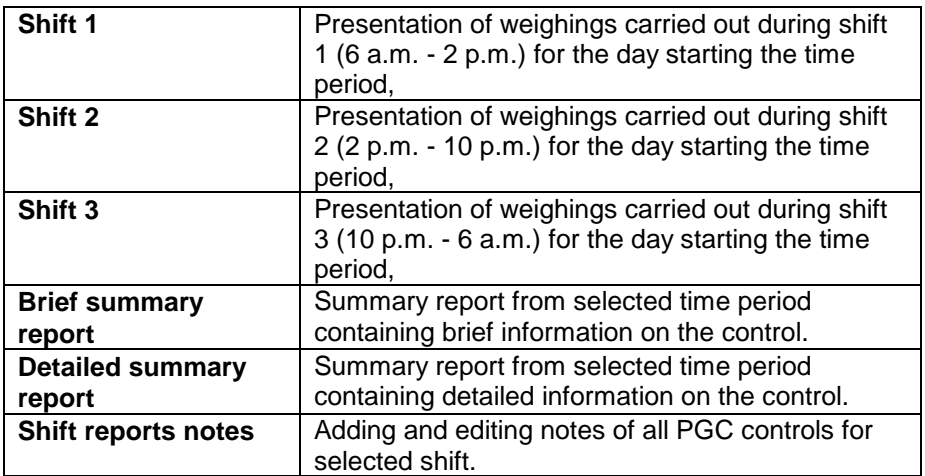

#### **Edit tab:**

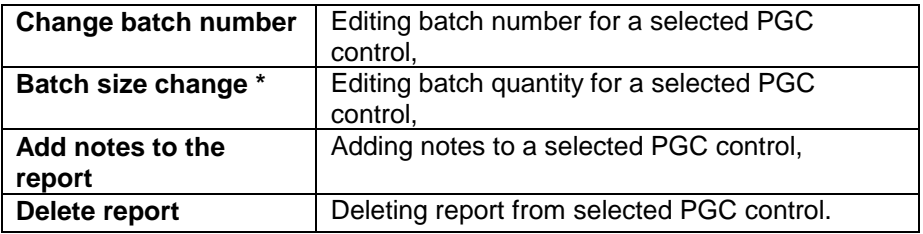

(\*) – Batch quantity can be set within the following ranges: 0-99, 100-500, 501-3200 and 3201-∞.

# **6.1.1. Brief Control Report**

To generate brief report that does not contain weighings, select PGC

 $\overrightarrow{c}$  control from the list and press  $\overrightarrow{c}$  control report button.

# *An exemplary report of PGC control*

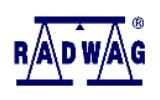

2018-09-24 19:25:41

# **CPG CONTROL REPORT** NUMBER: U/27/09/17/09/51/04

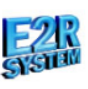

Print date:

#### Page: 1/1

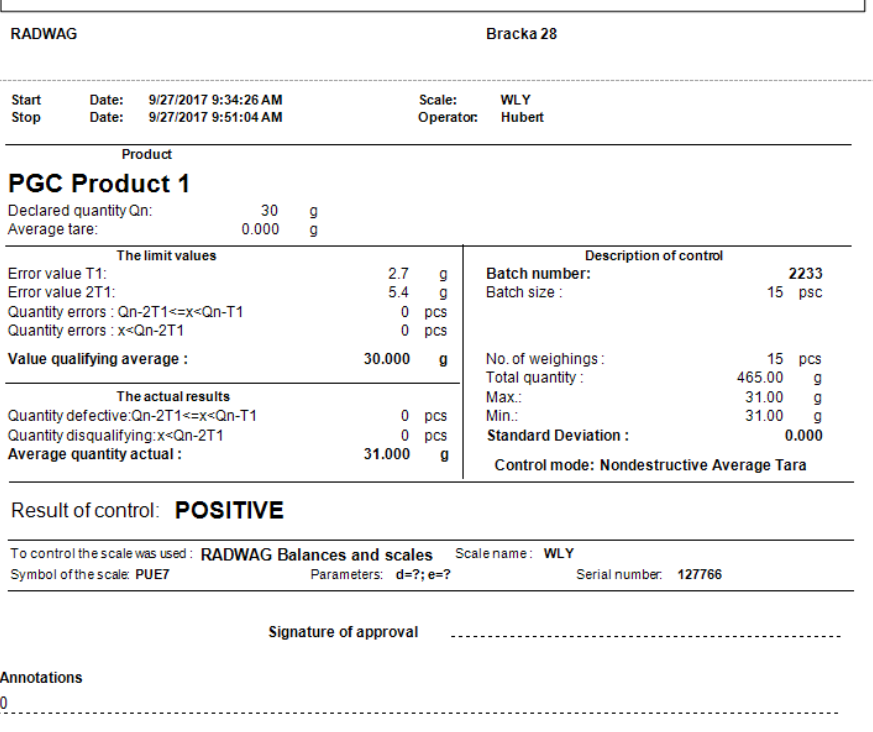

# **6.1.2. Detailed Control Report**

To generate detailed report containing weighings, select PGC control from

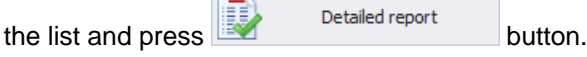

*An exemplary detailed report of PGC control*

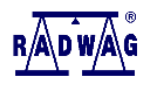

# **CPG DETAIL CONTROL REPORT**

NUMBER: U/27/09/17/09/51/04

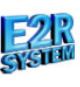

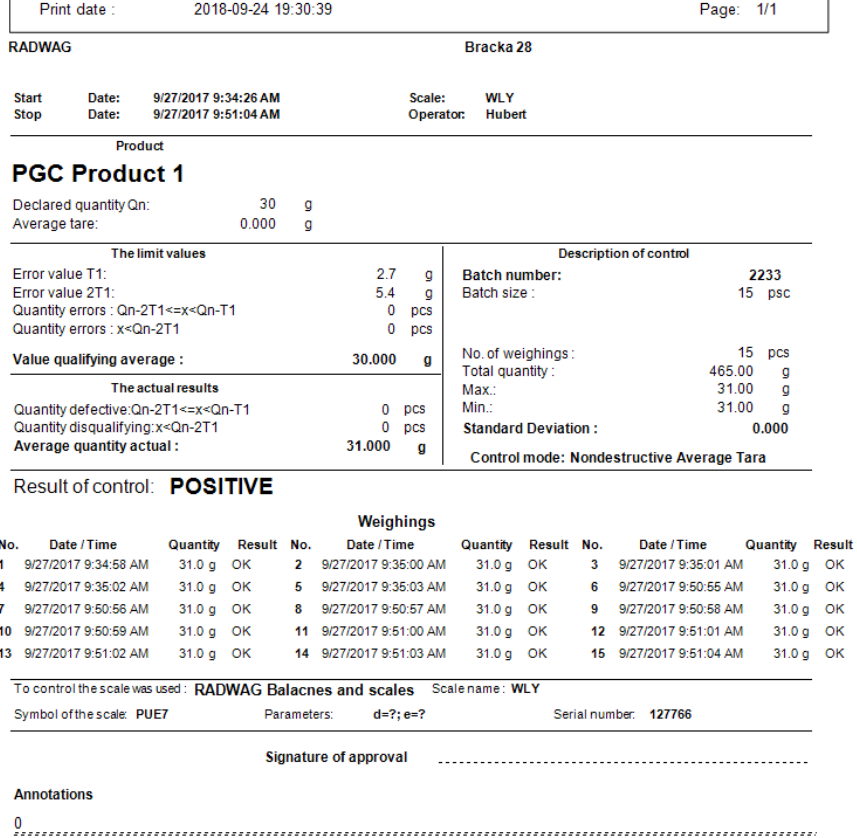

# **6.1.3. Control Graph**

To generate report with graph, select PGC control from the list and press

Report with Graph

button*.*

# *An exemplary report of PGC control with graph*

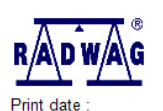

2018-09-24 19:33:00

# **CPG DETAIL CONTROL GRAPH**

#### NUMBER: U/27/09/17/09/51/04

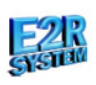

Page: 1/1

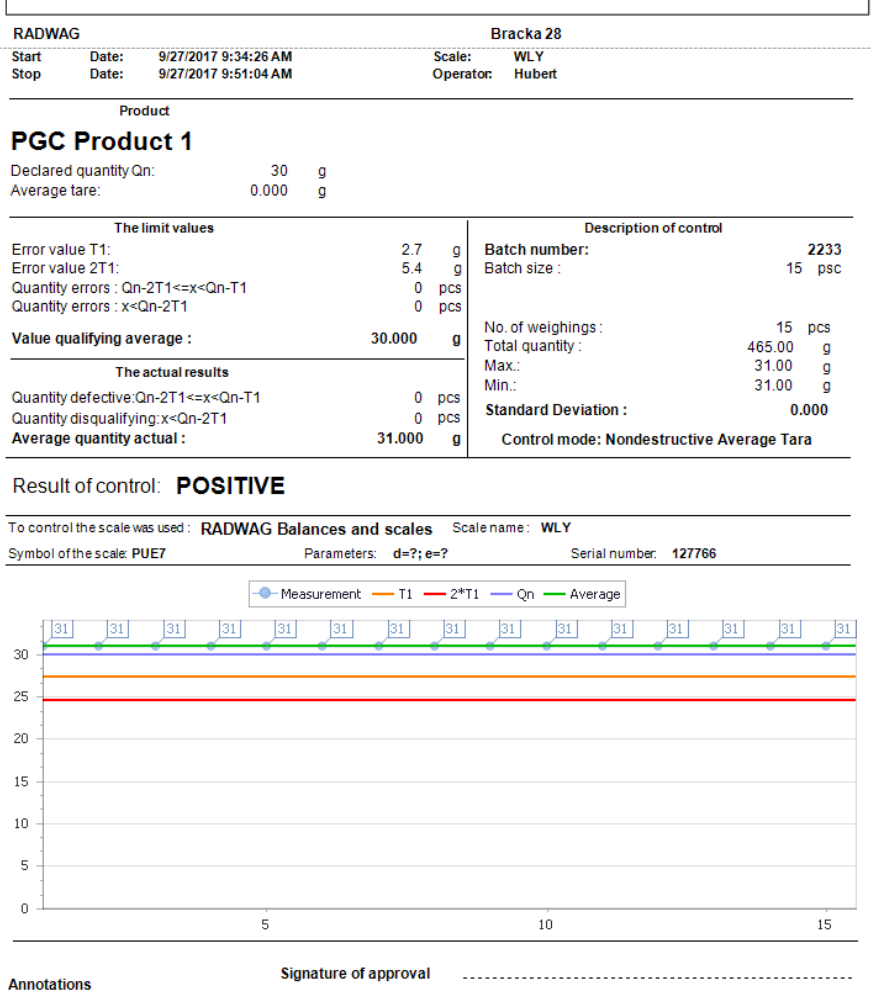

# **6.1.4. Report of Technological Process Stability**

To generate report of technological process stability select PGC control

from the list and press **the example of the list and press** button.

# **6.1.5. Free-Form Report**

To generate a free-form report, set date filter, add function of grouping by a

B) given column and hide unnecessary column, press

Free-form report

to an Excel document.

Export to XLS

button to confirm. Press  $\Box$  Export to x button to export the report

#### *An exemplary free-form PGC report*

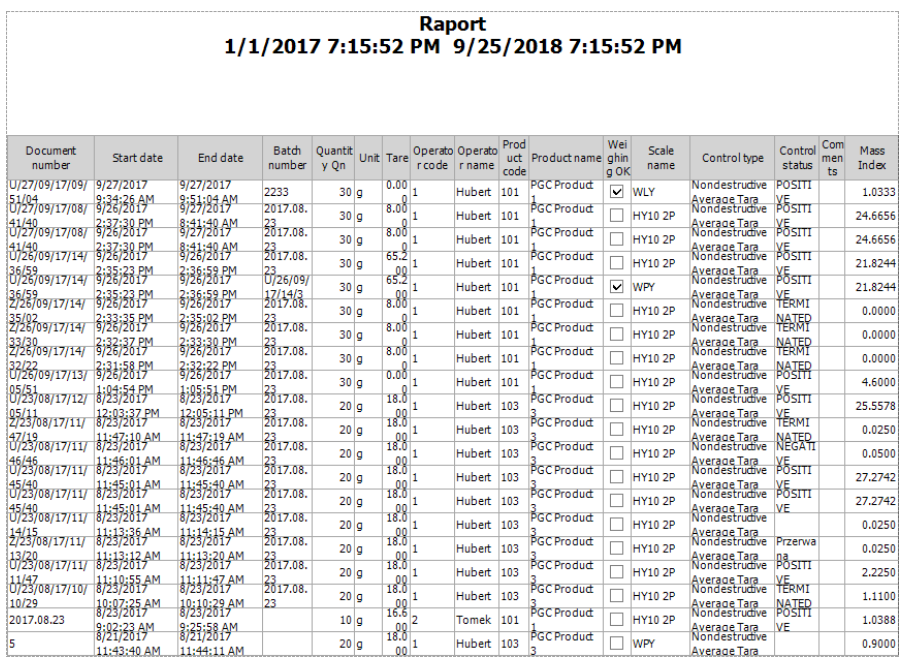

# **6.1.6. Shifts**

There are three default shifts in the software:

- Shift 1 06:00:00 a.m. 02:00:00 p.m.
- Shift 2 02:00:00 p.m. 10:00:00 p.m.
- Shift 3 10:00:00 p.m. 06:00:00 a.m.

You can display controls carried out for each shift.

Select date in the date filter **From**:, next select **Shift 1, Shift 2** or **Shift 3** button. Next, all controls fulfilling the criteria are displayed.

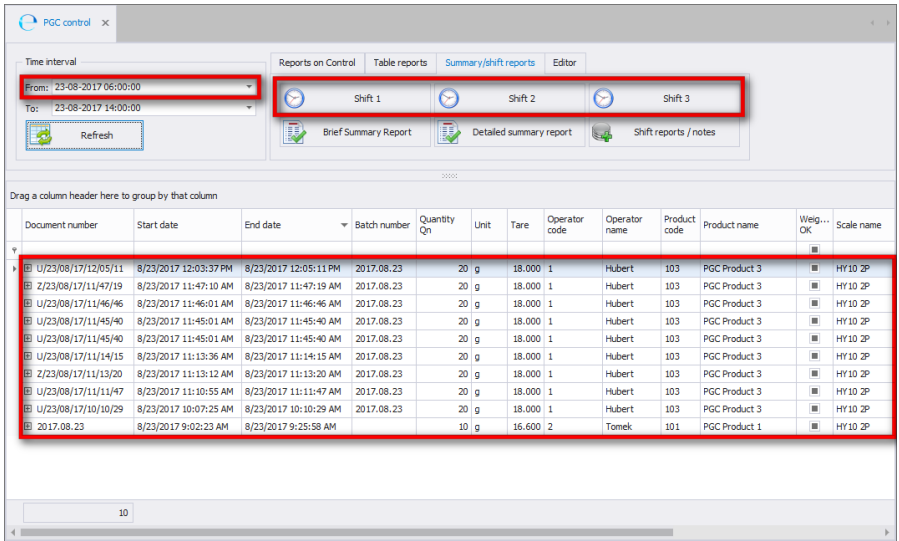

Automatically change date filter using buttons.

#### **6.1.7. Shift Reports Notes**

#### 6.1.7.1. Adding Notes to Shifts

You can add notes to each group of PGC controls. The note is saved for all PGC controls carried out during single shift, and displayed in the shift report.

In the date filter **From:** select date and press **butter and property**/notes button.

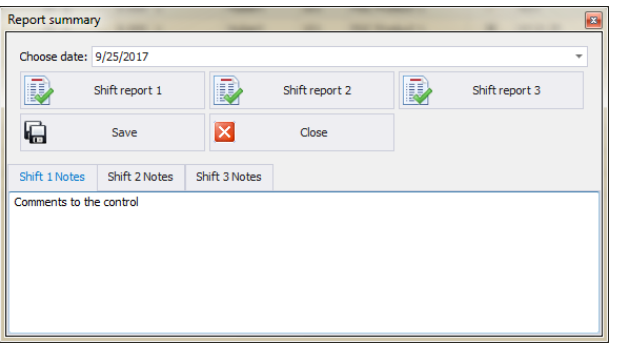

In Shift reports window set date. Add notes to shifts in three tabs: **'Shift report 1'**, **'Shift report 2'** and **'Shift report 3'**.

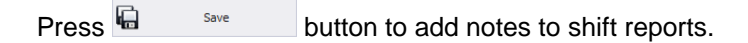

#### 6.1.7.2. Generating Shift Report

In the same window you can generate reports that can be printed or exported to a file.

Set date and press **Shift report 1, 2, 3**.

#### **6.1.8. Brief Summary Report**

For controls carried out in any time period you can generate brief summary report.

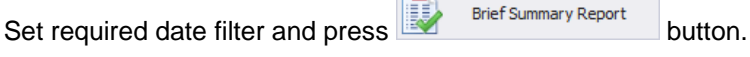

#### *An exemplary brief summary report of PGC control*

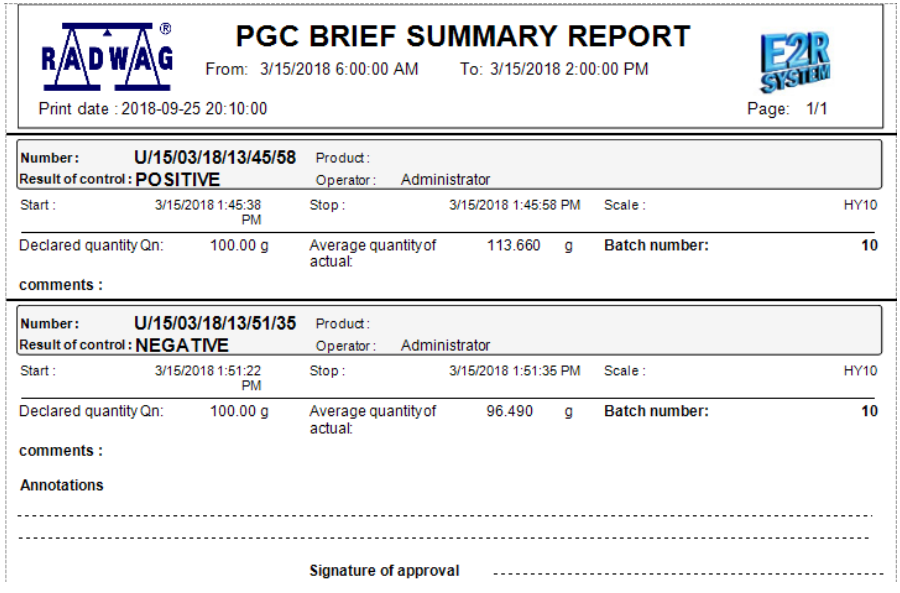

#### **6.1.9. Detailed Summary Report**

For controls carried out in any time period you can generate detailed summary report.

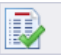

# *An exemplary detailed summary report of PGC control*

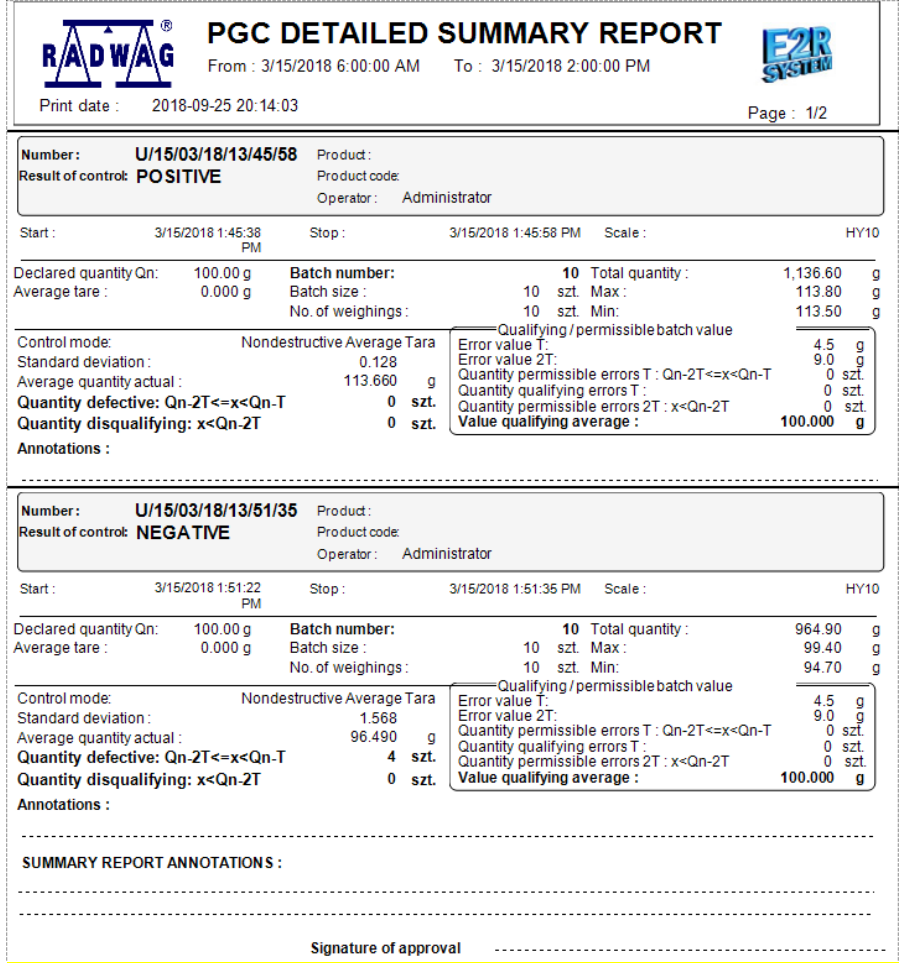

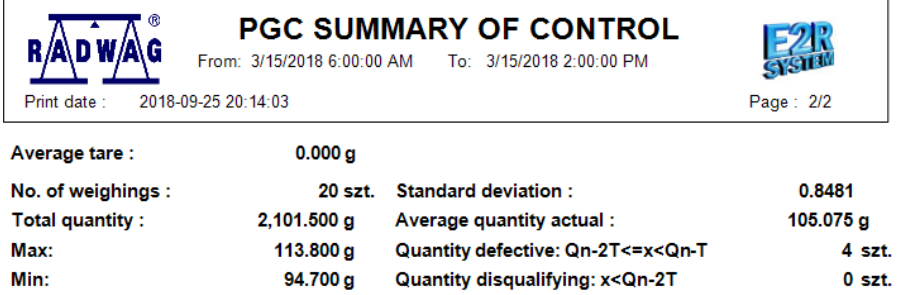

#### **6.1.10. Changing Batch Number in the Control**

To change batch number in a report, select report from the list and press 開 Change batch number button. Change batch number  $\boxed{\mathbf{z}}$ Batch No. 123456 盾 X Cancel and close Save and close Insert new batch number and press  $\overline{a}$  Save and dose button to confirm.

# **6.1.11. Changing Batch Quantity in the Control**

To change batch quantity in a report, select report from the list and press

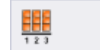

Batch size change button.

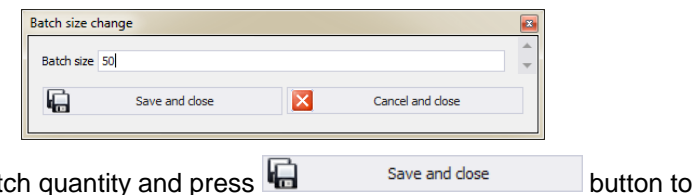

Insert new bat confirm.

Batch quantity can be modified within the following ranges: 0-99, 100-500, 501-3200 and 3201-∞.

# **6.1.12. Notes in the Control**

To add notes to a report, select respective report from the list and press

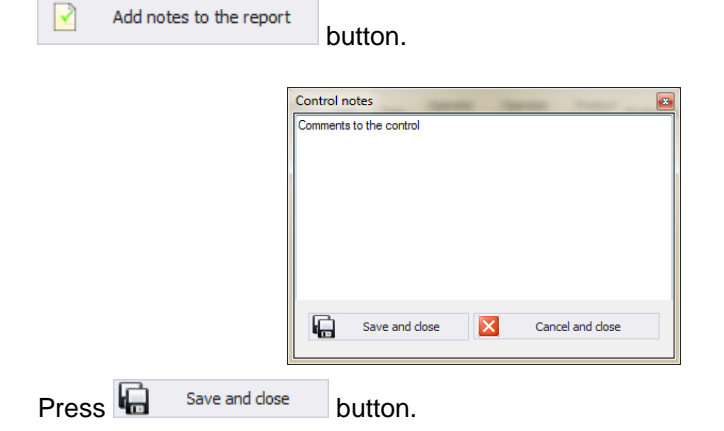

The notes are added to the comment section on general and summary report and on report with graph.

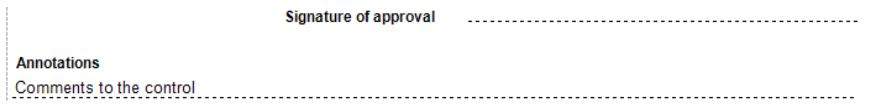

# **6.1.13. Deleting a Report**

To delete a report, select control from the list and press

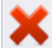

Delete report

button.

A message to confirm deleting operation is displayed.

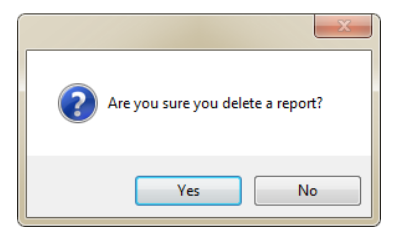

# **6.2. PGC Average Tares**

There are two methods of determining average tare:

- prior to PGC control, on the weighing instrument,

- using module for tare verification in E2R PGC.

Average tare determination using weighing instrument is described in weighing instrument's user manual. Determination of average tare using E2R PGC is described below.

In order to run the module, select **PGC Aver. tare** option from the sidebar.

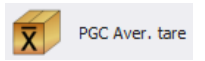

#### **PGC Average tares window:**

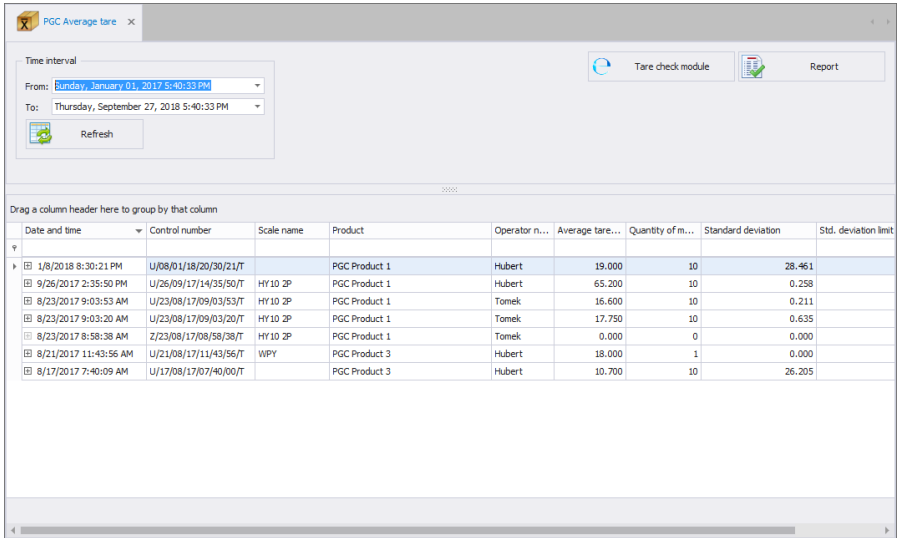

# **6.2.1. Average Tare Determination**

Press  $\mathbf{e}$  Tare check module button to open an edit box for determining

average tare.

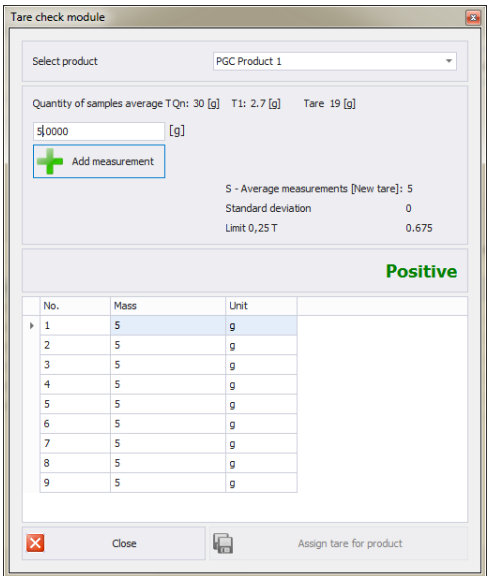

Select product from the list, enter required mass in grams and press

Add measurement button to confirm. Upon adding 10 tare values, you can assign determined tare to a product by pressing

偏

Assign tare for product

button.

# **6.2.2. Report of Average Tare Determination**

Set time period using date filter. From the list, select control number preceding the control for which average tare was determined.

Press **B** Report **button to generate the report.** 

#### *An exemplary report of PGC average tare determination.*

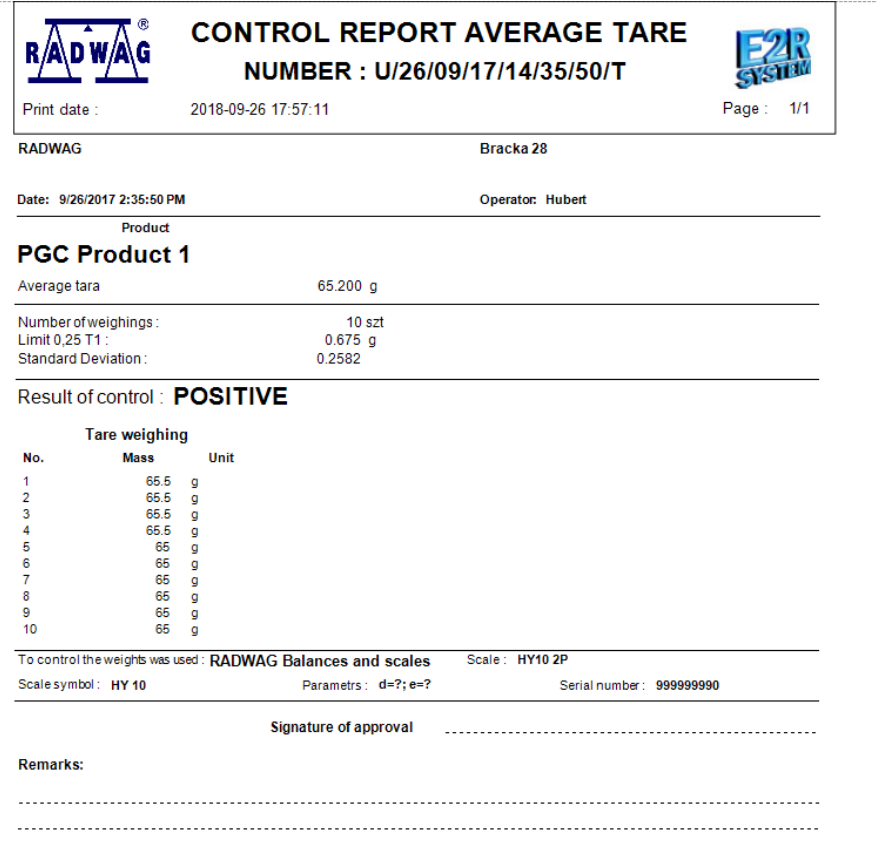

# **6.3. Time Schedules**

To run **Time schedules** window, select **Time schedules** from the side bar.

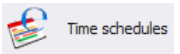

*Time Schedules window:*

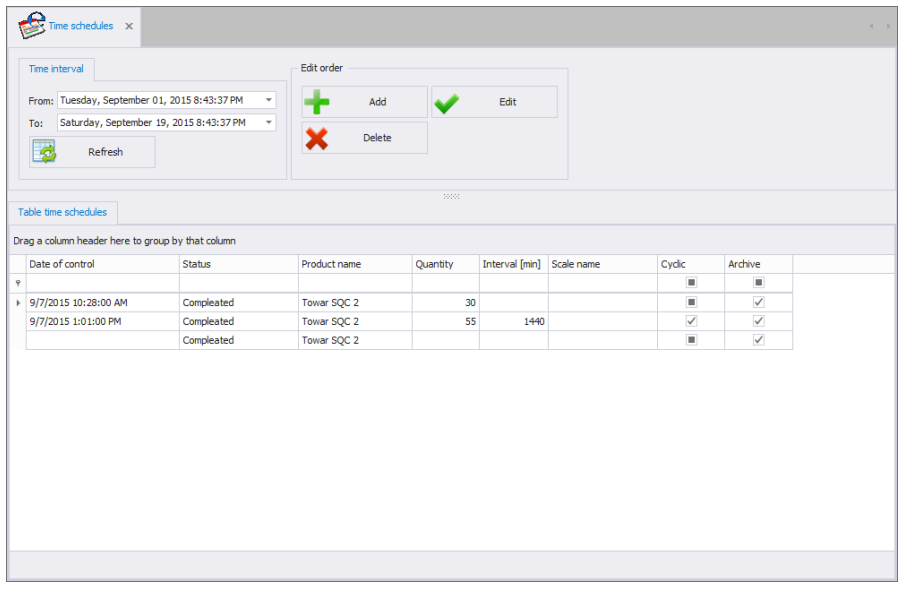

SQC Time Schedule is plan of control. The main reason for time waste when it comes to manufacturing process is lack of particular operations coordination.

With SQC Time Schedules it is possible to:

- Plan single or cyclic control;
- Display message reminding operator about scheduled control;
- Display message reminding operator to carry out weighing upon control start.

# **6.3.1. Adding / Editing Time Schedules**

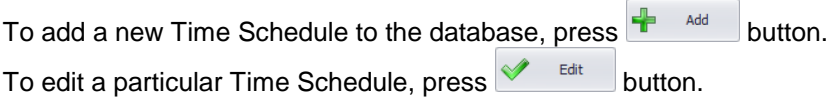

#### **Time Schedule editor (window for adding and editing Time Schedules records)**:

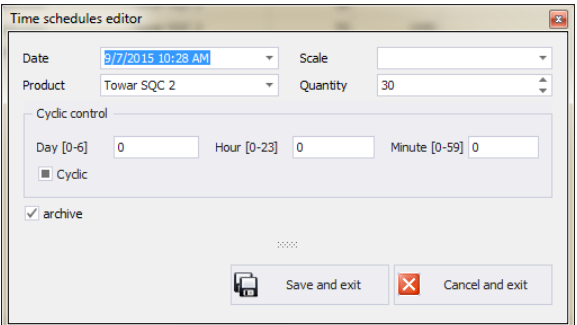

#### **Where:**

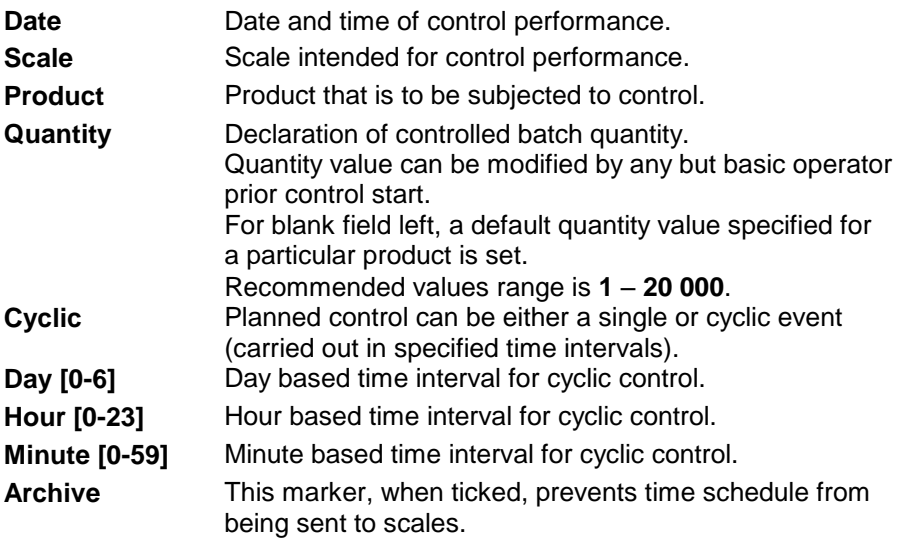

# **6.3.2. Deleting Time Schedules**

To delete a particular Time Schedule from a database press  $\mathbf{\mathsf{X}}$  Delete button.

The following message is displayed, press **Yes** button to confirm deletion of a selected extra variable.

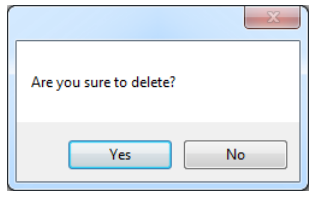

## **6.3.3. Time Schedules Finding and Filtering**

Each Time Schedule registered by the system can be found by name, number etc., i.e. by an appropriate string of characters entered in a given column.

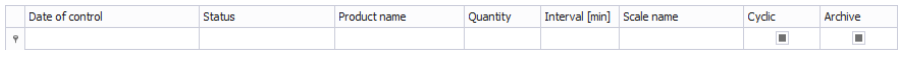

After typing data on particular Time Schedule in the selected column, a list of Time Schedules matching specified criteria is displayed.

To delete a filter for Time Schedule display, press **button** button.

#### *CAUTION!*

*Information displayed in Time Schedules window can be sorted and filtered with use of additional filtering options. For details read section [3.1.2](#page-13-0) and Błąd! Nie można odnaleźć źródła odwołania. of this manual.*

#### **6.4.** Weighings

To run **weighings reports** window, press **PGC Weighings** button of the side toolbar.

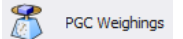

*Weighings window:*

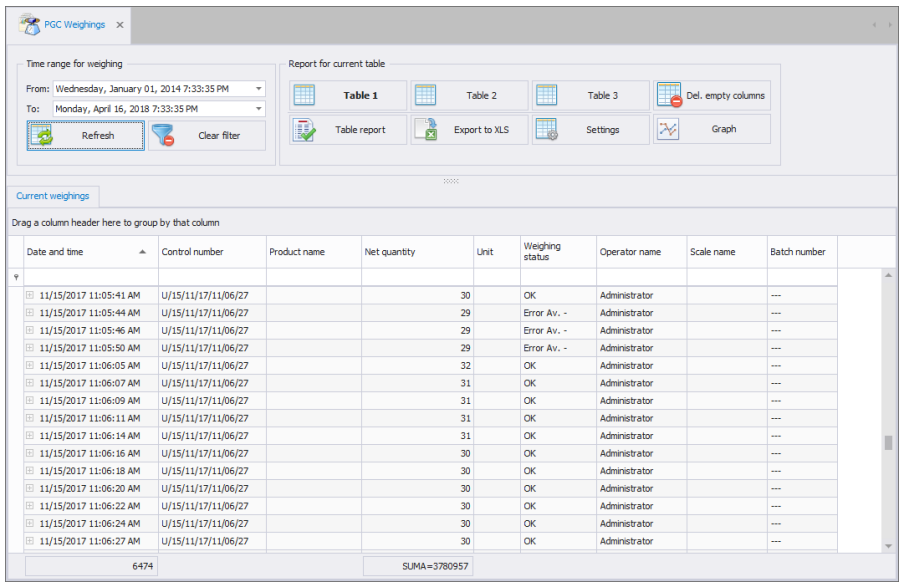

Weighings window provides display of all SQL database stored weighings. The weighings can be grouped to provide simple reports (table report).

#### **6.4.1. Reports for a Current Table**

Main window for basic reports provides possibility to display weighings in three configurable tables. To swap between the tables use the following buttons:

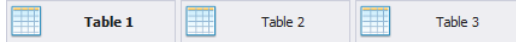

Table 1, Table 2, Table 3 display all weighings.

Each table of weighing records can be sorted, it is possible to sort the records by measurement date or by product name, etc. Sorting conditions are grouped depending on order of addition. Section enabling operator to set time interval for the report is to be found at the top. When all the conditions for grouping have been specified, press  $\mathbb{R}$ <sup>Report</sup> button. the report is generated to PDF file. It can be either saved or printed by means of a local printer connected to computer with E2R software installed. To generate .xls file, operated by Excel, press  $\overline{\mathbb{B}}$  Eksport do XLS button.
## To open settings for table of weighing records press **button:** button:

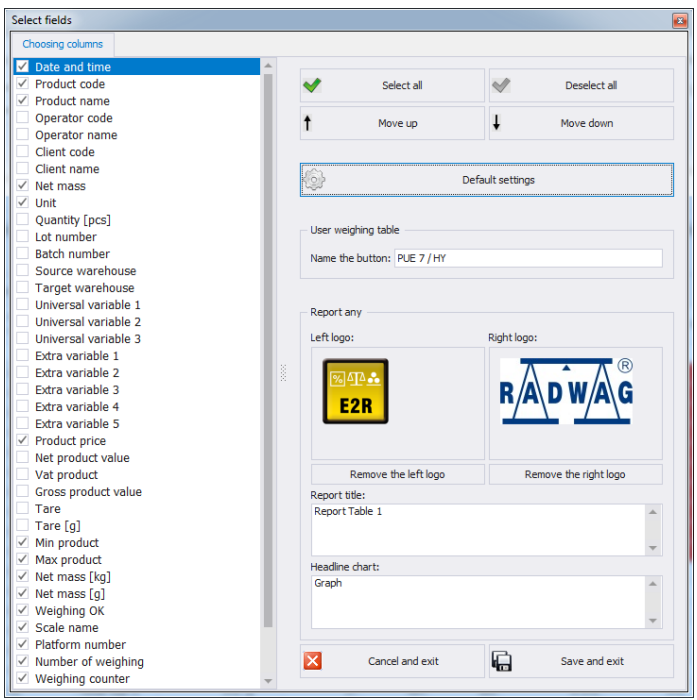

## **Where:**

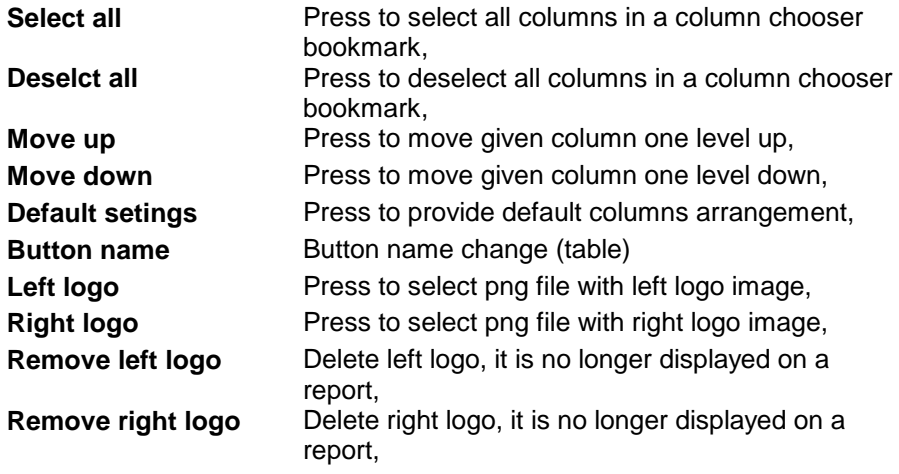

**Report header** Use to add Report Header. Each table can be supplied with different header. **Graph header** Use to add Graph Header.

## **6.4.2. Graph**

To open a window with graph, press  $\frac{1}{2}$  sraph button.

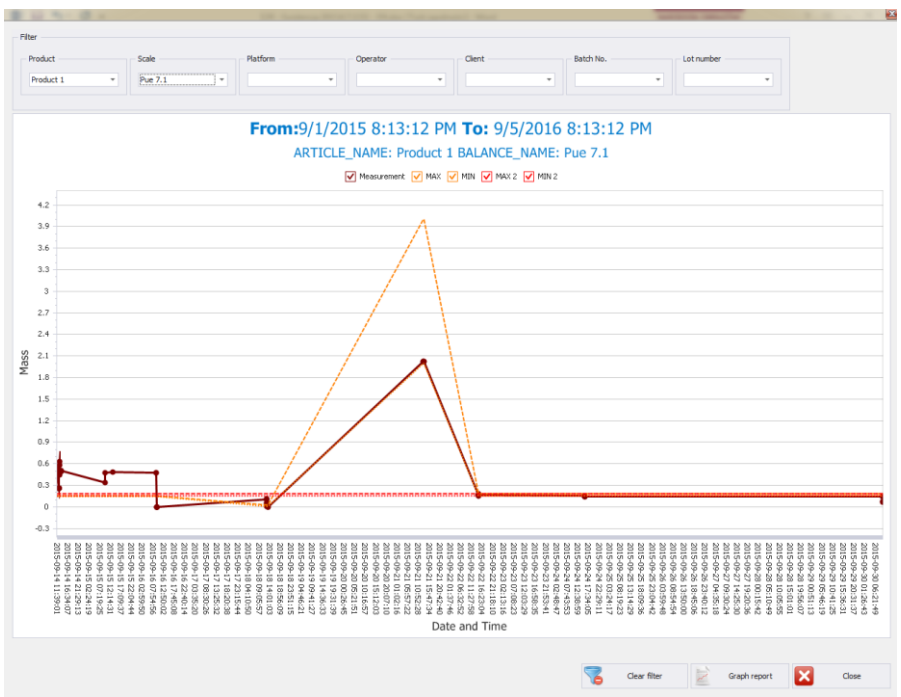

The graph displays weighings carried out for specified time interval. The weighings can be filtered using respective combo boxes: product, scale, platform, operator, customer, batch, lot. To clear all the filters press

Clear filter

button.

To generate report based on graph press  $\overline{\mathbb{R}}$  Graph report button.

# **7. TOOLS**

#### **7.1. Scale Viewer**

Sale preview is intended for displaying status of communication with weighing instruments and for previewing currently carried out weighing.

Additionally it provides information on:

- logged in operator,
- controlled product,
- current control status (e.g. Load full 1/ ...),
- current control status (e.g. Accepted)
- tare or product control.
- current warning status (approaching permissible maximum),
- presentation of current control graph,
- current gross weight,
- On net nominal mass.
- product tare,
- batch number of the controlled product,
- density [q/ml],
- criteria (e.g. law-specified),
- control type (e.g. Non-destructive average tare),
- - T and + T error value.
- average negative and positive limit value,
- $\bullet$  sample no. (1 or 2),
- measurement in a sample,
- measurement mean,
- standard deviation,
- total weight value
- minimum measurement.
- maximum measurement.
- - T qualifying quantity,
- - T disqualifying quantity,
- +T disqualifying quantity,
- -2T disqualifying quantity,
- +2T disqualifying quantity.

All messages serve informative purposes, this means that they cannot be saved or printed.

Upon **E2R SYSTEM** installation, a shortcut is created in the Start menu.

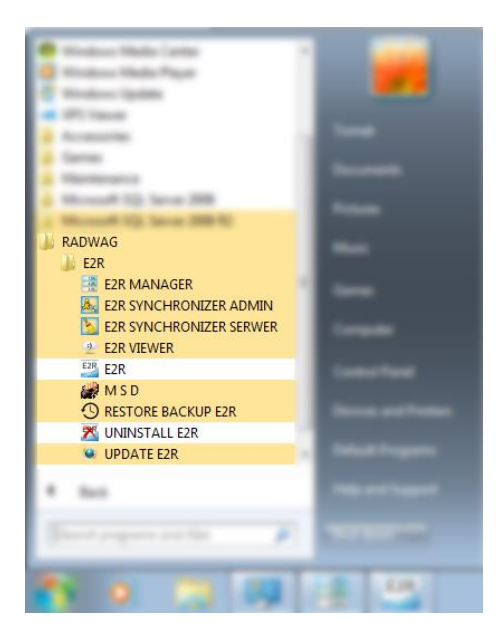

Another option for accessing **E2R Manager** is to press **Scale viewer** button.

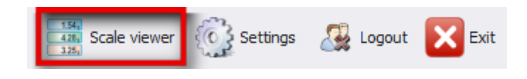

**E2R Manager home screen:**

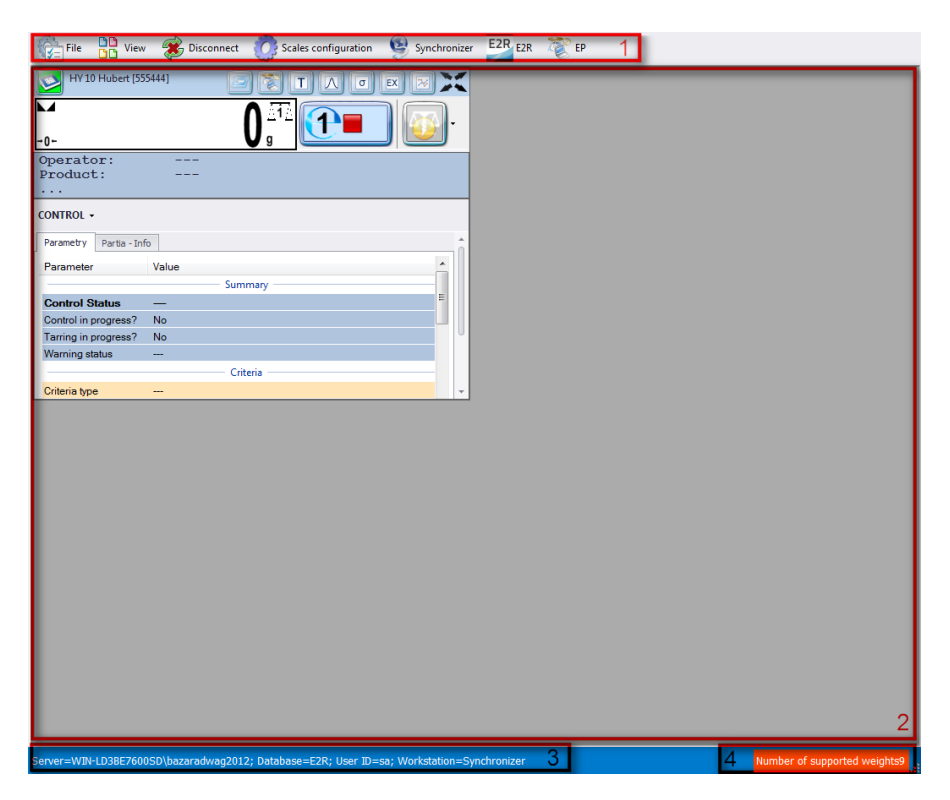

#### *Where:*

- **1** Function buttons
- **2** Operated weighing instruments
- **3** Connection parameters
- **4** Maximum quantity of operated weighing instruments

#### *Caution:*

*Scale panel is displayed only upon communication between E2R Manager and Radwag Synchronizer is established, provided that the scale is on.* 

## **7.1.1. Setting Connection with E2R SYNCHRONIZER**

To run E2R SYNCHRONIZER software settings, press **File** button, next press **Software settings** button.

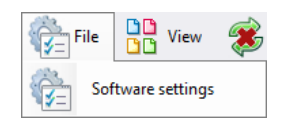

Software settings editor opens, set **IP** address and **communication port** for computer used to support connection with scales (server service).

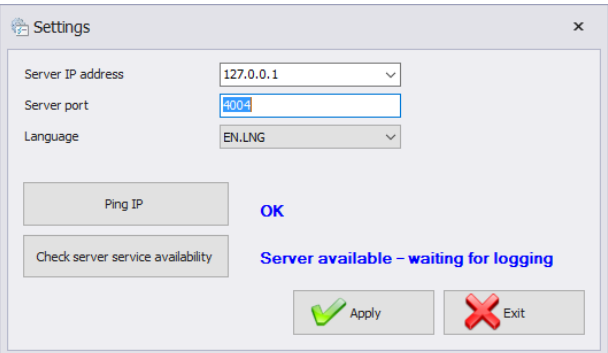

#### *Where:*

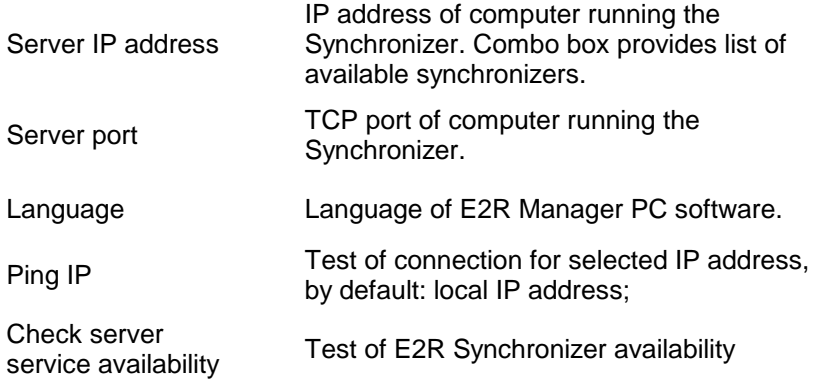

If **E2R SYNCHRONIZER** and **E2R MANAGER** are installed on the same computer then the default IP address remains unchanged - **127.0.0.1**.

Default server port, **4004**, shall be changed only if it has been previously changed in **E2R SYNCHRONIZER**. The ports have to match each other.

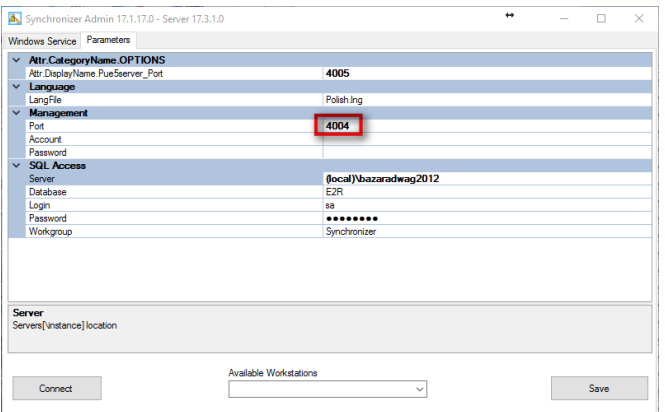

#### *Caution:*

*4001 and 4005 ports cannot be used as TCP Port. They serve different purposes.*

The software provides various languages. To change language use **Language** option.

#### **Available languages:**

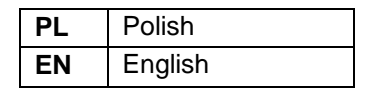

Press **Save** button to confirm modifications and exit the software. All modifications are implemented upon restarting the software.

#### **7.1.2. Scales Layout**

Scales layout can be freely customized. To view layout options press **View** button.

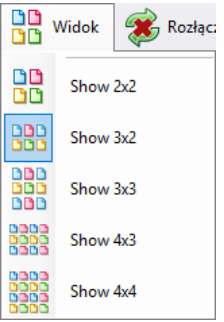

There are 5 standard layout options: 2x2, 3x2, 3x3, 4x3, 4x4.

# **7.1.3. Connecting/Disconnecting E2R SYNCHRONIZER**

In order to disconnect synchronizer without exiting the program press **Disconnect** button.

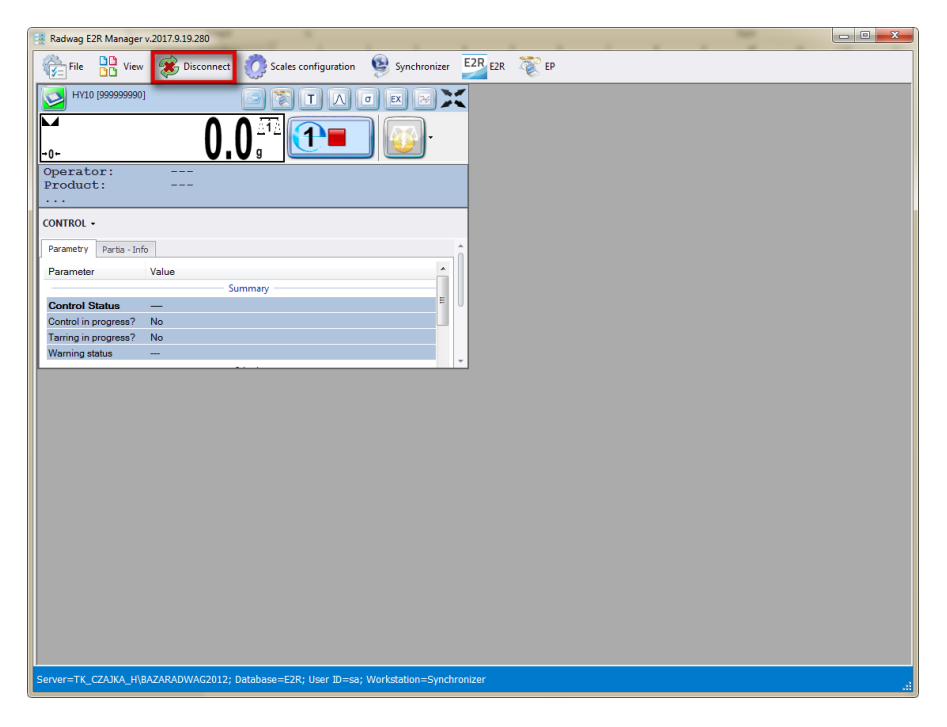

In order to run an on-line preview when the program is being operated, press **Connect** button.

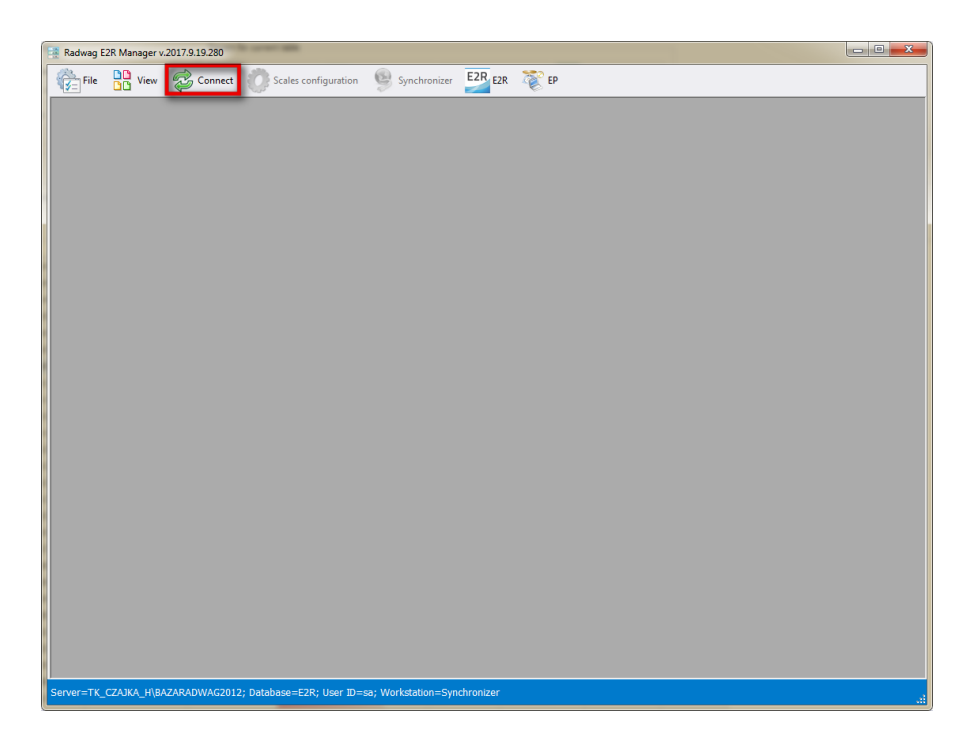

## **7.1.4. Scales Configuration**

#### 7.1.4.1. Scales

To configure a scale select **Scales** option in **Scales configuration** menu.

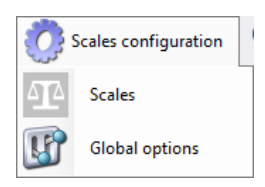

**Scales configuration (Synchronizer)** window opens, list of scales that can be integrated with the system is displayed.

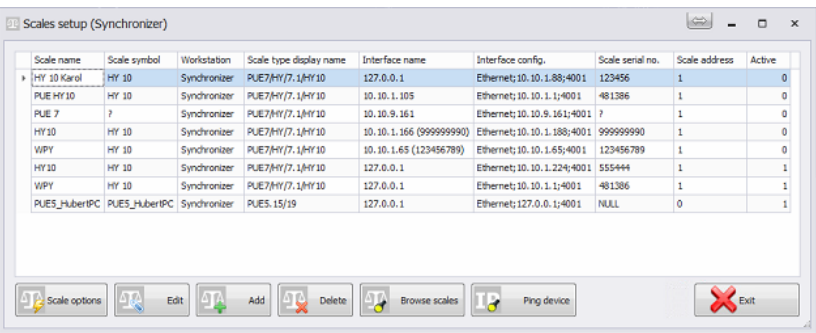

Select the scale that is to be edited or deleted.

## **Buttons' functions**

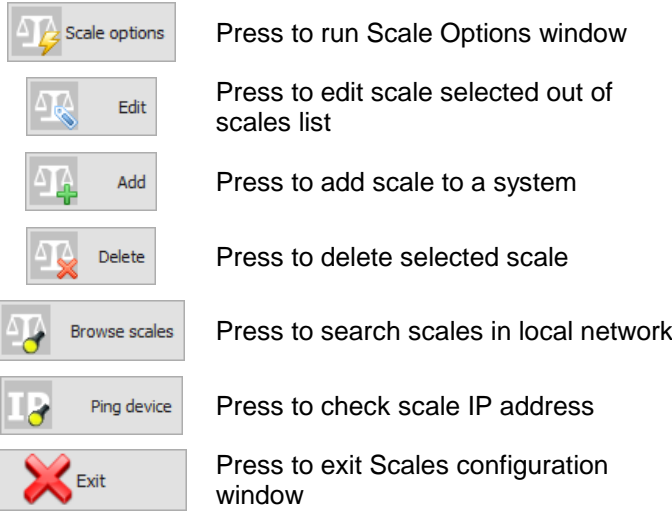

#### 7.1.4.1.1 Adding a Scale

10

Weighing instruments can be added automatically or manually. Prior adding the weighing instrument to the system, make sure it is correctly configured. Required settings for HY10:

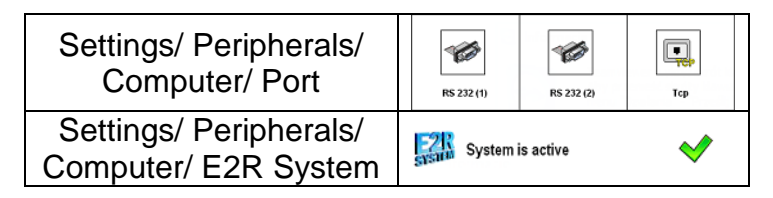

Correctly configured Communication settings.

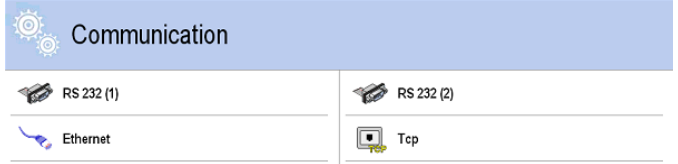

## **Automatic method:**

Weighing instruments connected to the local Ethernet network can be searched and added automatically.

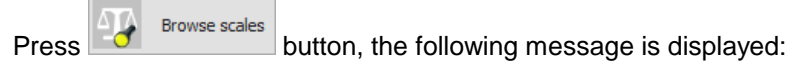

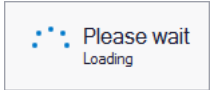

Next Local Network Scales window featuring list of available scales is opened:

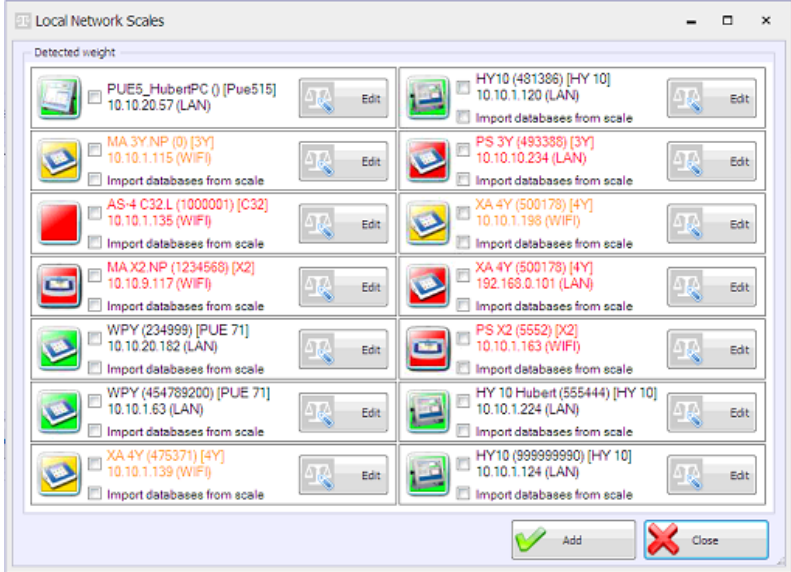

## **Where:**

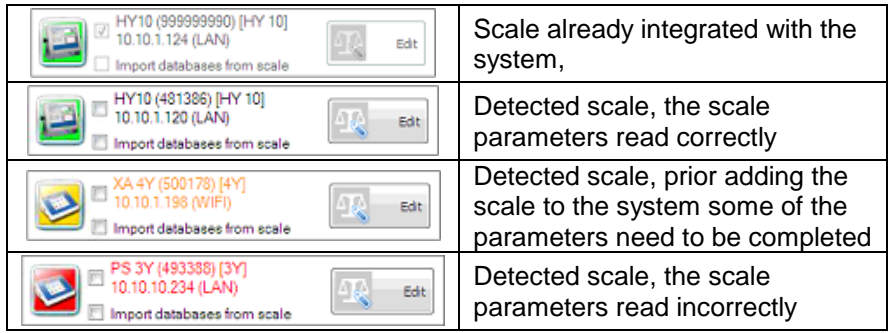

(\*) – Incorrectly configured weighing instrument does not connect with the database. Connection parameters have to be set manually:

## **Settings/Databases/Database configuration/SQL connection.**

Select scales that are to be added and press **Add** button.

 $\sqrt{2}$ Prior adding the scale you can press **Finally Section** button to verify its configuration. For description of Scale Editor read manual method instruction.

# **Manual method:**

WPW scales and Checkweighers have to be added manually.

Press 4<sup>4</sup> add button. Scale Editor opens, modify the parameters and press **B** Read parameters button.

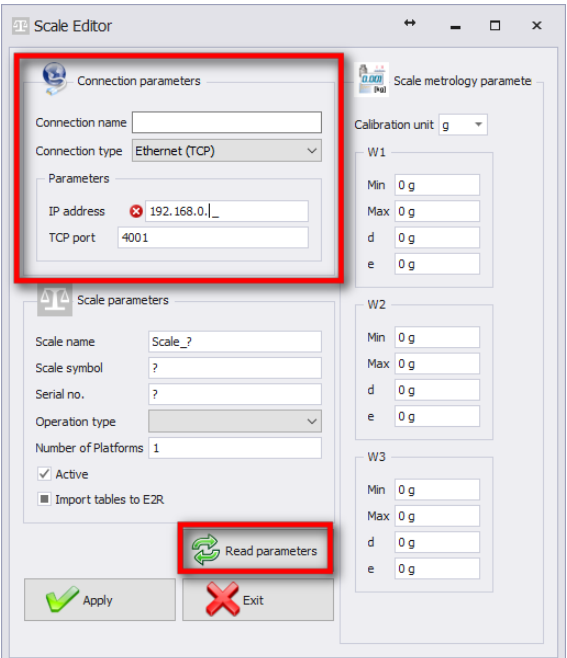

#### **Where:**

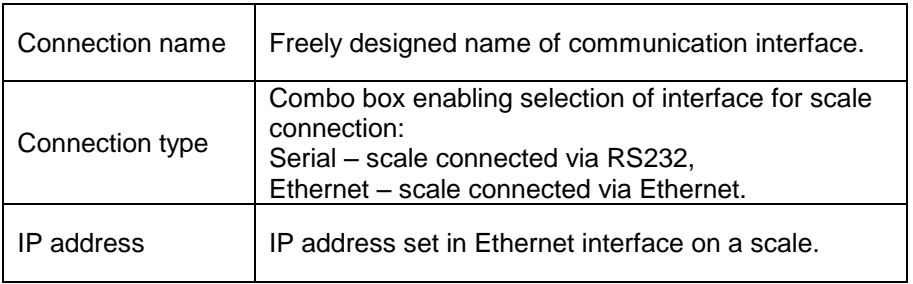

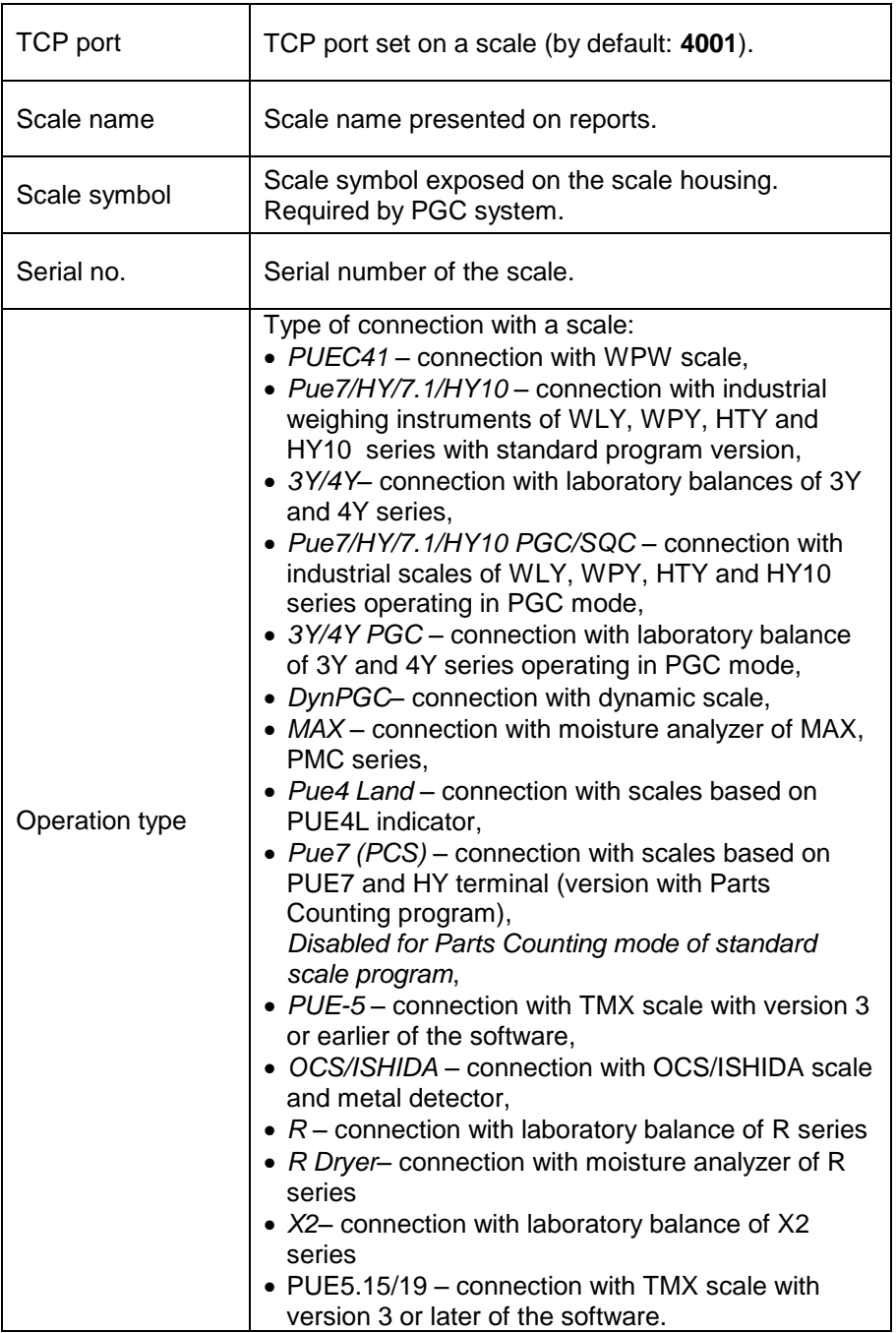

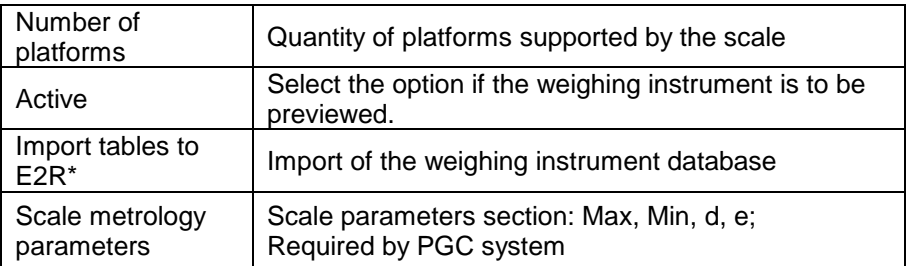

 $(*)$  – it is possible to import database of the weighing instrument only when adding the instrument to the E2R.

Press  $\mathcal{P}_{\text{Apply}}$  button to make introduced modifications valid,

press  $\mathbb{R}^{\mathsf{Ext}}$  button to exit Scale Editor without saving changes.

#### 7.1.4.1.2 Editing Scales

Select scale which parameters are to be modified and press button.

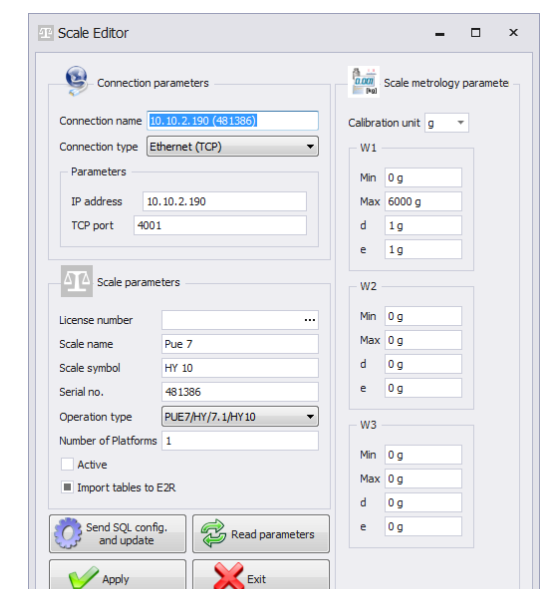

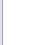

吸

Edit

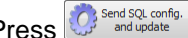

Press  $\bigcirc$  send soli config.  $\bigcirc$  to send connection settings with E2R database to the scale. Upon pressing the button, full data synchronization is carried out on the scale. This option is available for HY10, WLY, WPY weighing instruments exclusively.

Press  $\mathcal{V}_{\text{Apoly}}$  button to make introduced modifications valid, press Exit button to exit Scale Editor without saving changes.

## 7.1.4.1.3 Deleting Scales

In configuration window select scale that is to be deleted from the list and

**Delete** press  $\rightarrow$  button.

Press **Yes** button to confirm.

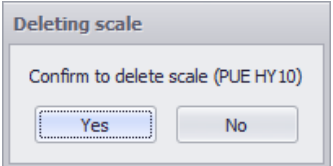

## *Caution!*

*Be especially careful while deleting scales, along with the scale all scalerelated information displayed on a report is deleted.*

7.1.4.1.4 IP Address Check

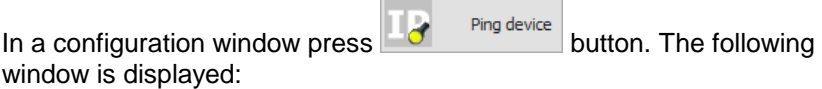

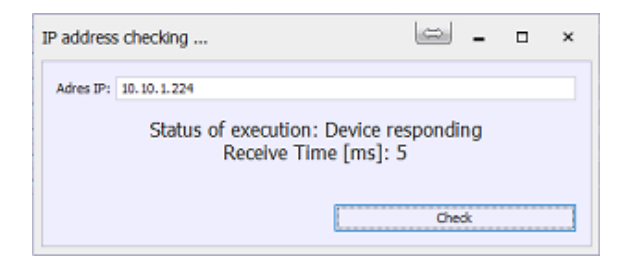

Enter scale IP address and press **Check** button. Information on status and time is displayed.

#### 7.1.4.1.5 Scale Options

Scale Options window features three buttons for three different option groups: Public, Service, Developer.

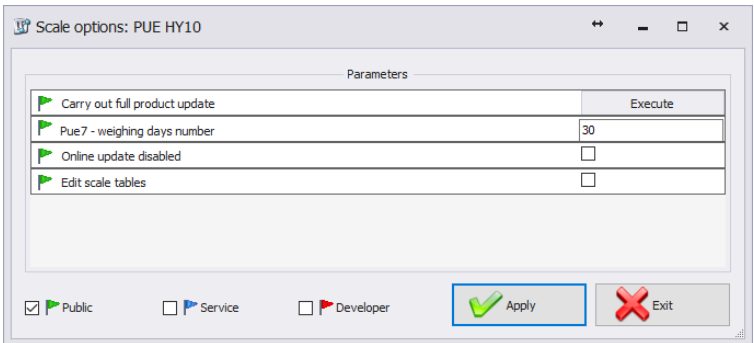

Enabling/disabling options:

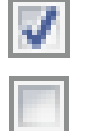

Option enabled,

Option disabled.

#### **Public**

Public options are enabled by default. Public options modification does not influence system operation negatively.

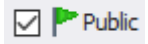

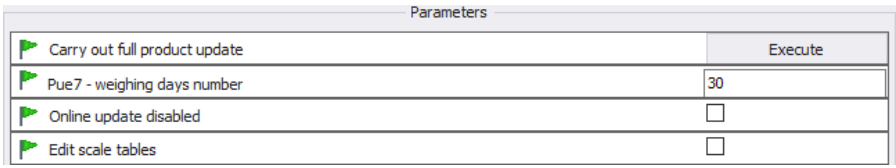

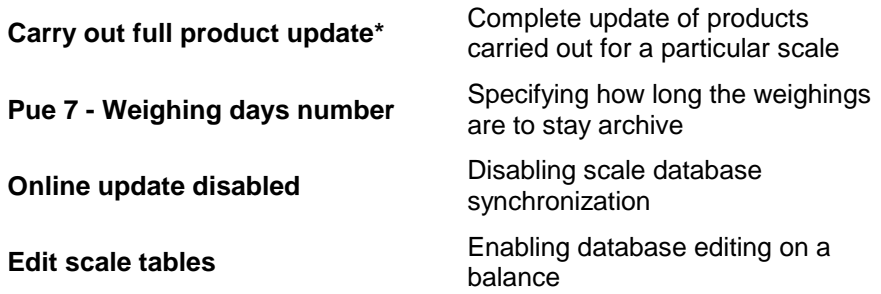

(\*) – update of products on scales is carried out regularly therefore there is no need to use this parameter

#### **Service**

To enable Service options it is necessary to tick **Service** box. Option of selected information update, wherein system information is updated with scale information, has to be set in global options settings.

 $\boxdot$  P Service

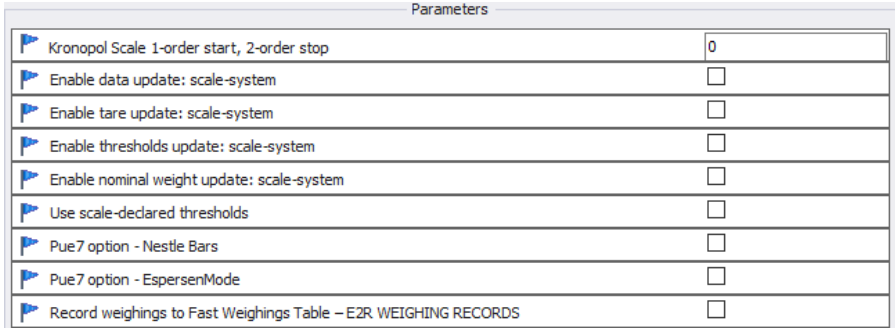

#### **Kronopol Scale 1-order start, 2 order stop**

**Enable data update: scale-system**

Customized settings for Kronopol scales.

Enabling update of system information with scale information. Updated values: tare, thresholds, weight.

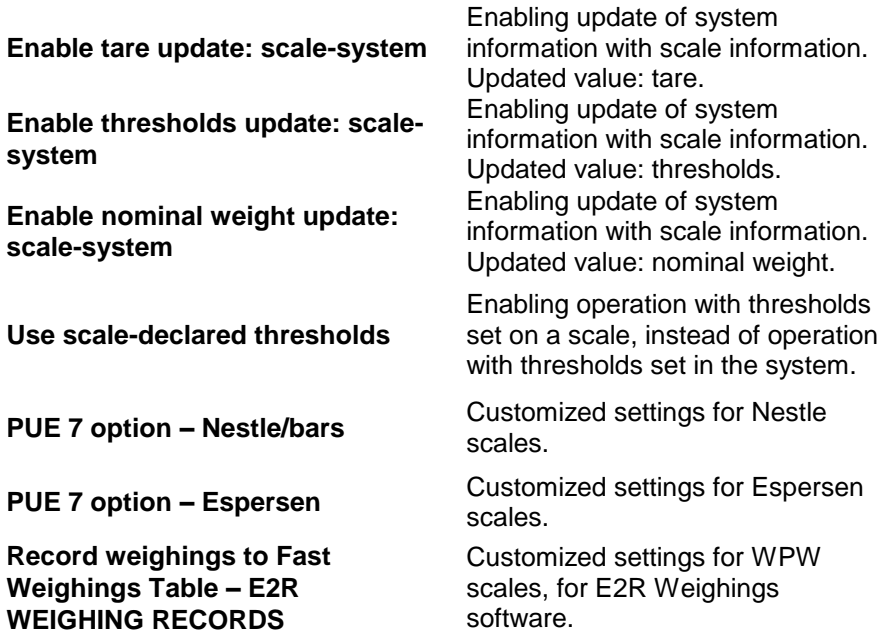

#### *Caution!*

*Do not tick "Record Weighings to Fast Weighings Table" option for WEIGHING RECORDS, FORMULATIONS, PGC, MOISTURE ANALYZERS or CHECKWEIGHER modes.*

#### **Developer**

To enable Developer (programming) options it is necessary to tick **Developer** box. These options serve informative purposes, they shall not be modified.

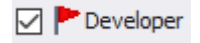

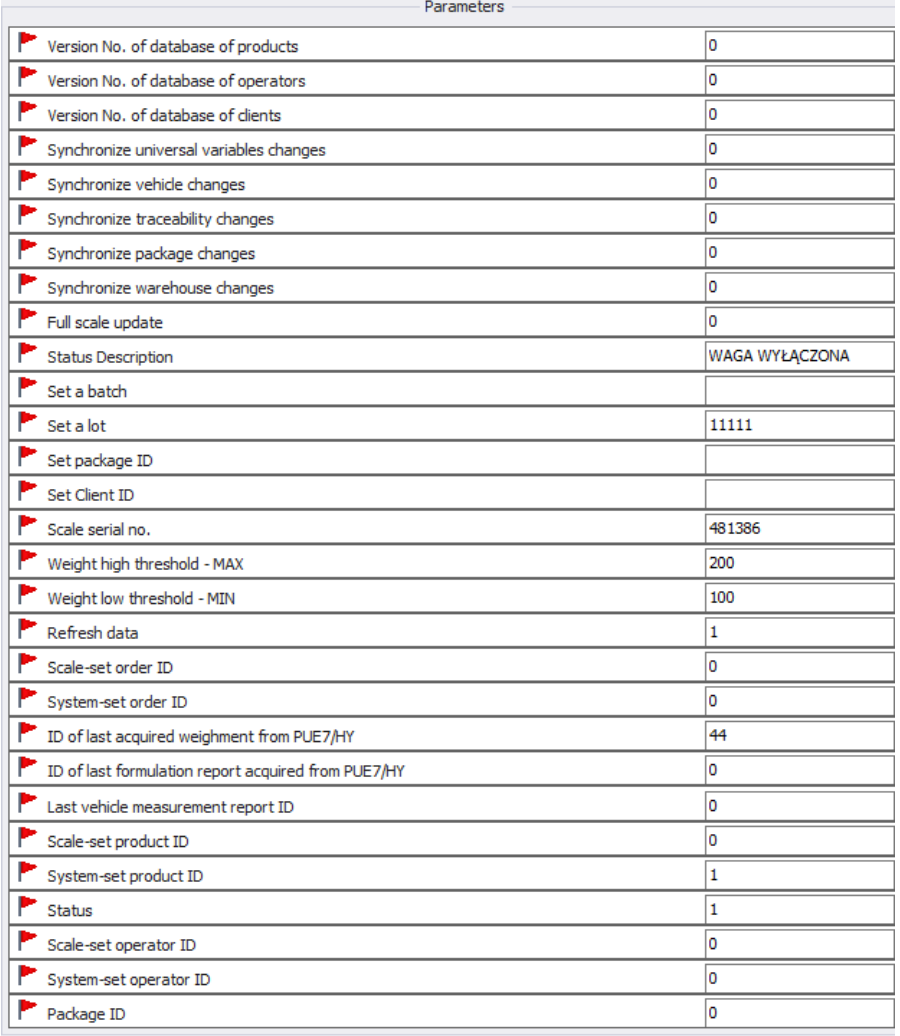

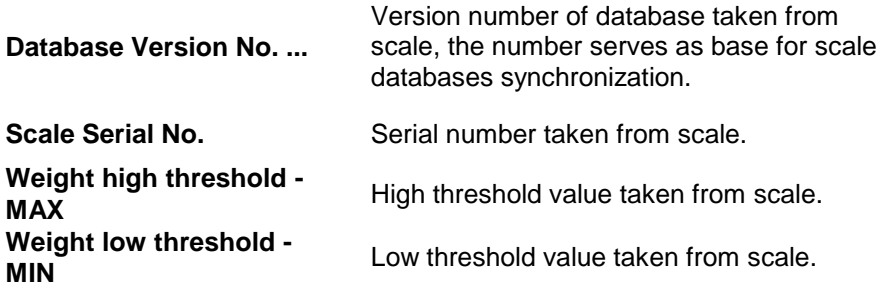

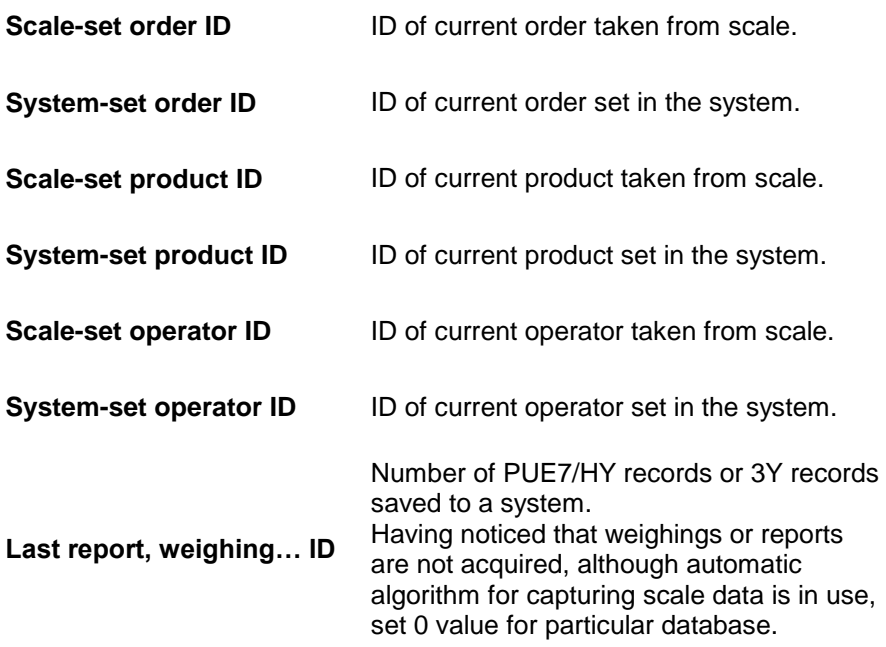

## *Caution!*

## *Setting 0 value for last report or weighing ID results with acquisition of the same set of weighings from scale to system again.*

 $Press$   $\mathcal{V}$ <sup>Apply</sup> button to confirm introduced modifications, press  $\mathbb{R}^{\mathsf{Ext}}$  button to exit Scale Options window without saving changes.

## 7.1.4.2. Global Options

System configuration is carried out upon selecting **Global options** in **Scales configuration** menu.

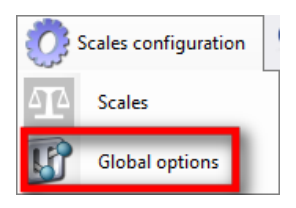

**Server global options** window is opened and list of available parameters is displayed.

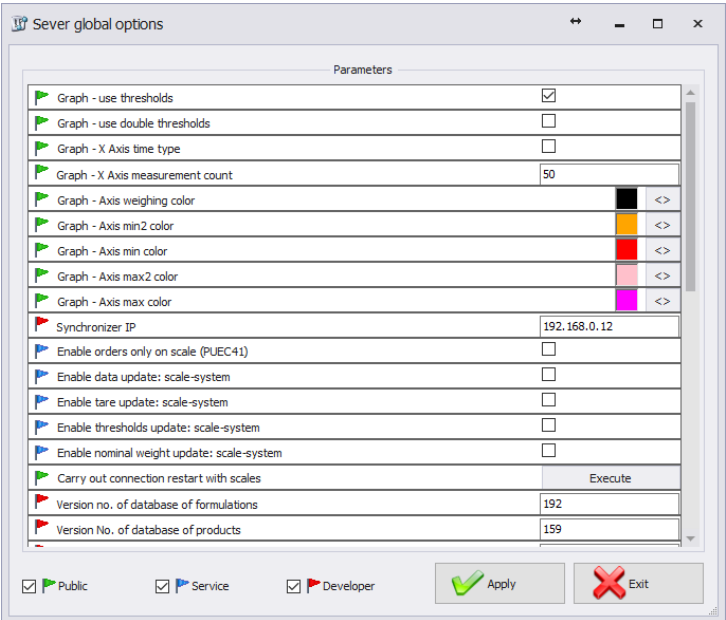

Server Global Options window features three buttons for three different option groups: Public, Service, Developer.

Enabling/disabling options:

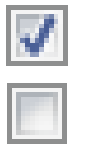

Option enabled,

Option disabled.

**Public**

Public options are enabled by default. Public options modification does not influence system operation negatively.

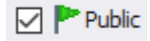

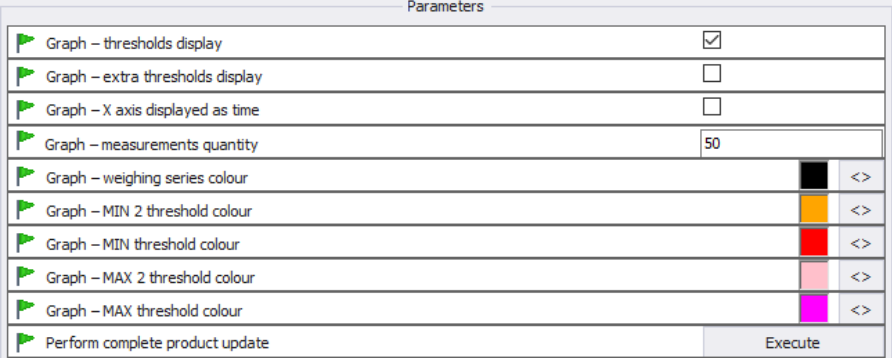

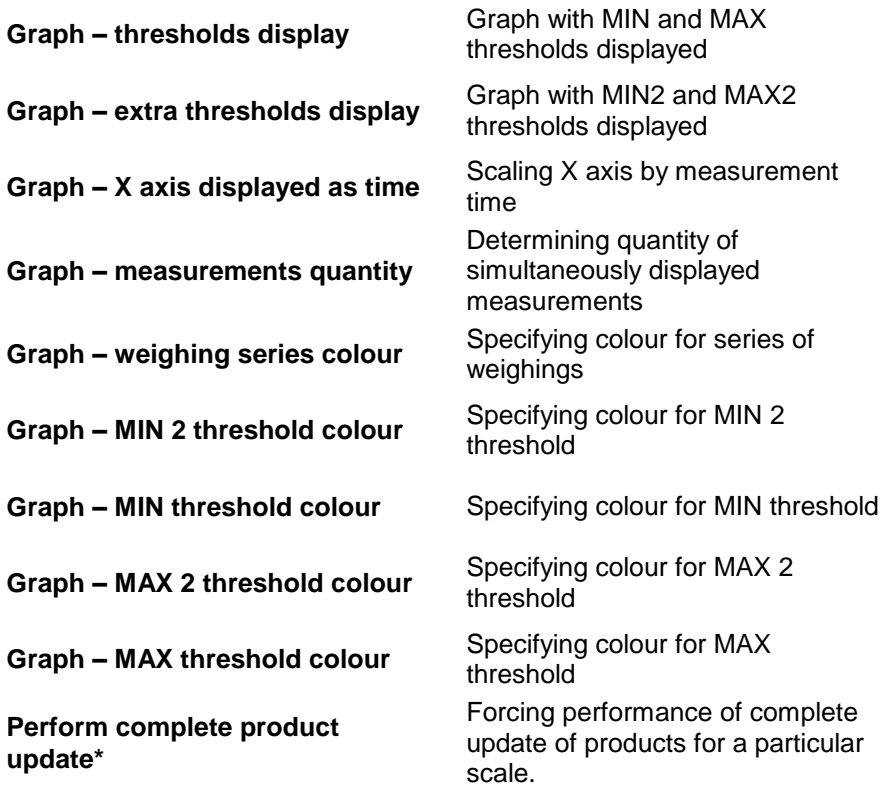

**Service**

To enable Service options it is necessary to tick **Service** box.

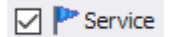

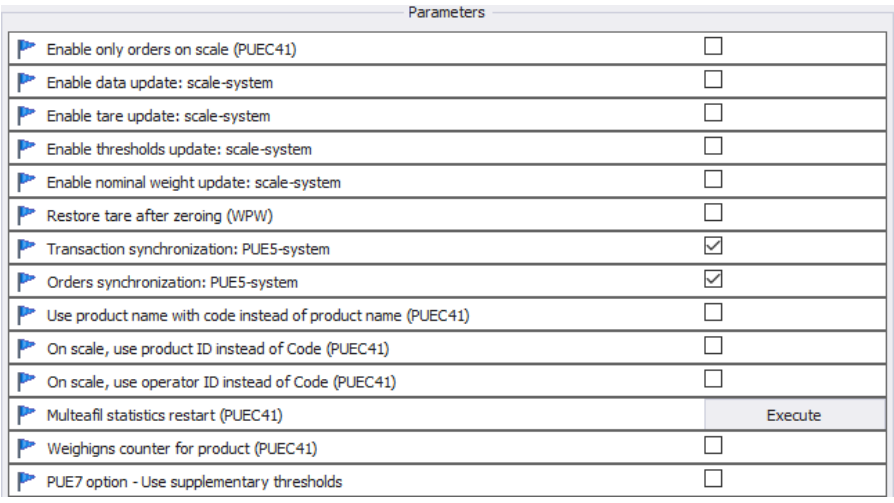

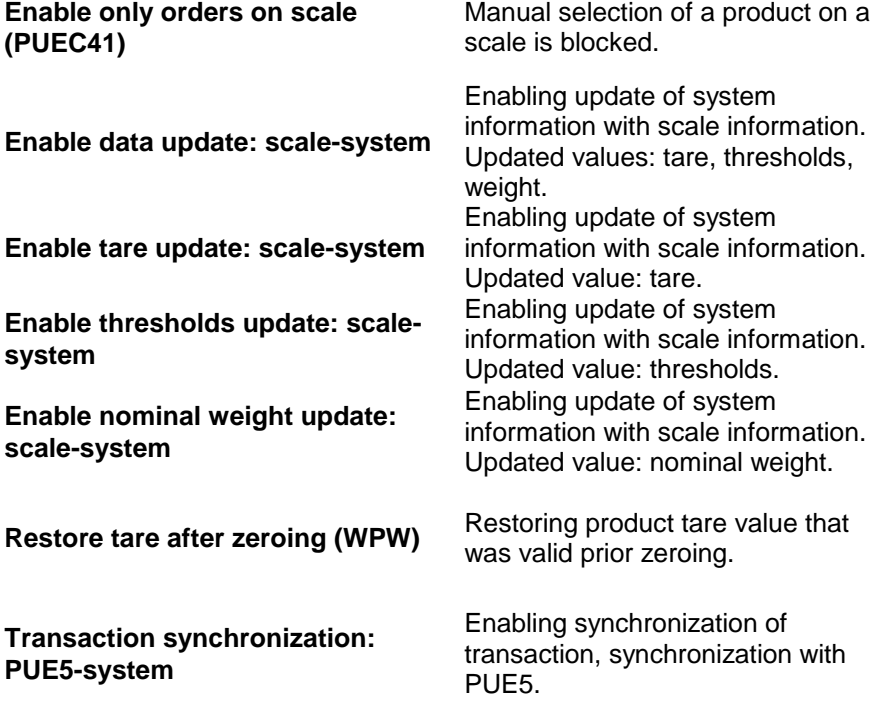

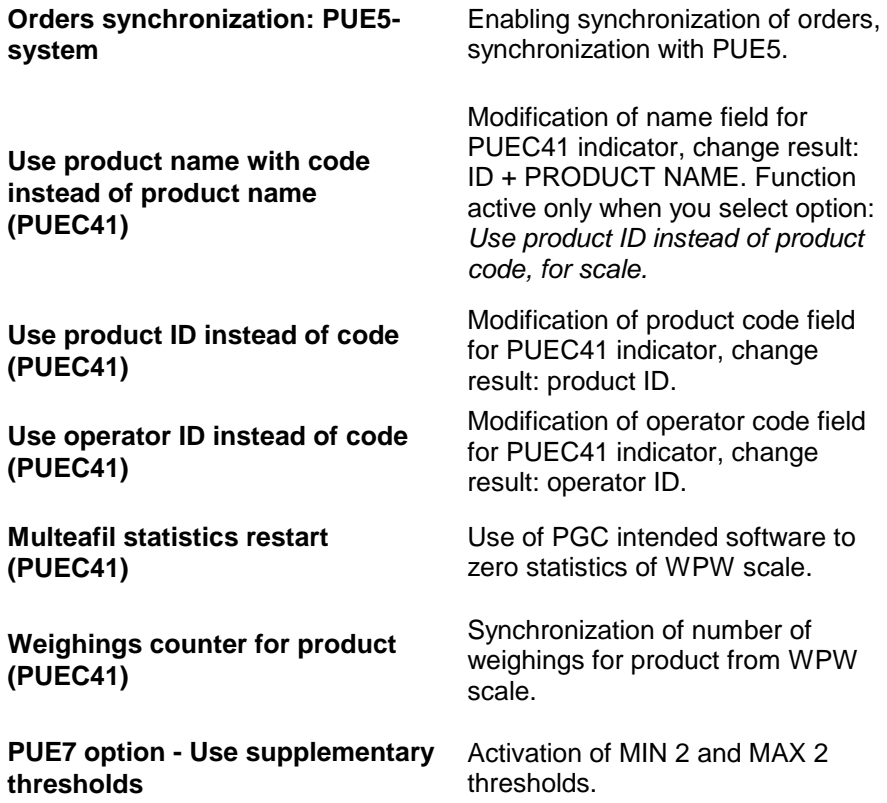

#### *Caution!*

*For WPW scale, code field is limited in databases, the limitation allows 6 character long codes maximum.*

## **Developer**

To enable Developer (programming) options it is necessary to tick **Developer** box. These options serve informative purposes, they shall not be modified.

**Developer** 

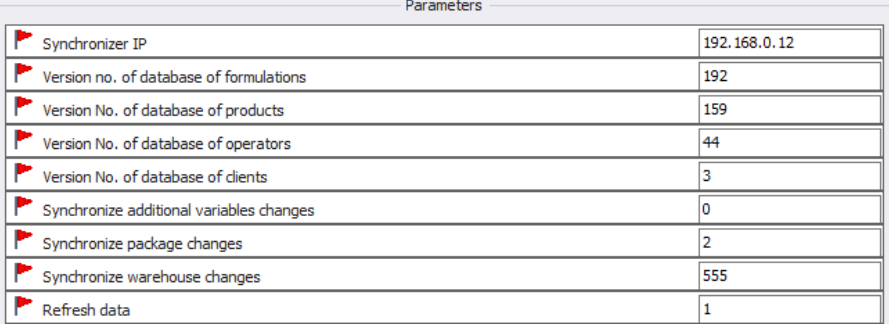

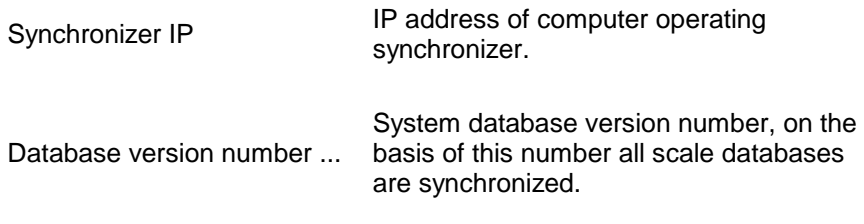

## *Caution! With completed settings modification restart the software.*

## **7.1.5. Synchronizer**

**Synchronizer** menu features option for connection restart used to update databases on scales, and option for sending messages to all scales networking in the system.

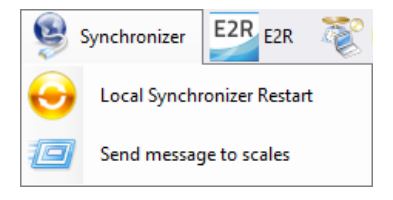

## 7.1.5.1. Local Synchronizer Restart

Local synchronizer restart option is available for computer with running **E2R SYNCHRONIZER.** With this option it is possible to reboot server setup and to update scales databases.

Go to **Synchronizer** menu and press **Local Synchronizer Restart.**

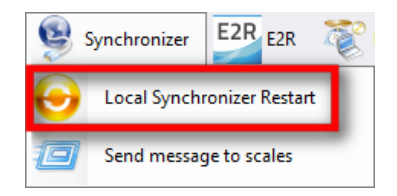

Press Yes button to restart.

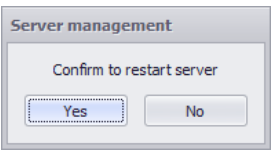

## 7.1.5.2. Sending Messages to Scales

It is possible to send message to scales cooperating in the system. To do that, go to **Synchronizer** menu and press button.

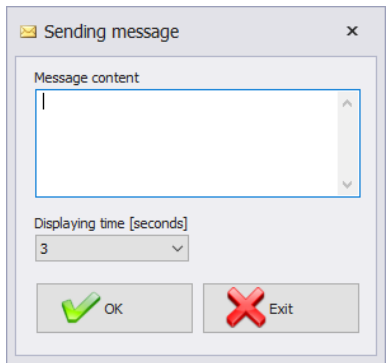

Message display time range is 3-3600 seconds.

Press  $\bigvee_{\alpha}$ <sup>ok</sup> button to send the message, press  $\bigotimes_{\alpha} E_{\alpha}$  button to exit Sending Message window.

## **7.1.6. E2R Manager: Scales Status**

Status informing on establishing computer-scale communication:

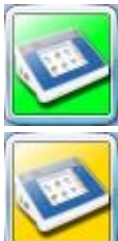

Communication established. Correct scale setup. Correct scale setup for E2R Synchronizer.

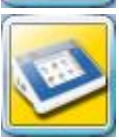

Communication established. Temporary lack of response. Incorrect scale setup or incorrect scale setup for E2R Synchronizer.

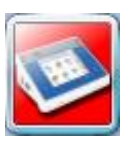

Communication not established. Scale switched off or no communication interface connection.

Incorrect scale setup or incorrect scale setup for E2R Synchronizer.

# **7.1.7. Scale Panel**

Scale panel overview:

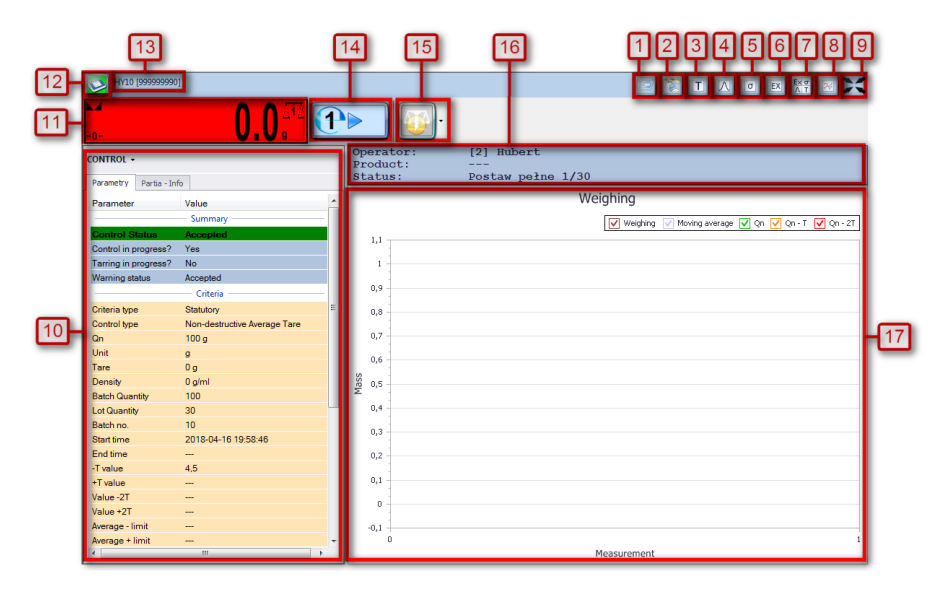

- **1** Launching a remote preview of the weighing instrument - RadViewer,
- **2** EP software launch, the software automatically connects with the scale\*
- Taring graph,
- Gaussian distribution graph,
- Stability graph,
- Weighings graph,
- Displaying all graphs at the same time,
- Show/hide parameters,
- Full screen,
- Current scale parameters,
- Current scale-displayed weight value,
- Scale status/ function button,
- Name and serial number of the scale,
- PGC control pictogram,
- Sending message to selected scale,
- General information about the control process,
- Measurements presented in a form of graph,

(\*) – when connection between EP software and a scale gets established, the scale disconnects from E2R

#### *Caution:*

*Scale panel is displayed only upon establishment of communication between E2R Manager and Radwag Synchronizer provided that the scale is on.* 

*For key service settings, read E2R SYSTEM service manual.* 

7.1.7.1. Connection Restart and Scale Update for E2R

It is possible to restart scale in course of system operation, to do it press

button. Next press **Scale restart** button.

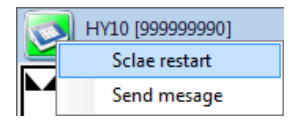

After few seconds the scale is connected to the system and all databases are updated.

7.1.7.2. Sending Messages to Scales

It is possible to send message to one particular scale.

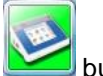

To do it press

Next press **Send message** button:

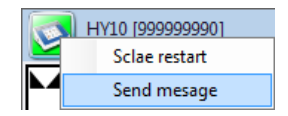

Enter respective text that is to be displayed on a given scale.

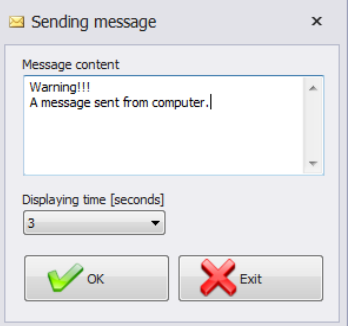

Message display time range is 3-3600 seconds.

Press  $\bigvee_{\alpha}$ <sup>ok</sup> button to send the message, press  $\bigotimes_{\alpha} E_{\alpha}$  button to exit Sending Message window.

The following message is displayed on a selected scale:

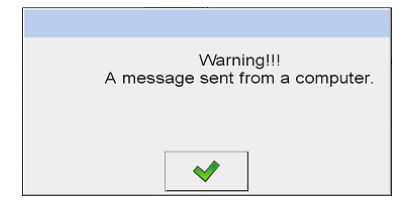

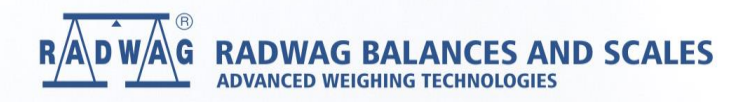